# tehnot=ka

[https://tehnoteka.rs](https://tehnoteka.rs/?utm_source=tehnoteka&utm_medium=pdf&utm_campaign=click_pdf)

# **Uputstvo za upotrebu**

HONOR X8b 8/256GB Glamorous Green

# **HONOR**

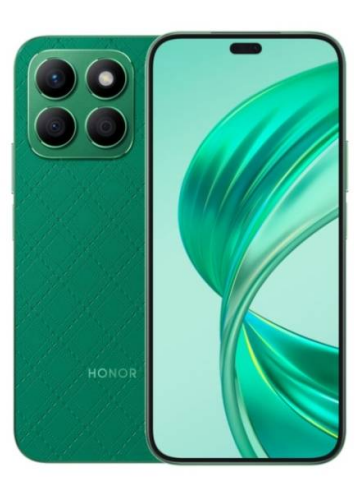

Tehnoteka je online destinacija za upoređivanje cena i karakteristika bele tehnike, potrošačke elektronike i IT uređaja kod trgovinskih lanaca i internet prodavnica u Srbiji. Naša stranica vam omogućava da istražite najnovije informacije, detaljne karakteristike i konkurentne cene proizvoda.

Posetite nas i uživajte u ekskluzivnom iskustvu pametne kupovine klikom na link:

[https://tehnoteka.rs/p/honor-x8b-8256gb-glamorous-green-akcija-cena/](https://tehnoteka.rs/p/honor-x8b-8256gb-glamorous-green-akcija-cena/?utm_source=tehnoteka&utm_medium=pdf&utm_campaign=click_pdf)

# **Korisničko uputstvo** HONORX8b

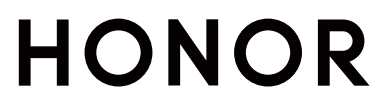

# **Sadržaj**

# **Saznajte više**

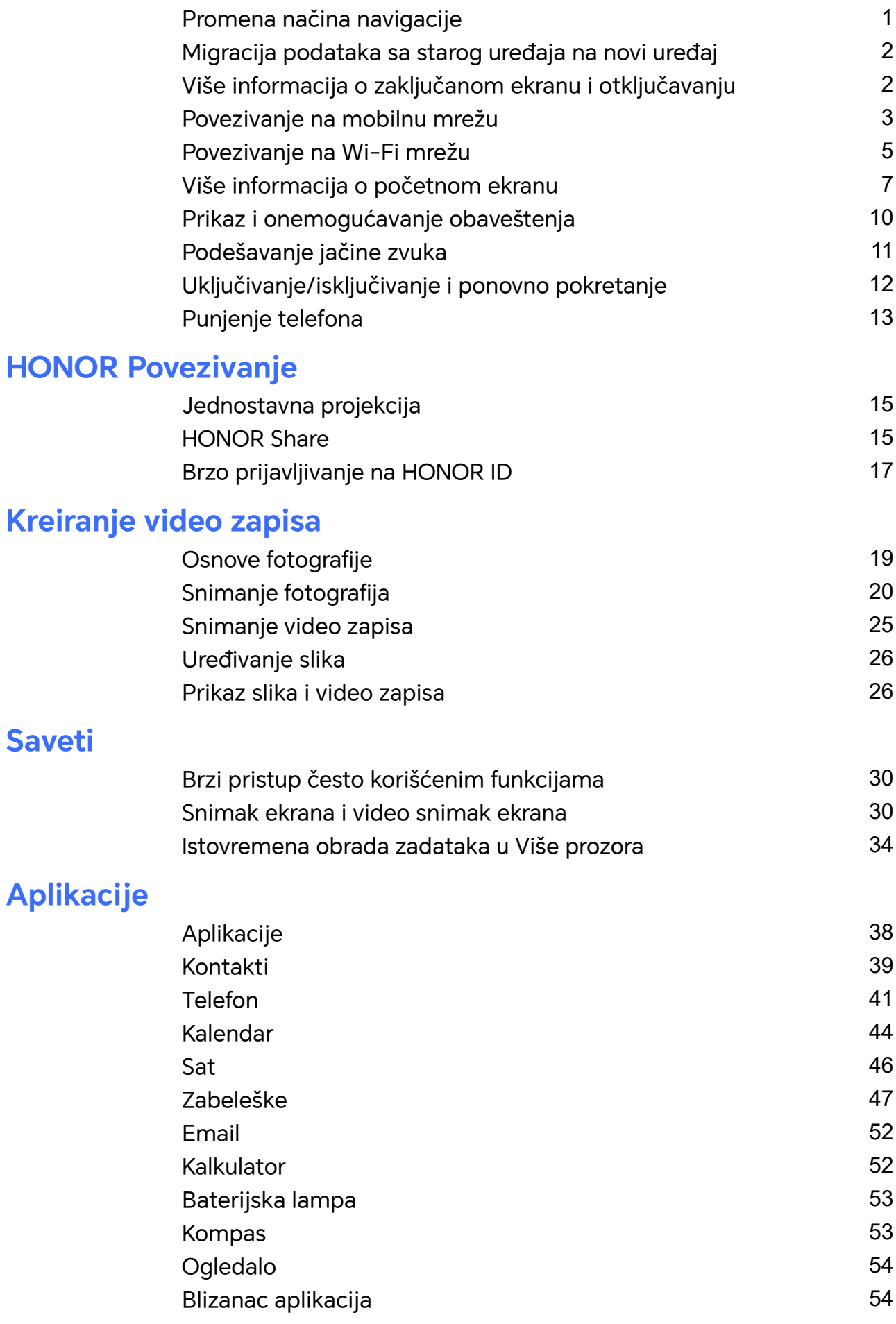

i

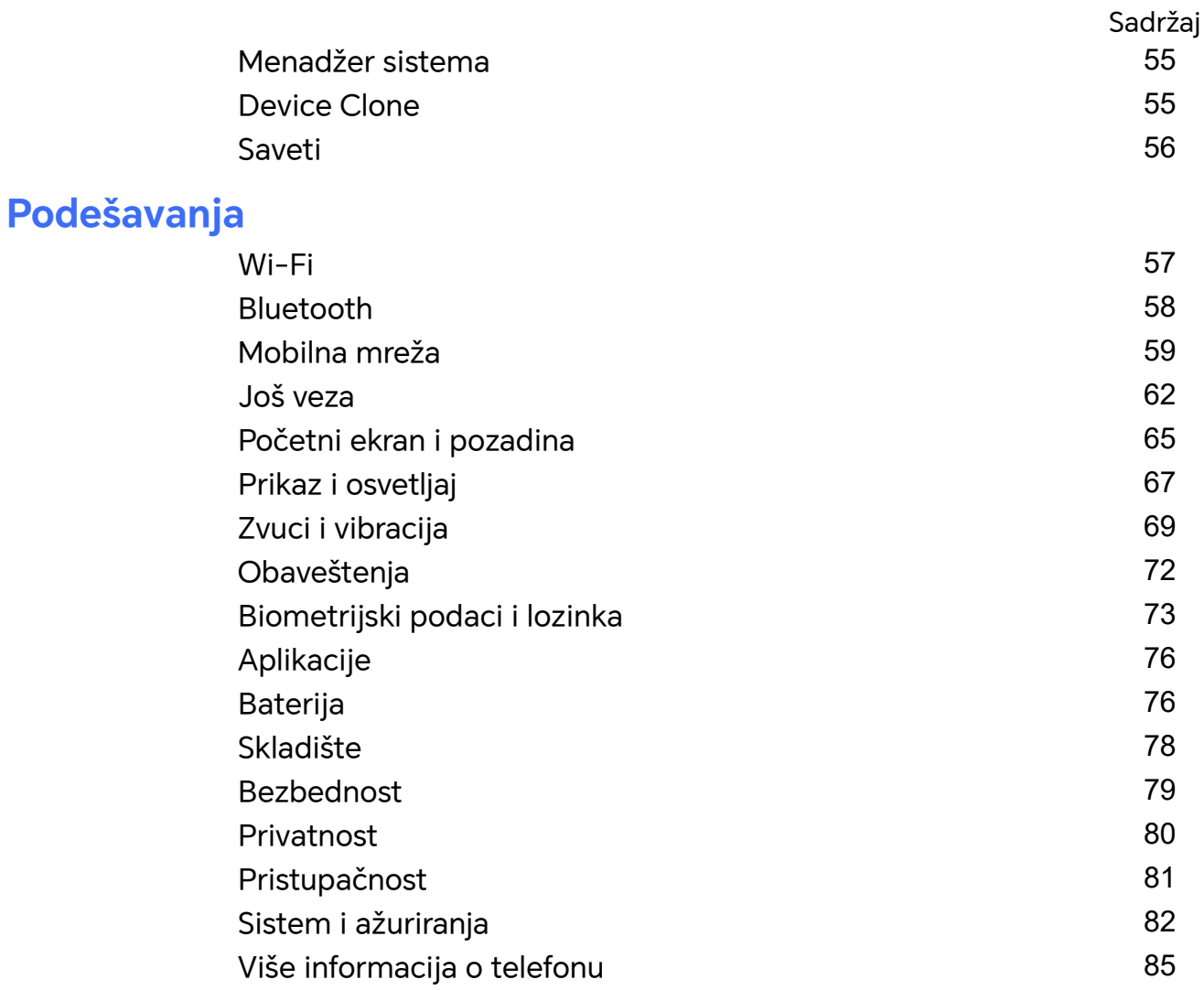

# **Saznajte više**

# **Promena načina navigacije**

# **Promena režima Navigacija sistema**

# **Upotreba navigacije pokretom**

Izaberite opcije **Podešavanja** > **Sistem i ažuriranja** > **Navigacija sistema** i izaberite opciju **Pokreti**.

Možete:

- Da se vratite na nadređeni meni: prevucite prema unutra od leve ili desne ivice ekrana.
- Da se vratite na početni ekran: prevucite nagore sa sredine donje ivice ekrana.
- Da pristupite multitaskingu: prevucite nagore sa donje ivice ekrana i pauzirajte.
- Da zatvorite zadatak: u interfejsu za multitasking, prevucite nagore preko kartice zadatka. Prevucite nadole preko kartice da biste zaključali zadatak; zaključani zadaci se

neće brisati u serijama ako dodirnete opciju u interfejsu za multitasking.

• Brza promena aplikacija: prevucite prstom u obliku luka preko donjeg dela ekrana da biste prebacivali između aplikacija; ili pristupite aplikaciji **Podešavanja**, uključite prekidač opcije **Prevucite preko donjeg dela za promenu aplikacija**, zatim prevucite preko donjeg dela ekrana.

Takođe, možete da pristupite aplikaciji **Podešavanja**, uključite prekidač opcije **Prikaži traku za navigaciju** da biste pomogli u operacijama s pokretima u kojima se koristi traka za navigaciju.

# **Korišćenje navigacije sa tri tastera**

Izaberite opcije **Podešavanja** > **Sistem i ažuriranja** > **Navigacija sistema** i izaberite opciju **Navigacija sa tri tastera**.

Zatim možete da:

- Dodirnete opciju da biste se vratili na prethodni meni ili izašli iz aktuelne aplikacije. Takođe, možete da koristite ovaj taster radi zatvaranja tastature na ekranu.
- $\cdot$  Dodirnete opciju  $\bigcirc$  da biste se vratili na početni ekran.
- Dodirnite opciju da biste pristupili ekranu sa skorašnjim zadacima.

Možete da dodirnete opciju **Podešavanja** da biste konfigurisali više podešavanja.

• Izaberete kombinaciju tastera za navigaciju.

 $\cdot$  Dodirnete opciju  $\overline{\mathbf{V}}$  (ako je dostupna u izabranoj kombinaciji tastera za navigaciju) da biste otvorili tablu sa obaveštenjima.

# **Migracija podataka sa starog uređaja na novi uređaj**

# **Upotreba aplikacije Device Clone za premeštanje podataka na novi uređaj**

Aplikacija **Device Clone** vam omogućava da brzo i jednostavno premestite sve osnovne podatke (uključujući kontakte, kalendar, slike i video zapise) sa starog telefona na novi telefon.

#### **Migriranje podataka sa Android uređaja**

- **1** Na novom telefonu, otvorite aplikaciju **Device Clone** . Umesto toga, izaberite opcije **Podešavanja** > **Sistem i ažuriranja** > **Device Clone**, dodirnite opciju **Ovo je novi uređaj**, zatim dodirnite opciju **HONOR** ili opciju **Drugi Android**.
- **2** Pratite uputstva na ekranu da biste preuzeli i instalirali aplikaciju **Device Clone** na stari uređaj.
- **3** Na starom uređaju, otvorite aplikaciju **Device Clone** i dodirnite opciju **Ovo je stari uređaj**. Pratite uputstva na ekranu da biste stari uređaj povezali sa novim telefonom skeniranjem koda ili ručnim povezivanjem.
- **4** Na starom uređaju, izaberite podatke koje želite da klonirate, zatim dodirnite opciju **Prenesi** da biste započeli kloniranje.
- Aplikacija **Device Clone** je dostupna samo na telefonima sa verzijom Android 7.0 ili novijom verzijom.

# **Više informacija o zaključanom ekranu i otključavanju**

# **Zaključavanje i otključavanje ekrana**

# **Zaključani ekran**

Ako telefon ne koristite neko vreme, ekran će biti automatski zaključan.

Takođe možete ručno da zaključate ekran na sledeći način:

- Pritisnite taster za uključivanje i isključivanje, ili
- Primaknite dva prsta da biste pristupili interfejsu za uređivanje na početnom ekranu, dodirnite opciju **Kartice**, prevlačite nagore po ekranu dok ne stignete do donjeg dela liste kartica, dodirnite opciju **Klasični vidžeti** i dodirnite opciju **Zaklj. ekrana** da biste zaključali ekran.

#### **Postavljanje perioda isteka vremena ekrana**

Idite u meni **Podešavanja** > **Prikaz i osvetljaj** > **Spavanje** i izaberite period isteka vremena ekrana.

#### **Otključavanje ekrana pomoću lozinke**

Kada se ekran uključi, prevucite nagore od sredine ekrana da bi se prikazalo polje za unos lozinke. Zatim, unesite lozinku zaključanog ekrana.

#### **Korišćenje funkcije Otključavanje licem**

Uključite ekran i poravnajte ga sa licem. Kada se lice prepozna, uređaj će se otključati.

#### **Korišćenje opcije otključavanja otiskom prsta**

Kada se ekran uključi, na ekranu će biti prikazana ikona otiska prsta. Dodirnite ikonu prstom koji ste registrovali da biste otključali ekran.

# **Prikaz potpisa na zaključanom ekranu**

Idite u meni **Podešavanja** > **Početni ekran i pozadina**, dodirnite opciju **Potpis na zaključanom ekranu**, zatim unesite tekst koji će se prikazati na zaključanom ekranu. Da biste uklonili potpis, dodirnite opciju **Potpis na zaključanom ekranu** i izbrišite tekst.

# **Pokretanje aplikacija sa zaključanog ekrana**

Sa zaključanog ekrana možete da pokrećete uobičajene aplikacije, kao što su Kamera, Kalkulator i Tajmer.

- Uključite ekran, dodirnite i držite ikonu aplikacije Kamera u donjem desnom uglu i prevucite nagore da biste otvorili aplikaciju **Kamera**.
- Uključite ekran, prevucite nagore sa donje ivice ekrana da biste otvorili tablu sa brzim operacijama, dodirnite ikonu da biste pokrenuli aplikaciju. Ovo obuhvata aplikacije **Baterijska lampa**, **Kalkulator**, **Tajmer** itd.

# **Povezivanje na mobilnu mrežu**

# **Povezivanje na Prenos podataka**

- **1** Uverite se da je mobilni prenos podataka dostupan na vašoj SIM kartici.
- **2** Povežite se na mobilni prenos podataka koristeći bilo koji od sledećih metoda:
	- Prevucite nadole od gornjeg desnog dela ekrana da biste otvorili Kontrolni centar. Uključite **Prenos podataka**.
	- Idite na**Podešavanja** > **Mobilna mreža** > **Prenos podataka**, i omogućite **Prenos podataka**.

Da biste štedeli bateriju i potrošnju mobilnih podataka, onemogućite uslugu mobilnog prenosa podataka kada vam nije potrebna.

# **Upravljanje SIM karticama**

Možete da omogućite ili onemogućite SIM kartice i da ih imenujete radi lakše identifikacije.

### **Omogućavanje ili onemogućavanje SIM kartice**

Izaberite opcije **Podešavanja** > **Mobilna mreža** > **Podešavanje SIM kartica** i omogućite ili onemogućite SIM karticu, prema potrebi.

Kada se onemogući, SIM kartica ne može da se koristi za pozivanje, razmenu poruka ili pristup internetu.

# **Imenovanje SIM kartice**

Možete da imenujete SIM kartice radi lakše identifikacije i upravljanja. Na primer, jednu SIM karticu možete da označite kao "Poslovna", a drugu kao "Lična".

Izaberite opcije **Podešavanja** > **Mobilna mreža** > **Podešavanje SIM kartica** i dodirnite

opciju da biste izmenili ime SIM kartice.

# **Deljenje mrežne veze sa drugim uređajima**

Kada je opcija **Lična pristupna tačka** omogućena, možete da sa drugim uređajima delite mrežu za prenos podataka ili Wi-Fi mrežu na koju je vaš uređaj trenutno povezan.

# **Deljenje mreže preko lične pristupne tačke**

Neke Wi-Fi mreže, koje zahtevaju potvrdu identiteta, ne mogu da se dele.

Izaberite opcije **Podešavanja** > **Mobilna mreža** > **Lična pristupna tačka** i omogućite opciju **Lična pristupna tačka**. Zatim će se veza za prenos podataka ili veza Wi-Fi mreže uređaja deliti sa drugim uređajima.

Takođe možete da uradite sledeće za ličnu pristupnu tačku:

- Postavite opciju **Naziv uređaja**.
- Postavite opciju **Lozinka**.
- Dodirnite opciju **Povezani uređaji** da biste prikazali listu povezanih uređaja i listu blokiranih. Dodirnite uređaj na listi **Povezani uređaji** list da biste ga premestili na listu **Lista blokiranih** kada se zatraži. Uređaj možete takođe da uklonite sa liste.
- Ako delite mrežu za prenos podataka, možete takođe da dodirnete opciju **Još** da biste postavili **Ograničenje podataka** i **AP pojas**.

# **Deljenje mreže preko Bluetooth-a**

**1** Izaberite opcije **Podešavanja** > **Bluetooth** i omogućite opciju **Bluetooth**. Izaberite uređaj, zatim pratite uputstva na ekranu da biste završili uparivanje.

- **2** Izaberite opcije **Podešavanja** > **Mobilna mreža** > **Lična pristupna tačka** > **Još** i omogućite opciju **Bluetooth deljenje veze**.
- **3** Na ekranu sa podešavanjima opcije **Bluetooth** uparenog uređaja, dodirnite opciju pored imena vašeg uređaja, zatim omogućite opciju **Pristup Internetu** da biste delili svoju mrežu.

#### **Deljenje mreže preko USB-a**

- **1** Koristite USB kabl da biste povezali uređaj i računar.
- **2** Na svom uređaju, izaberite opcije **Podešavanja** > **Mobilna mreža** > **Lična pristupna tačka** > **Još** i omogućite opciju **USB deljenje veze** radi deljenja prenosa podataka ili trenutno povezane Wi-Fi mreže.

# **Omogućavanje ili onemogućavanje funkcije Režim rada u avionu**

Tokom leta avionom možete da omogućite funkciju Režim rada u avionu ako aviokompanija to zahteva. U režimu rada u avionu uređaj neće moći da obavlja pozive, šalje ili prima SMS poruke ili da koristi prenos podataka, ali će sve ostale funkcije biti dostupne. Funkciju Režim rada u avionu možete da omogućite ili onemogućite koristeći bilo koji od sledećih metoda:

• Prevucite statusnu traku nadole da biste otvorili tablu sa obaveštenjima, zatim ponovo

prevucite nadole da biste prikazali sve prečice. Dodirnite opciju da biste omogućili ili onemogućili funkciju **Režim rada u avionu**.

• Idite u meni **Podešavanja** > **Mobilna mreža** i omogućite ili onemogućite funkciju **Režim rada u avionu**.

Kada je funkcija Režim rada u avionu omogućena, funkcije Wi-Fi i Bluetooth će biti automatski onemogućene. Možete da ih ponovo omogućite, ako aviokompanija dozvoljava da to uradite.

# **Upravljanje korišćenjem podataka**

Otvorite aplikaciju **Menadžer sistema** , zatim dodirnite opciju **Korišćenje podataka** da biste prikazali korišćenje podataka i upravljali pristupom mreži.

# **Povezivanje na Wi-Fi mrežu**

# **Upoznavanje sa Wi-Fi mrežom**

Povezivanje na internet preko Wi-Fi mreže predstavlja efikasan način uštede prenosa podataka. Takođe, možete da omogućite nadgledanje bezbednosti Wi-Fi mreže da biste izbegli rizične pristupne tačke i osigurali bezbedan pristup internetu.

### **Pristupanje Wi-Fi mreži**

Budite oprezni kada pristupate slobodnoj Wi-Fi mreži na javnim mestima da biste izbegli potencijalne opasnosti po bezbednost kao što su curenje privatnih informacija i gubitak imovine.

#### **Unos PIN-a radi povezivanja na Wi-Fi mrežu**

- **1** Izaberite **Podešavanja** > **Wi-Fi** i uključite opciju **Wi-Fi**.
- **2** Na stranici sa podešavanjima možete da uspostavite vezu sa Wi-Fi mrežom na bilo koji od sledećih načina:
	- Dodirnite Wi-Fi mrežu sa kojom želite da uspostavite vezu u okviru opcije **Dostupne mreže**. Ako je izabrana šifrovana mreža, potrebno je da unesete lozinku.
	- Prevucite do dna menija, dodirnite opciju **Dodaj mrežu** i pratite odzive na ekranu da biste uneli ime mreže i lozinku da biste dovršili povezivanje.

Kada se na statusnoj traci prikaže opcija  $\widehat{\,\,\widehat{\,\,\,}}$ , to znači da telefon pristupa internetu preko Wi-Fi mreže.

#### **Povezivanje skeniranjem QR koda**

- **1** Izaberite **Podešavanja** > **Wi-Fi** i uključite opciju **Wi-Fi**.
- **2** Pristupite stranici sa podešavanjima **Wi-Fi** mreže na telefonu koji deli mrežu, dodirnite mrežu koja je povezana i pribavite QR kod.
- **3** Skenirajte QR kod telefonom koji treba da se poveže na mrežu i pratite odzive da biste pristupili mreži.
- Neke šifrovane mreže možda neće podržavati povezivanje skeniranjem koda. Stvarna situacija se može razlikovati.

# **Prenos podataka korišćenjem funkcije Wi-Fi Direct**

Funkciju Wi-Fi Direct možete da koristite za prenos podataka između HONOR uređaja. Wi-Fi Direct vam omogućava da veće datoteke prenosite na uređaje u blizini brže nego funkcijom Bluetooth i bez potrebe za uparivanjem uređaja.

- **1** Na uređaju primaocu, izaberite opcije **Podešavanja** > **Wi-Fi** i omogućite opciju **Wi-Fi**.
- **2** Izaberite opcije **Još podešavanja** > **Wi-Fi Direct** da biste započeli pretraživanje uređaja u blizini na kojima je omogućena funkcija Wi-Fi Direct.
- **3** Na uređaju pošiljaocu, dodirnite i držite da biste izabrali datoteke koje želite da podelite, dodirnite opciju i izaberite opciju **Wi-Fi Direct**.

*i* Ovi koraci mogu da se razlikuju ako datoteke delite direktno iz aplikacije.

- **4** Dodirnite ikonu na uređaju primaocu da biste uspostavili vezu, zatim podelite datoteke.
- **5** Na uređaju primaocu, prihvatite zahtev za Wi-Fi Direct prenos.

Zatim izaberite opcije **Datoteke** > **Pretraži** > **Telefon** > **Download** > **Wi-Fi Direct** da biste prikazali primljene datoteke.

# **Izbor mreže korišćenjem funkcije Wi-Fi+**

Kada je funkcija Wi-Fi+ omogućena, ako uređaj detektuje Wi-Fi mrežu na koju je prethodno bio povezan ili koja je slobodna, on će automatski omogućiti Wi-Fi i povezati se na mrežu. Uređaj će takođe proceniti kvalitet aktuelne Wi-Fi mreže i prebaciti na prenos podataka ako je nivo signala Wi-Fi mreže nizak.

- **1** Idite u meni **Podešavanja** > **Wi-Fi**.
- **2** Dodirnite opciju **Još podešavanja** i omogućite ili onemogućite opciju **Wi-Fi+**.

# **Više informacija o početnom ekranu**

# **Upoznavanje sa početnim ekranom**

Na početnom ekranu možete da:

- Proverite status uređaja i obaveštenja na statusnoj traci pri vrhu ekrana.
- Prevučete nalevo ili nadesno da biste pregledali aplikacije i vidžete prikazane na početnom ekranu.

# **Kontrolni centar**

Možete da koristite prečice za funkcije na vašem telefonu'da biste napravili brza podešavanja u **Kontrolnom centru**.

Prevucite nadole od gornjeg desnog dela ekrana da biste otvorili Kontrolni centar. Prevucite nadole od gornjeg srednjeg ili levog dela ekrana da biste otvorili Centar za obaveštenja. Prevucite nalevo ili nadesno na praznom prostoru da biste se prebacivali između njih.

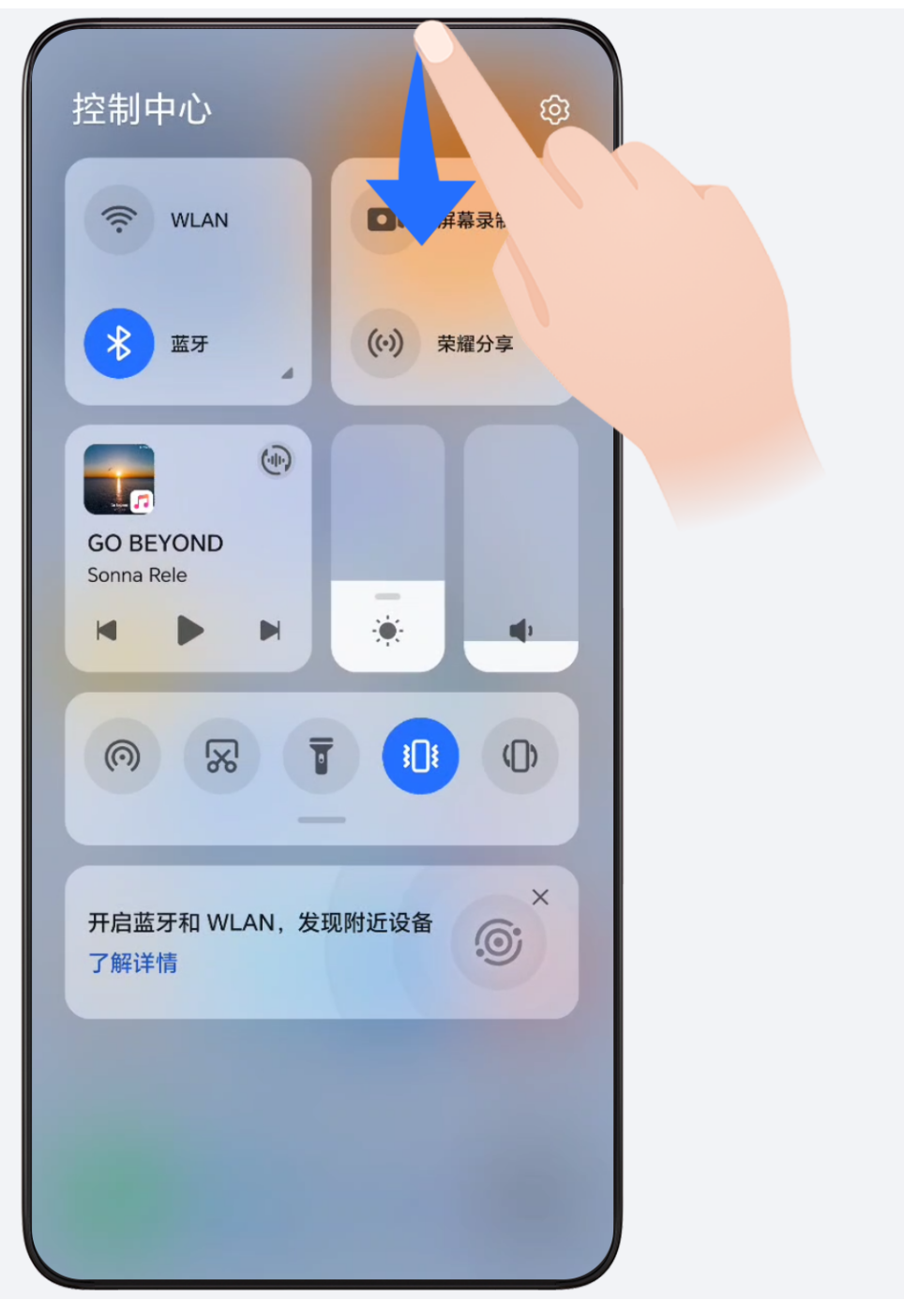

# **Kartice usluga**

Kontinualno informisanje važnim informacijama i jedan dodir radi pristupa često korišćenim funkcijama bez otvaranja aplikacija. Kartice sa više stilova razlikuju vaš početni ekran od drugih.

Aplikacije koje podržavaju servisne kartice podrazumevano imaju indikatorsku traku pri dnu (izaberite opcije **Podešavanja** > **Početni ekran i pozadina** > **Podešavanja početnog ekrana** da biste omogućili ili onemogućili opciju **Prikaži traku sa karticama**).

# **Dodavanje kartica usluga uređivanjem početnog ekrana**

Primaknite dva prsta na početnom ekranu da biste pristupili ekranu za uređivanje, dodirnite opciju **Kartice**, izaberite aplikaciju **Galerija**, **Vreme** ili druge, prevucite nalevo i nadesno da biste izabrali željeni stil, dodirnite opciju **Dodaj na početni ekran**.

### **Prevlačenje nagore ikona aplikacija radi dodavanja kartica usluga**

Prevucite nagore ikone aplikacija koje podržavaju kartice usluga, otvorite kartice usluga

(dodirnite druge oblasti radi skupljanja) i dodirnite opciju v u gornjem desnom uglu kartice da biste je zakačili na početni ekran.

#### **Izmena kartica usluga**

Koristeći aplikaciju Beleške kao primer, možete da izmenite kartice na sledeći način:

Dugo pritisnite karticu aplikacije Beleške i izaberite opciju Izmeni karticu na iskačućoj listi da biste izabrali kategoriju aplikacije Beleške.

#### **Uklanjanje kartica usluga**

Dugo pritisnite karticu usluge, izaberite opciju **Ukloni** na iskačućoj listi, zatim dodirnite opciju **Ukloni** u polju za potvrdu da biste uklonili karticu.

# **Velike fascikle**

Sačuvajte aplikacije u velikoj fascikli. Možete da im pristupate bez otvaranja fascikle, što početni ekran čini efikasnijim za interakciju.

#### **Prebacivanje na veliku fasciklu**

Pritisnite i držite malu fasciklu i dodirnite opciju **Povećaj**.

**(2)** Ako u fascikli postoji više od 9 aplikacija, ikona "više aplikacija" će biti prikazana u donjem desnom uglu.

#### **Omogućavanje aplikacije u velikoj fascikli**

Dodirnite ikonu aplikacije u velikoj fascikli radi omogućavanja aplikacije.

Dodirnite opciju "još aplikacija" u donjem desnom uglu velike fascikle da biste je proširili veliku fasciklu i prikazali ili otvorili još aplikacija.

#### **Više operacija za veliku fasciklu**

Preimenovanje velikih fascikli: Dugo pritisnite veliku fasciklu da biste je preimenovali.

Dodavanje ili uklanjanje aplikacija: Otvorite veliku fasciklu, dodirnete opciju  $\pm$ i pratite uputstva na ekranu radi dodavanja ili uklanjanja aplikacija.

#### **Prebacivanje na malu fasciklu**

Dugo pritisnite veliku fasciklu i dodirnite opciju **Smanji** da biste prebacili na malu fasciklu.

# **Predlozi aplikacija**

Opcija **Predlozi aplikacija** preporučuje aplikacije koje su vam potrebne u svakodnevnom životu. Na osnovu vaših trenutnih potreba, obezbeđuje efikasnije pristupanje aplikacijama i uslugama.

# **Omogućavanje funkcije Predlozi aplikacija**

Kartica **Predlozi aplikacija** je podrazumevano preinstalirana na početnom ekranu.

Izaberite **Podešavanja** > **Asistent** > **YOYO predlozi** > **Predlozi aplikacija**, uverite se da su prekidači aplikacija koje podržavaju funkciju **Predlozi aplikacija** uključeni.

### **Dodavanje opcije Predlozi aplikacija na početni ekran**

Možete da izaberete veću karticu za opciju **Predlozi aplikacija** da biste dobijali tačnije preporuke i doživeli bolje iskustvo.

Primaknite dva prsta na početnom ekranu da biste pristupili ekranu za uređivanje, dodirnite opciju **Kartice** i izaberite opciju **YOYO predlozi**. Prevucite nalevo i izaberite stil kartice 2\*4 za opciju **Predlozi aplikacija**, a zatim dodirnite opciju **Dodaj na početni ekran**. Ako na početnom ekranu nema dovoljno prostora, **Kartice** će biti dodate na drugi ekran.

# **Prekid preporučivanja aplikacije**

Uzmimo aplikaciju **Podešavanja** kao primer:

Pristupite kartici aplikacije **YOYO predlozi** na početnom ekranu, dugo pritisnite aplikaciju**Podešavanja** dok se ne pojavi dijalog i dodirnite opcije **Nisam zainteresovan/-a** > **U redu**. Aplikacija **Podešavanja** više neće biti preporučivana.

# **Prikaz i onemogućavanje obaveštenja**

# **Prikaz i brisanje obaveštenja**

# **Prikaz obaveštenja**

Kada postoji podsetnik za obaveštenje, možete da otključate ekran i prevučete nadole sa statusne trake da biste otvorili tablu sa obaveštenjima i prikazali obaveštenje.

# **Brisanje obaveštenja**

- Možete da uklonite obaveštenje tako što ćete preko njega prevući nadesno.
- Možete da dodirnete opciju da biste izabrali sva podešavanja.
- Neka sistemska obaveštenja i obaveštenja iz aplikacija koje rade u prvom planu ne mogu da se iz izbrišu.

# **Sprečavanje prikaza obaveštenja**

Da vas ne bi uznemiravala obaveštenja, prevucite nalevo preko obaveštenja koje želite da

obradite i dodirnite opciju , zatim možete da izaberete opcije:

- **Korišćenje blagih obaveštenja**
- **Onemogući obaveštenja**

#### • **Još podešavanja**

- $\bullet\cdot\cdot\cdot$  Neka obaveštenja sistema i obaveštenja iz aplikacija u prednjem planu ne mogu se zatvarati ili odlagati.
	- Različite aplikacije mogu podržavati različite opcije. Pogledajte stvarne situacije.

# **Podešavanje jačine zvuka**

# **Prilagođavanje podešavanja zvuka**

#### **Pritisak na taster za jačinu zvuka radi podešavanja jačine zvuka**

Pritisnite taster za povećanje ili smanjenje jačine zvuka da biste podesili jačinu zvuka.

#### **Uključivanje režima zvona, vibracije ili tihog režima pomoću prečica**

- **1** Prevucite nadole sa statusne trake na vrhu ekrana da biste prikazali tablu sa obaveštenjima. Nastavite da prevlačite nadole da biste prikazali ceo meni.
- **2** Dodirnite opciju **Zvuk**, **Nečujno** ili **Vibracija** radi uključivanja različitih režima.

U režimu zvona, telefon reprodukuje sve zvuke.

U tihom režimu, telefon utišava obaveštenja, kao što su upozorenja i drugi zvuci iz funkcije

AI Voice i nekih aplikacija trećih strana. Ovo ne utiče na alarme, muziku, video zapise i igrice.

U režimu vibracije, telefon je utišan i umesto toga vibrira.

Takođe, možete da izaberete opcije **Podešavanja** > **Zvuci i vibracija** da biste uključili opciju **Zvuk**,**Vibracija** ili **Nečujno**.

#### **Postavljanje podrazumevane jačine zvuka**

Izaberite opcije **Podešavanja** > **Zvuci i vibracija** i tada možete da postavite jačinu zvuka za sledeće stavke:

- **Zvono, Obaveštenja**
- **Alarmi**
- **Muzika, Video zapisi, Igrice**
- **Pozivi**

#### **Pritisak na taster za uključivanje i isključivanje radi utišavanja uređaja kada zvoni**

Kada uređaj zvoni usled dolaznog poziva ili alarma, možete da pritisnete taster za uključivanje i isključivanje da biste utišali zvuk.

#### **Okretanje za isključenje zvuka**

Kada primite poziv, okrenite telefon da biste ga utišali.

Pre korišćenja ove funkcije izaberite opcije **Podešavanja** > **Funkcije pristupačnosti** > **Prečice i pokreti** > **Utišaj ton zvona/smanji jačinu zvuka** i uverite se da je funkcija **Okreni za utišavanje tona zvona** uključena.

### **Podizanje telefona radi smanjenja jačine zvuka**

Kada primite poziv, podignite telefon da biste smanjili jačinu zvona.

Pre korišćenja ove funkcije izaberite opcije **Podešavanja** > **Funkcije pristupačnosti** > **Prečice i pokreti** > **Utišaj ton zvona/smanji jačinu zvuka** i uverite se da je funkcija **Podigni za smanjenje jačine zvuka** uključena.

#### **Promena tona zvona i vibracije**

Možete da promenite ton zvona za poruke, obaveštenja i pozive, i da prilagodite vibraciju.

- **1** Izaberite opcije **Podešavanja** > **Zvuci i vibracija** i dodirnite opciju **Ton zvona telefona** ili **Ton zvona obaveštenja**.
- **2** Možete da izvršite bilo koju od sledećih operacija:
	- Postavljanje tona zvona.

Izaberite unapred podešeni ton zvona ili dodirnite opciju **Muzika na uređaju** da biste izabrali lokalni zvuk kao ton poruke.

Na telefonu sa dve SIM kartice možete da izaberite SIM 1 i SIM 2 da biste odvojeno podesili njihove tonove zvona.

• Postavljanje vibracije Dodirnite opciju **Vibracija** i izaberite vibraciju koja vam se dopada.

# **Haptika sistema**

Sistem koristi haptiku da bi pružio povratne informacije kada su određene operacije završene, na primer, kada dodirnete i držite tekst, kontakt ili neke druge elemente na ekranu.

Izaberite opcije **Podešavanja** > **Zvuci i vibracija** > **Još podešavanja** i omogućite ili onemogućite opciju **Haptika sistema** u skladu sa svojim željama.

# **Postavljanje opcije Još podešavanja**

Izaberite opcije **Podešavanja** > **Zvuci i vibracija** > **Još podešavanja** i istražite više načina za upozorenje. Na primer, **Zaključavanje ekrana**, **Snimak ekrana**.

Ova funkcija se može razlikovati u zavisnosti od uređaja.

# **Uključivanje/isključivanje i ponovno pokretanje**

# **Uključivanje i isključivanje ili ponovno pokretanje uređaja**

# **Uključivanje i isključivanje uređaja**

Da biste isključili uređaj, pritisnite i držite taster za uključivanje i isključivanje nekoliko sekundi, dodirnite opciju **Isključi** i opciju **Dodirnite da biste isključili**.

Da biste uključili uređaj, pritisnite i držite taster za uključivanje i isključivanje nekoliko sekundi dok uređaj ne zavibrira i ne prikaže logotip.

### **Ponovno pokretanje uređaja**

Redovno ponovno pokrećite uređaj da biste izbrisali keš i održavali uređaj u optimalnom stanju. Kada uređaj naiđe na problem, problem nekada može da reši ponovno pokretanje. Samo pritisnite i držite taster za uključivanje i isključivanje na nekoliko sekundi, zatim dodirnite opciju **Ponovo pokreni sistem** i opciju **Dodirnite da biste ponovo pokrenuli**.

### **Prinudno ponovno pokretanje telefona**

Telefon možete prinudno ponovo da pokrenete ukoliko ne radi ili ukoliko se ne isključuje na uobičajen način. Dugo pritisnite i držite taster za smanjenje jačine zvuka i taster za uključivanje i isključivanje duže od 10 sekundi da biste prinudno ponovo pokrenuli uređaj.

# **Punjenje telefona**

# **Punjenje uređaja**

Uređaj će vas upozoriti kada mu ponestane energije. Vodite računa da pravovremeno punite uređaj da biste sprečili njegovo automatsko isključivanje kada se napajanje prekine.

# **Mere predostrožnosti kod punjenja**

- Punite uređaj koristeći standardni adapter i USB kabl koji ste dobili sa uređajem. Upotreba drugih punjača i USB kablova može prouzrokovati ponovljena ponovna pokretanja, sporo punjenje, pregrevanje ili druge neželjene efekte.
- Uređaj će automatski pokrenuti bezbednosnu proveru kada se punjač ili drugi uređaj povežu na USB priključak. Ako se detektuje vlaga u USB priključku, uređaj će automatski aktivirati bezbednosne mere i prekinuti punjenje. Prekinite vezu uređaja i USB priključka i sačekajte da se USB priključak osuši.
- Vreme koje je potrebno da se baterija u potpunosti napuni zavisi od ambijentalne temperature i starosti baterije.
- Baterije imaju ograničeni broj ciklusa punjenja. Kada trajanje baterije postane primetno kraće, posetite HONOR korisnički servisni centar radi zamene baterije.
- Ne prekrivajte uređaj ili punjač tokom punjenja.
- Uređaj može da se zagreje ukoliko ste ga koristili u dužem vremenskom periodu, posebno na visokim temperaturama. U ovom slučaju, prekinite punjenje, onemogućite neke funkcije i premestite uređaj na hladno mesto.
- Nemojte da igrate igrice na uređaju dok se puni.
- Ukoliko uređaj ne reaguje nakon pritiska i držanja tastera za uključivanje i isključivanje, baterija je možda ispražnjena. Punite 10 minuta a zatim ga ponovo uključite.

#### **Upotreba punjača koji je isporučen uz uređaj**

- **1** Za povezivanje uređaja i adaptera koristite USB kabl koji je isporučen sa vašim uređajem.
- **2** Priključite adapter u strujnu utičnicu.

#### **Punjenje vašeg telefona preko računara**

- **1** Povežite svoj telefon sa računarom ili drugim uređajem pomoću USB kabla.
- **2** Kada se dijalog **Koristi USB za** prikaže na vašem telefonu, dodirnite **Samo punjenje**. Ako je prethodno podešena druga opcija, dijalog neće iskočiti. Prevucite nadole od gornjeg desnog dela ekrana da biste otvorili Kontrolni centar, dodirnite **Podešavanja**, a zatim izaberite **Samo punjenje**.

#### **Pregled ikona baterije**

Možete da proverite nivo energije baterije preko ikone baterije na ekranu telefona.

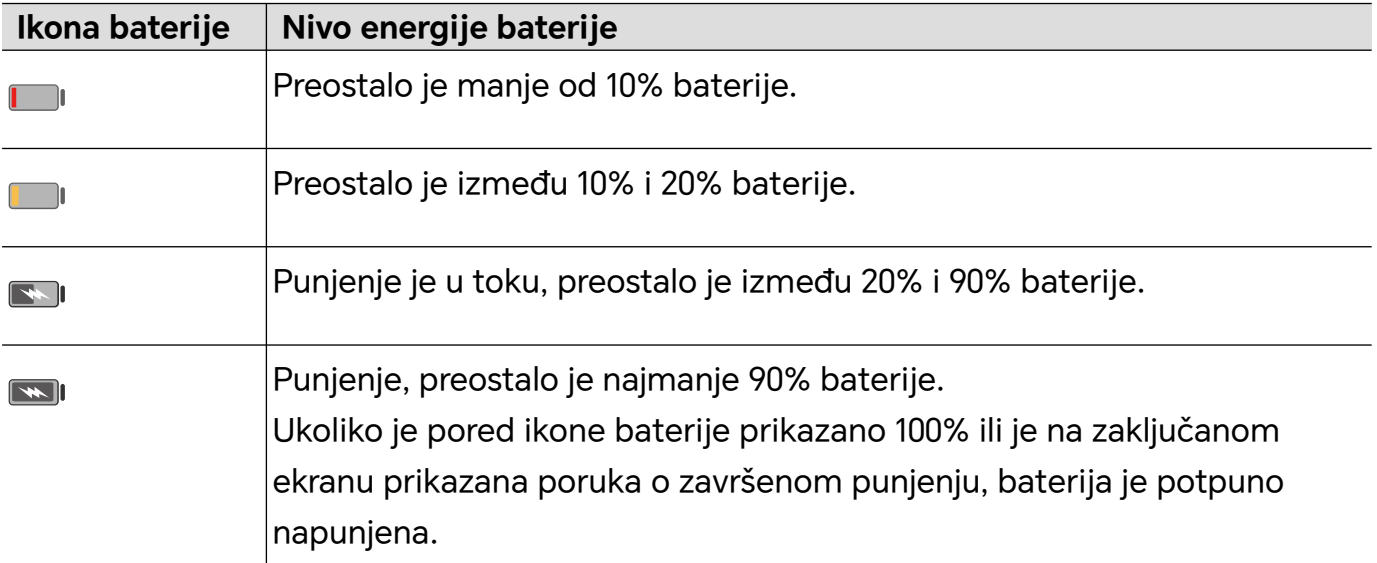

# **HONOR Povezivanje**

# **Jednostavna projekcija**

# **Bežično projektujte ekran svog telefona**

Iz bezbednosnih razloga, nakon bežičnog projektovanja ekrana telefona na veliki ekran (kao što je TV) radi posla ili zabave, obaveštenja kao što su obaveštenja o dolaznim pozivima, SMS porukama i alarmima na satu biće prikazana samo na vašem telefonu.

- **1** Uradite sledeće na osnovu modela i funkcija velikog ekrana:
	- **Ako veliki ekran podržava funkciju Miracast**, uključite njegov prekidač za bežičnu projekciju.
	- **Ako veliki ekran ne podržava funkciju Miracast**, povežite bežični HDMI adapter na njega. Uverite se da je bežični adapter HDMI povezan na napajanje.
	- **D** Da biste proverili da li veliki ekran podržava funkciju Miracast i kako da na njemu omogućite bežičnu projekciju, pogledajte korisničko uputstvo ili se obratite korisničkoj službi proizvođača velikog ekrana.
- **2** Na svom telefonu, prevucite nadole od gornjeg desnog dela ekrana da biste otvorili Kontrolni centar, a zatim uključite  $\widehat{\mathbb{R}}$ .
- **3** Ponovo prevucite nadole da biste prikazali sve prečice i omogućite . **Bežična projekcija**. Vaš telefon će početi da traži dostupne uređaje za prikaz.
- **4** Na listi uređaja dodirnite ime koje odgovara velikom ekranu ili bežičnom HDMI adapteru da biste završili povezivanje radi projekcije.

Nakon podešavanja veze, možete da postavite telefon u položeni režim radi boljeg prikaza.

Možete, takođe, da povučete nadole od gornjeg srednjeg ili levog dela ekrana da biste otvorili Centar za obaveštenja, i dodirnete **Prekini vezu**.

# **HONOR Share**

# **HONOR Share**

HONOR Share je bežična tehnologija deljenja koja vam dozvoljava da brzo prenosite slike, video zapise, dokumente i druge tipove datoteka između uređaja. Ova tehnologija koristi Bluetooth funkciju za otkrivanje uređaja u blizini koji podržavaju funkcije HONOR Share i Wi-Fi Direct za prenos datoteka bez korišćenja prenosa podataka.

# **Omogućite ili onemogućite funkciju HONOR Share**

Možete da omogućite ili onemogućite funkciju HONOR Share na jedan od sledećih načina:

- Prevucite nadole od gornjeg desnog dela ekrana da biste otvorili Kontrolni centar, zatim uključite ili isključite funkciju **HONOR Share**. Takođe možete da dodirnete i držite **HONOR Share** da biste pristupili ekranu za njegova podešavanja.
- Idite na**Podešavanja** > **Još veza** > **HONOR Share**, da omogućite ili onemogućite **HONOR Share**.

#### **Brzo deljenje datoteka između uređaja pomoću funkcije HONOR Share**

Funkciju HONOR Share možete da koristite za brzo deljenje datoteka između HONOR uređaja. Primalac može da pregleda datoteke pre njihovog slanja, a da zatim prikaže ceo sadržaj datoteka nakon njihovog prijema. Na primer, primalac može da prikazuje primljene slike ili video zapise u aplikaciji Galerija.

- **1** Na uređaju primaocu, omogućite funkciju **HONOR Share**.
- **2** Na uređaju pošiljaocu, dodirnite i držite da biste izabrali datoteku ili album koji želite da podelite, zatim dodirnite opciju . Dodirnite funkciju **HONOR Share**, zatim dodirnite ikonu uređaja primaoca da biste poslali datoteku.

Ovi koraci mogu da se razlikuju ako datoteke delite direktno iz aplikacije.

**3** Na uređaju primaocu, dodirnite opciju **Prihvati** da biste prihvatili prenos.

Da biste pregledali primljene datoteke, otvorite aplikaciju **Datoteke**, dodirnite karticu **Pretraži**, zatim izaberite opcije **Telefon** > **HONOR Share**.

Primljene slike ili video zapise možete da prikažete i izborom opcija **Galerija** > **Albumi** > **HONOR Share**.

#### **Deljenje datoteka između vašeg telefona i računara pomoću funkcije HONOR Share**

Funkciju HONOR Share možete da koristite za jednostavno bežično deljenje datoteka između svog telefona i računara.

Pregledajte i uređujte datoteke sa telefona na svom računaru bez korišćenja kabla za prenos podataka ili šaljite datoteke sa računara na telefon.

#### **Sa svog telefona na računar:**

- **1** Omogućite Bluetooth i Wi-Fi na računaru.
- **2** Prevucite nadole od gornjeg desnog dela ekrana da biste otvorili Kontrolni centar na telefonu. Dugo pritisnite **HONOR Share** da biste otišli na ekran za podešavanja i uključite **HONOR Share**.
- **3** Pokrenite program **Menadžer računara** > **HONOR Share** na svom on računaru i potvrdite da je **Dozvoljeno otkrivanje drugim uređajima**.
- **4** Dugo pritisnite datoteku za deljenje na svom telefonu, dodirnite **i izaberite HONOR Share**. Nakon otkrivanja prijemnog uređaja, dodirnite njegovo ime radi deljenja datoteke.

#### **Sa računara na telefon:**

- **1** Omogućite Bluetooth i Wi-Fi na računaru.
- **2** Uključite **HONOR Share** na telefonu.
- **3** Izaberite datoteku koju želite da podelite na svom računaru i kliknite desnim tasterom miša na **Prikaži više opcija** > **HONOR Share**. Računar će pretražiti telefone na kojima je ova funkcija **HONOR Share** omogućena. Izaberite telefon da biste primili datoteku.
- **4** Pratite odzive na ekranu da biste primili datoteku na telefone.

Podržani su samo notebook računari HONOR sa aplikacijom Menadžer računara u verziji 15.0 i novijim verzijama. Ova funkcija se može razlikovati u zavisnosti od proizvoda; pogledajte stvarnu situaciju.

### **Štampanje jednim dodirom pomoću funkcije HONOR Share**

Kada se u blizini nalazi štampač koji podržava funkciju HONOR Share, možete da koristite funkciju HONOR Share za pronalaženje štampača i štampanje slika ili PDF datoteka sačuvanih na vašem uređaju.

- **1** U zavisnosti od tipa štampača, obezbedite sledeće:
	- Štampači koji koriste Wi-Fi mrežu: štampač mora da bude uključen i povezan na istu mrežu na koju je povezan vaš uređaj.
	- Štampači koji koriste funkciju WiFi Direct: štampač mora da bude uključen i da ima omogućenu funkciju WiFi Direct.
	- Štampači koji koriste Bluetooth: štampač mora da bude uključen i podložan otkrivanju preko Bluetooth-a.
- **2** Na svom uređaju, pregledajte datoteku koju treba odštampati, zatim izaberite opcije **Deli** > **HONOR Share**.
- **3** Kada je štampač otkriven, dodirnite njegovo ime na uređaju i prilagodite podešavanja na ekranu za pregled. Zatim dodirnite opciju **ŠTAMPAJ** za štampanje. Ako po prvi put povezujete Bluetooth štampač sa svojim uređajem, pronađite štampač na svom uređaju, dodirnite ime štampača, zatim pritisnite i držite taster za uključivanje i isključivanje na štampaču oko 1 sekunde da biste potvrdili vezu.
- Da biste prikazali listu podržanih štampača, dodirnite opciju **Pomoć** na ekranu za deljenje funkcije HONOR Share, izaberite opciju **Štampači**, a zatim dodirnite opciju **Koji su štampači podržani?**.

# **Brzo prijavljivanje na HONOR ID**

# **Jednostavno prijavljivanje na HONOR ID**

Na uređaju izaberite opcije **Podešavanja** > **da biste se prijavili na svoj HONOR ID**. Možete da pokušate sledeće:

• Prijava na nalog: Unesite ime naloga, dodirnite opciju **SLEDEĆE** i prijavite se pomoću lozinke ili SMS verifikacionim kodom prateći uputstva na ekranu.

• Skeniranje radi prijavljivanja: Na novom uređaju dodirnite ikonu QR koda u gornjem delu i QR kod će se pojaviti na ekranu. Na uređaju na kome je izvršeno prijavljivanje na HONOR

ID, izaberite opcije **Podešavanja**, dodirnite HONOR ID, zatim dodirnite opciju  $\Box$ , skenirajte QR kod na novom uređaju i dodirnite opciju **PRIJAVI SE**.

# **Kreiranje video zapisa**

# **Osnove fotografije**

# **Pokretanje aplikacije Kamera**

Postoji više načina za otvaranje aplikacije Kamera.

# **Na početnom ekranu**

Na početnom ekranu otvorite aplikaciju **Kamera**.

# **Na zaključanom ekranu**

Kada je ekran zaključan, uključite ekran, zatim prevucite nagore po ikoni kamere u donjem desnom uglu da biste otvorili kameru.

# **Prilagođavanje podešavanja kamere**

Možete da prilagodite podešavanja kamere da biste brže snimali fotografije i video zapise. Sledeće funkcije možda neće biti dostupne u nekim režimima kamere.

# **Prilagođavanje odnosa širine/visine slike**

Izaberite opcije **Kamera** > > **Odnos širine/visine slike** i izaberite odnos širine/visine slike.

Ova funkcija nije dostupna u nekim režimima.

# **Omogućavanje Oznake lokacije**

Omogućite opciju **Oznaka lokacije** da biste označili svoju lokaciju na fotografijama i video zapisima.

Prevucite nagore fotografiju ili video zapis u aplikaciji Galerija da biste prikazali lokaciju snimanja.

# **Korišćenje mreže kamere za sastavljanje fotografija**

Koristite mrežu kamere da bi vam pomogla da podesite savršen snimak.

- **1** Omogućite opciju **Mreža kamere**. U tražilu će se zatim pojaviti koordinatne linije.
- **2** Postavite subjekt fotografije u jednu od tačaka preseka, zatim dodirnite taster zatvarača kamere.

# **Omogućavanje odraza u ogledalu**

Kada koristite prednju kameru, dodirnite opciju  $\bigodot$  da biste omogućili ili onemogućili opciju **Odraz u ogledalu**.

### **Isključivanje zvuka zatvarača kamere**

Omogućite opciju **Isključi zvuk** da biste isključili zvuk zatvarača kamere.

Ova funkcija je dostupna samo u nekim zemljama i regionima.

### **Korišćenje horizontalnog nivoa za bolje kompozicije**

Omogućite opciju **Horizontalni nivo** da biste prikazali horizontalnu liniju za vođenje u tražilu.

Kada se tačkasta linija preklapa sa punom linijom, to označava da je kamera paralelna sa horizontalnim nivoom.

# **Snimanje fotografija**

# **Snimanje fotografija**

- **1** Otvorite aplikaciju **Kamera**.
- **2** Možete da vršite sledeće operacije:
	- Fokusiranje: dodirnite ekran na mestu koje želite da istaknete. Da biste razdvojili tačku fokusa i tačku merenja, pritisnite i držite u okviru tražila, a kada se okvir fokusa i okvir za merenje istovremeno pojave, odvojeno ih prevucite do željenog položaja.
	- Podešavanje osvetljaja: dodirnite ekran i prevucite nagore ili nadole opciju pored okvira fokusa.
	- Uvećanje ili umanjenje prikaza: razdvojite/primaknite oba prsta na ekranu ili prevucite preko trake zuma pored ekrana da biste uvećali/umanjili prikaz.
	- Izbor režima kamere: u oblasti režima kamere, prevucite nalevo, nadesno, nagore ili nadole da biste izabrali režim.
	- Uključivanje ili isključivanje blica: dodirnite opciju  $\searrow$  i izaberite opciju  $\overleftrightarrow{ }$ A (Automatski),  $\sharp$  (Uključeno),  $\searrow$  (Isključeno) ili  $\supseteq$  (Uvek uključeno). Ako pri izabranoj opciji  $\overline{A}$ A (Automatski) kamera detektuje da se nalazite u tamnom okruženju, upozorenje za blic će se pojaviti u tražilu i blic će se automatski uključiti prilikom snimanja.
		- Izbor filtera: dodirnite opciju  $\infty$  da biste pregledali efekat filtera.

Ne podržavaju svi režimi gore navedenu operaciju. Pogledajte svaki režim za detalje.

**3** Dodirnite zatvarač kamere radi snimanja.

# **Korišćenje plutajućeg tastera zatvarača kamere za snimanje fotografija**

Možete da omogućite prikazivanje plutajućeg tastera zatvarača kamere kada koristite kameru. Prevucite ga gde god želite da biste brzo snimili fotografije.

- **1** Izaberite opcije **Kamera** >  $\bigcirc$ , zatim omogućite opciju **Plutajući taster zatvarača kamere**.
- **2** Plutajući taster zatvarača kamere će se pojaviti u tražilu. Možete da ga prevučete gde god želite.
- **3** Dodirnite plutajući taster zatvarača kamere da biste snimili fotografiju.

### **Snimanje vremenski određenih fotografija**

Tajmer kamere vam omogućava da podesite odbrojavanje tako da možete da zauzmete položaj za snimanje nakon što dodirnete taster zatvarača kamere.

- **1** Izaberite opcije **Kamera** > > **Tajmer** i izaberite odbrojavanje.
- **2** Vratite se na tražilo i dodirnite taster zatvarača kamere. Uređaj će snimiti fotografiju kada se odbrojavanje završi.

# **Snimanje u režimima Portret, Noć ili Širok otvor blende**

# **Isprobajte Režim portreta**

Režim portreta može da ulepša lica, zamuti pozadinu i istakne subjekt fotografije.

- **1** Izaberite aplikaciju **Kamera** i izaberite režim **Portret**.
- **2** Fokusirajte kameru na osobu. Pobrinite se da se osoba nalazi u oblasti fokusa.

Da biste snimili selfi, dodirnite opciju $|\heartsuit\rangle$ 

- **3** Efekat fotografije možete da podesite na sledeće načine:
	- Omogućavanje efekta ulepšavanja: Dodirnite opciju da biste podesili efekat ulepšavanja.

Onemogućavanje efekta ulepšavanja: Kada snimate zadnjom kamerom, postavite parametar na najnižu vrednost. Kada snimate prednjom kamerom, dodirnite opciju

i ponovo dodirnite opciju u podešavanjima efekata ulepšavanja.

- Podešavanje efekta zamućenja pozadine: Dodirnite opciju **za zamućenja** pozadine.
- Blic: Kada snimate prednjom kamerom u slabo osvetljenom okruženju, dodirnite ikonu blica pri vrhu da biste osvetlili lice.

Dodirnite ikonu blica i izaberite opciju  $\overline{A}$ A (automatski) ili  $\subseteq$  (uvek uključeno).

**4** Dodirnite opciju  $\bigcirc$  radi snimanja.

### **Snimanje noćnih snimaka**

Noćni režim fotografijama daje oštrije detalje i svetlije boje čak i prilikom snimanja pri slabom osvetljenju ili noću.

- **1** Otvorite aplikaciju **Kamera** i izaberite režim **Noć**.
- **2** Stabilizujte telefon i dodirnite taster zatvarača kamere.
- **3** Vaš telefon će podesiti vreme ekspozicije na osnovu osvetljaja okoline. Držite telefon stabilno dok se odbrojavanje ne završi.

### **Snimanje fotografija sa širokim otvorom blende**

Režim Širok otvor blende vam omogućava da snimate fotografije sa zamućenom pozadinom dok subjekat ostaje u oštrom fokusu.

- **1** Otvorite aplikaciju **Kamera** i izaberite režim **Otvor blende**.
- **2** Dodirnite tačku u koju želite da postavite fokus. Da biste postigli najbolje rezultate, uređaj mora da bude udaljen do 2 m (oko 7 stopa) od subjekta.
- **3** Dodirnite opciju  $\bigcirc$ u tražilu i prevucite klizač da biste prilagodili podešavanja otvora blende. Manja vrednost otvora blende kreiraće zamagljeniju pozadinu.
- **4** Dodirnite taster zatvarača kamere da biste snimili fotografiju.

# **Snimanje fotografija profesionalnog izgleda**

AI fotografija je preinstalirana funkcija kamere koja vam pomaže da snimate bolje fotografije tako što inteligentno identifikuje predmete i scene (kao što su hrana, plaže i tekst ) i adekvatno optimizuje podešavanja boje i osvetljaja.

- **1** Otvorite aplikaciju **Kamera** i izaberite režim **Fotografija**.
- **2** Dodirnite opciju **AI** radi uključivanja.
- **3** Uokvirite subjekt u tražilu. Kada kamera identifikuje to što snimate, automatski će preporučiti režim (kao što je hrana, plaže ili tekst).
- **4** Da biste onemogućili preporučeni režim, isključite opciju  $\overrightarrow{AJ}$ .

# **Snimanje fotografija iz daljine**

- **1** Otvorite aplikaciju **Kamera** i izaberite režim **Fotografija**.
- **2** Usmerite kameru prema udaljenom objektu čiju fotografiju želite da snimite. Prevucite klizač zuma ili primaknite ili razmaknite prste da biste podesili nivo zumiranja.
- **3** U tražilu, dodirnite tačku koju želite da fokusirate. Kada je kamera u fokusu, dodirnite opciju  $\mathbb \mathbb \mathbb C$

# **Snimanje panoramskih fotografija**

Dodajte određenu širinu u svoje pejzažne ili grupne fotografije pomoću funkcije Panorama. Kamera snima više fotografija objekata u okviru vašeg vidnog polja i povezuje ih u jednu panoramsku fotografiju.

### **Korišćenje zadnje kamere za snimanje panoramskih fotografija**

Režim **Panorama** kombinuje više snimaka u besprekornu panoramsku fotografiju. Jednostavno pomerajte kameru tokom snimanja i kamera će se pobrinuti za ostalo.

- **1** Izaberite opcije **Kamera** > **Još** i izaberite režim **Panorama**.
- **2** Dodirnite opciju  $\oplus$  i postavite smer pomeranja.
- $\, {\bf 3} \,$  Usmerite kameru prema početnoj tački, zatim dodirnite opciju $\, \heartsuit \,$ da biste započeli snimanje. Pomerajte kameru u smeru strelice prikazane na ekranu. Držite strelicu na centralnoj liniji prilikom snimanja fotografije.
- **4** Kada završite, dodirnite opciju $\left(\begin{array}{c}\bullet\end{array}\right)$ .

# **Dodavanje nalepnica na fotografije**

Dodajte nalepnicu, kao što je vreme, vremenska prognoza, raspoloženje ili hrana, da biste začinili fotografije.

**1** Izaberite opcije **Kamera** > **Još** i izaberite režim **Nalepnice**.

Ako opcija **Nalepnice** nije prisutna, dodirnite opciju  $\blacktriangleright$ , zatim preuzmite opciju **Nalepnice**.

- **2** Dodirnite opciju  $\stackrel{\Omega}{=}$ i izaberite nalepnicu. Izabrana nalepnica biće prikazana u tražilu.
- **3** Prevucite nalepnicu da biste joj promenili položaj. Takođe, možete da izmenite tekst nekih tipova nalepnica.
- **4** Dodirnite opciju $\mathbb{Q}$  da biste snimili fotografiju.

# **Snimanje fotografija visoke rezolucije**

Snimite fotografije visoke rezolucije ako želite da ih odštampate ili prikažete na velikom ekranu.

- **1** Izaberite opcije **Kamera** > **Još** i izaberite režim **Visoka rezolucija**.
- **2** Uokvirite subjekt u tražilu, zatim dodirnite tačku u kojoj želite da fokusirate.
- **3** Dodirnite opciju $\mathbb{O}$  da biste snimili fotografiju.

# **Upotreba režima Profesionalno**

**1** Otvorite aplikaciju **Kamera** i izaberite režim **Još** > **Profes.**.

**2** Možete da postavite sledeće parametre:

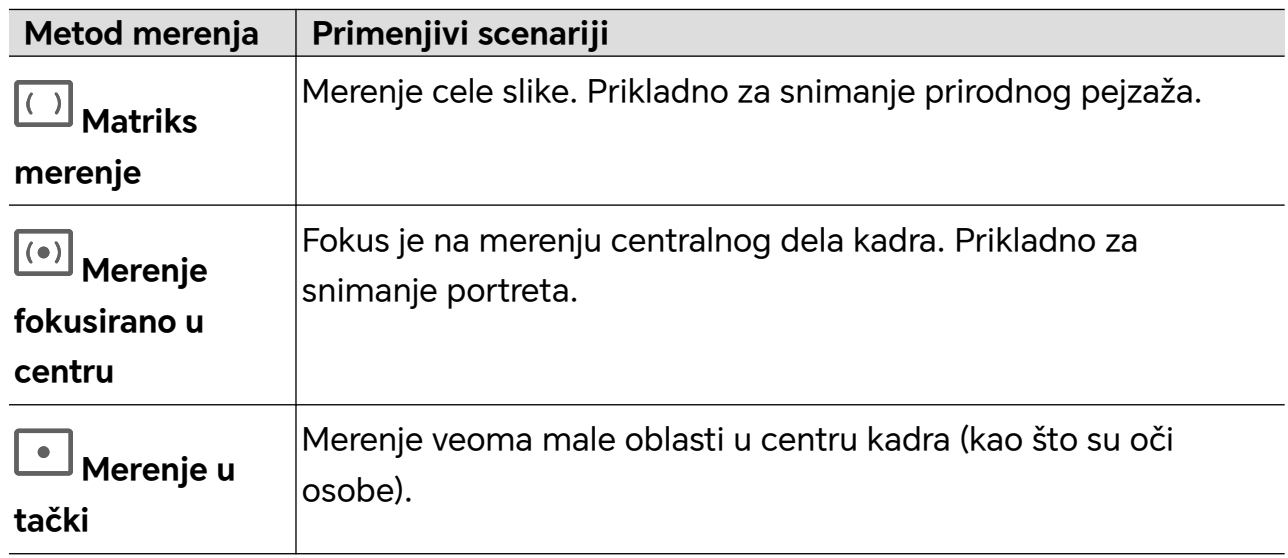

• Podesite metod merenja: dodirnite opciju **M** da biste izabrali metod merenja.

• Podesite ISO osetljivost: dodirnite opciju **ISO** i prevucite oblast za podešavanje vrednosti ISO.

Kada je svetlo slabo, povećajte ISO osetljivost; kada ima dovoljno svetla, smanjite ISO osetljivost da biste izbegli prekomerni šum na slici.

• Podesite brzinu zatvarača kamere: dodirnite opciju **S** i prevucite oblast za podešavanje brzine zatvarača kamere.

Brzina zatvarača kamere će uticati na količinu svetlosti koja ulazi u kameru; kada snimate nepokretne pejzaže i portrete, podesite manju brzinu zatvarača kamere; kada snimate pokretne pejzaže i portrete, podesite veću brzinu zatvarača kamere.

• Podesite vrednost kompenzacije ekspozicije: dodirnite opciju **EV·** i prevucite oblast za podešavanje vrednosti EV.

Kada je svetlo slabo, podesite višu vrednost EV; kada je svetlo jako, podesite nižu vrednost EV.

• Podesite fokus: dodirnite opciju **AF·** i izaberite režim fokusa.

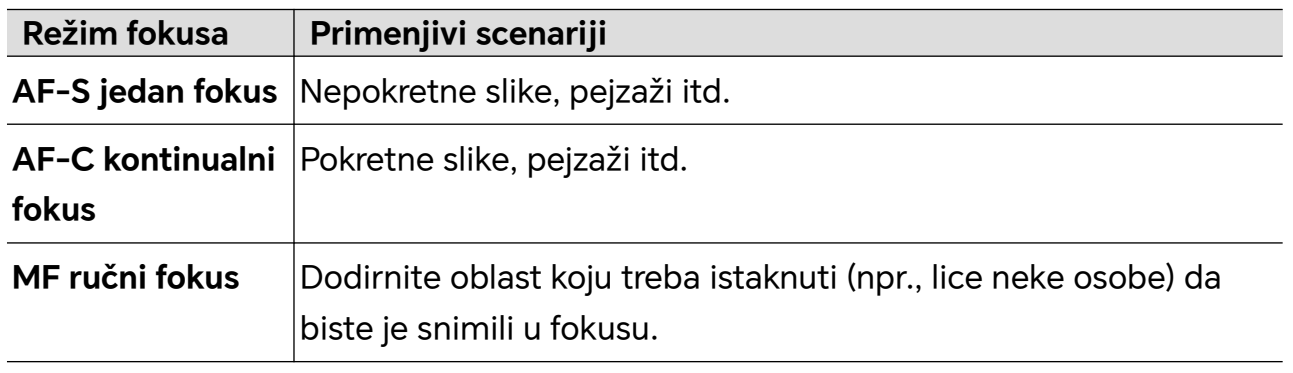

• Podesite ton boje: dodirnite opciju **WB·** i izaberite opciju Balans belog.

Možete da izaberete opciju na dnevnoj svetlosti; izaberete u oblačnim ili senovitim uslovima.

Dodirnite opciju da biste promenili temperaturu boje da biste slici dali hladniji ili topliji ton.

- **3** Dodirnite zatvarač kamere radi snimanja.
- Neki parametri će se menjati prilikom podešavanja drugih parametara. Podesite ih u skladu sa potrebama.

# **Snimanje video zapisa**

# **Snimanje video zapisa**

U režimu video zapisa možete da koristite pomoćne funkcije kao što su zumiranje, fokusiranje i ulepšavanje, a takođe možete da postavite rezoluciju video zapisa i broj slika u sekundi.

- **1** Otvorite aplikaciju **Kamera** i izaberite režim **Video zapis**.
- **2** Da biste izvršili pripremu za snimanje, možete da uradite bilo šta od sledećeg:
	- Uvećanje ili umanjenje prikaza: razdvojite/primaknite oba prsta na ekranu ili prevucite preko trake zuma da biste uvećali/umanjili prikaz.
	- Fokusiranje: dodirnite ekran na mestu koje želite da istaknete. Pritisnite i držite ekran da biste zaključali ekspoziciju i fokus.
	- Uključivanje ili isključivanje blica: dodirnite opciju da biste izabrali blic kao opciju (Uvek uključeno) ili opciju (Isključeno).

Prilikom snimanja prednjom kamerom možete da izaberete blic kao opciju (Uvek uključeno) u uslovima slabog osvetljenja. Kada je opcija uključena, kamera će postepeno pojačavati svetlo povećavajući osvetljaj ekrana da bi poboljšala osvetljaj lica.

- $\cdot$  Izbor filtera: dodirnite opciju  $\hat{\infty}$  da biste pregledali efekat filtera.
- Uključivanje efekta ulepšavanja: dodirnite opciju  $\overleftrightarrow{\cdot}$ i prevucite radi podešavania efekta ulepšavanja.
- Prilagođavanje rezolucije video zapisa i broja slika u sekundi: izaberite opcije  $\{ \bigcirc \}$  > **Rezolucija video zapisa** i izaberite željenu rezoluciju. Što je rezolucija viša, video zapis je jasniji i krajnja generisana datoteka video zapisa je veća; izaberite prema sopstvenim stvarnim potrebama.

Takođe, možete da dodirnete opciju **Broj slika u sekundi** da biste izabrali željeni broj slika u sekundi.

Izbor formata video zapisa za uštedu prostora: dodirnite opciju  $\bigodot$ i uključite opciju **Efikasan format video zapisa**.

Kada je ovaj prekidač uključen, telefon će koristiti efikasniji format video format koji će vam pomoći da uštedite prostor za skladištenje. Međutim, drugi uređaji možda neće moći da reprodukuju ovaj format, pa ga izaberite u skladu sa svojim stvarnim potrebama.

Ne podržavaju svi proizvodi gore navedene funkcije. Pogledajte svoj proizvod za detalje.

**3** Dodirnite opciju  $\bigcirc$  da biste započeli snimanje.

Tokom snimanja, dugo pritisnite opciju  $+$ ili opciju  $-$ da biste uvećali ili umanjili prikaz na ekranu.

Dodirnite opciju $\mathbb{O}$  da biste snimili aktuelni kadar.

**4** Dodirnite opciju  $\blacksquare$  da biste pauzirali snimanje, dodirnite opciju  $\blacksquare$  da biste završili snimanje.

# **Korišćenje režima Ubrzan snimak za kreiranje kratkih video zapisa**

Režim Ubrzan snimak možete da koristite za sporo snimanje slika tokom nekoliko minuta ili čak sati, a zatim za njihovo sažimanje u kratak video zapis. Ovo vam omogućava da snimite lepotu promene - cveće u cvatu, plutajuće oblake i još toga.

- **1** Izaberite opcije **Kamera** > **Još** i izaberite režim **Ubrzan snimak**.
- **2** Postavite uređaj u položaj. Da bi se smanjilo podrhtavanje kamere, koristite stativ za stabilizaciju uređaja.
- **3** Dodirnite opciju  $\bigcirc$  da biste pokrenuli snimanje, zatim dodirnite opciju da biste završili snimanje.

Snimljeni video zapis se automatski čuva u aplikaciju Galerija.

# **Uređivanje slika**

# **Izmena fotografija i video zapisa**

Aplikacija Galerija nudi širok opseg funkcija za izmenu fotografija i video zapisa.

#### **Promena naziva fotografija**

- **1** U aplikaciji Galerija, dodirnite sličicu fotografije koju želite da preimenujete.
- **2** Izaberite opcije > **Preimenuj** i unesite novo ime.
- **3** Dodirnite opciju **U redu**.

# **Prikaz slika i video zapisa**

# **Prikaz fotografija i video zapisa**

U aplikaciji Galerija možete da prikazujete, uređujete i delite svoje fotografije i video zapise.

#### **Prikaz prema vremenu snimanja**

Otvorite aplikaciju **Galerija**. Na kartici **Fotografije**, primaknite dva prsta na ekranu da biste prebacili na mesečni prikaz i razmaknite prste da biste prebacili na dnevni prikaz.

Takođe, možete da prevučete loptu za praćenje na ivici da biste prikazali vreme.

#### **Prikaz prema albumu**

Možete da prikažete fotografije i video zapise prema albumu na kartici **Albumi**.

Neke fotografije i video zapisi se skladište u podrazumevanim albumima. Na primer, video zapisi snimljeni kamerom čuvaju se u albumu **Kamera**. Snimci ekrana i video snimci ekrana čuvaju se u albumu **Snimci ekrana**.

#### **Prikaz detalja o fotografijama i video zapisima**

- **1** U aplikaciji Galerija dodirnite fotografiju ili video zapis da biste ih prikazali u režimu Prikaz na celom ekranu. Ponovo dodirnite ekran da biste sakrili meni.
- **2** U režimu Prikaz na celom ekranu dodirnite opciju  $\dot{\cup}$  da biste prikazali detalie o fotografiji ili video zapisu, kao što su putanja skladištenja, rezolucija i veličina.

# **Deljenje slika i video zapisa**

Izaberite opciju **Albumi**, gde ćete moći da delite slike i video zapise na sledeće načine:

- Deljenje jedne slike ili video zapisa: dodirnite sliku ili video zapis i dodirnite opciju radi deljenja.
- Deljenje više slika ili video zapisa: u albumu dugo pritisnite sliku ili video zapis da biste

pristupili režimu više izbora, izaberite više slika i video zapisa i dodirnite opciju oo radi deljenja.

#### **Bezbedno deljenje fotografija**

Opcija Bezbedno deljenje fotografija vam pomaže da uklonite informacije kao što su lokacija fotografije i podaci o snimanju da biste izbegli curenje privatnih informacija prilikom deljenja.

- **1** Izaberite opcije **Galerija** > **Albumi**.
- **2** Izaberite jednu ili više fotografija i dodirnite opciju .
- **3** Proverite poruku u gornjem levom delu ekrana za deljenje. Ako zaštita privatnosti nije omogućena, dodirnite opciju **Opcije privatnosti**, pojaviće se prozor opcije**Opcije privatnosti**, pratite odzive na ekranu da biste omogućili ovu funkciju radi bezbednog deljenja fotografija.

# **Organizacija albuma**

Organizujte fotografije i video zapise u albume radi jednostavnog kretanja kroz njih.

#### **Dodavanje albuma**

- **1** Izaberite opcije **Galerija** > **Albumi**.
- **2** Dodirnite opciju  $\overline{\phantom{a}}$ , imenujte album, zatim dodirnite opciju **U redu**.
- **3** Izaberite fotografije ili video zapise koje želite da dodate, zatim ih premestite ili kopirajte u album.

#### **Sortiranje albuma**

- **1** Izaberite opcije **Galerija** > **Albumi** > i dodirnite opciju **Sortiraj albume**.
- **2** Prevucite opciju pored albuma u željeni položaj. Dodirnite opciju **Resetuj** da biste resetovali album na podrazumevani raspored.

### **Sakrivanje albuma**

Ako imate privatne slike i video zapise koje ne želite da prikažete u albumu, možete da ih sakrijete.

Na kartici **Albumi** dodirnite album, dugo pritisnite da biste izabrali sliku ili video zapis koji

želite da sakrijete i dodirnite opcije > **Sakrij** > **U redu**.

Izabrane slike i video zapisi će biti sakriveni. Možete da:

- Na kartici **Albumi** dodirnete opcije > **Sakrij albume** da biste prikazali sakrivene slike i video zapise.
- Dugo pritisnete da biste izabrali sliku ili video zapis u opciji **Sakrij albume** i dodirnete opciju **Otkrij**.

Nakon otkrivanja, slike i video zapisi biće vraćeni u originalni album.

Slike i video zapisi u deljenim albumima se ne mogu sakrivati; pogledajte stvarnu situaciju.

#### **Premeštanje fotografija i video zapisa**

- **1** Otvorite album, zatim dodirnite i držite da biste izabrali fotografije i video zapise koje želite da premestite.
- **2** Dodirnite opciju > **Premesti** da biste izbrisali željeni album.
- **3** Kada se stavke premeste, više se neće nalaziti u originalnom albumu.
- Albumi **Sve fotografije** i **Video zapisi** prikazuju sve fotografije i video zapise sačuvane na uređaju.

Premeštanje stavki između albuma neće uticati na prikaz u ovim albumima.

### **Brisanje fotografija i video zapisa**

Dodirnite i držite da izaberete stavke koje želite da izbrišete, zatim izaberite opcije **Izbriši** > **Izbriši**.

Neki unapred podešeni albumi, kao što su albumi **Sve fotografije**, **Moji omiljeni**, **Video zapisi** i **Kamera**, ne mogu se brisati.

Izbrisane fotografije i video zapisi će privremeno biti premešteni u album **Nedavno izbrisano** pre nego što budu trajno izbrisani nakon 30 dana.

Da biste ručno trajno izbrisali fotografiju ili video zapis, dodirnite i držite sličicu fotografije ili video zapisa u albumu **Nedavno izbrisano**, zatim izaberite opcije **Izbriši** > **Izbriši**.

#### **Oporavljanje izbrisanih fotografija i video zapisa**

U albumu **Nedavno izbrisano**, dodirnite i držite da biste izabrali stavke koje želite da

obnovite, zatim dodirnite opciju $\bigcup$  da biste ih obnovili u njihove originalne albume. Ako je originalni album izbrisan, biće kreiran novi album.

### **Blokiranje albuma**

Blokirajte albume aplikacije treće strane da biste sprečili njihovo prikazivanje u aplikaciji Galerija.

- **1** Na listi **Ostalo**, dodirnite album koji želite da blokirate.
- **2** Ako je opcija **N** prikazana pri vrhu, to pokazuje da album može da se blokira. Izaberite opcije  $\Box$  > **Blokiraj.**

Blokirani albumi mogu da se prikažu samo u aplikaciji **Datoteke**.

**3** Da biste deblokirali album, otvorite listu opcije **Ostalo**, dodirnite opciju **Prikaži blokirane albume**, zatim dodirnite opciju **Deblokiraj** pored albuma.

Mogu da se blokiraju samo neki albumi u opciji **Ostalo**.

#### **Dodavanje fotografija i video zapisa u opciju Omiljeno**

Otvorite fotografiju ili video zapis, zatim dodirnite opciju $\bigvee$ .

Stavka će se pojaviti i u svom originalnom albumu i u albumu **Moji omiljeni**.

# **Saveti**

# **Brzi pristup često korišćenim funkcijama**

# **Pristupanje često korišćenim funkcijama aplikacija sa početnog ekrana**

Možete da pristupite često korišćenim funkcijama određenih aplikacija sa ikona aplikacija na početnom ekranu i čak dodate prečice za te funkcije na početni ekran.

# **Brzo pristupanje često korišćenim funkcijama aplikacija**

Dodirnite i držite ikonu aplikacije dok se ne prikaže iskačući meni, zatim dodirnite često korišćenu funkciju da biste joj pristupili.

Na primer, dodirnite i držite ikonu  $\bullet$ , zatim u iskačućem meniju dodirnite režim snimanja, kao što je Selfi ili Video, da biste mu pristupili.

Ako se nikakav iskačući meni ne prikaže nakon što dodirnete i držite ikonu aplikacije, to pokazuje da aplikacija ne podržava ovu funkciju.

# **Dodavanje često korišćenih funkcija aplikacije na početni ekran**

Dodirnite i držite ikonu aplikacije na početnom ekranu da biste prikazali iskačući meni. Dodirnite i držite željenu funkciju i prevucite je na početni ekran da biste kreirali prečicu.

# **Snimak ekrana i video snimak ekrana**

# **Pravljenje snimka ekrana**

# **Pravljenje snimka ekrana pomoću zgloba prsta**

- **1** Izaberite opcije **Podešavanja** > **Funkcije pristupačnosti** > **Prečice i pokreti** > **Pravljenje snimka ekrana** i obezbedite da je opcija **Snimci ekrana pomoću zgloba prsta** omogućena.
- **2** Dva puta brzo kucnite ekran jednim zglobom prsta da biste napravili snimak ekrana.

# **Pravljenje snimka ekrana pomoću kombinacije tastera**

Istovremeno pritisnite i držite taster za uključivanje i isključivanje i taster za smanjenje jačine zvuka da biste napravili snimak ekrana.

# **Pravljenje snimaka ekrana pomoću tastera prečice**

Prevucite nadole iz gornjeg desnog dela ekrana da biste otvorili Kontrolni centar. Dodirnite

**. J**<br>• za snimak celog ekrana.

#### **Deljenje ili izmena snimka ekrana ili prebacivanje na Snimak listanja ekrana**

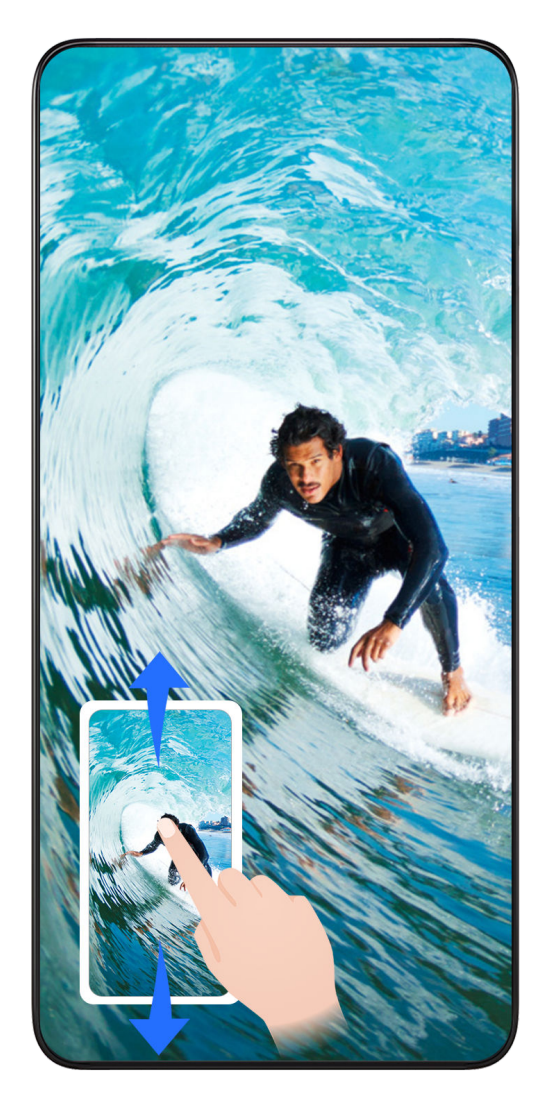

Kada napravite snimak ekrana, u donjem levom uglu ekrana prikazaće se sličica. Zatim možete da:

- Prevučete nadole po sličici da biste napravili snimak listanja ekrana.
- Prevučete nagore na sličici da biste izabrali način deljenja snimka ekrana sa prijateljima.
- Dodirnete sličicu da biste je izmenili ili izbrisali. Takođe možete i da dodirnete opciju **Snimak listanja ekrana** da biste napravili snimak listanja ekrana.

Snimci ekrana se podrazumevano čuvaju u aplikaciji **Galerija**.

#### **Pravljenje snimaka listanja ekrana pokretima zglobom prsta**

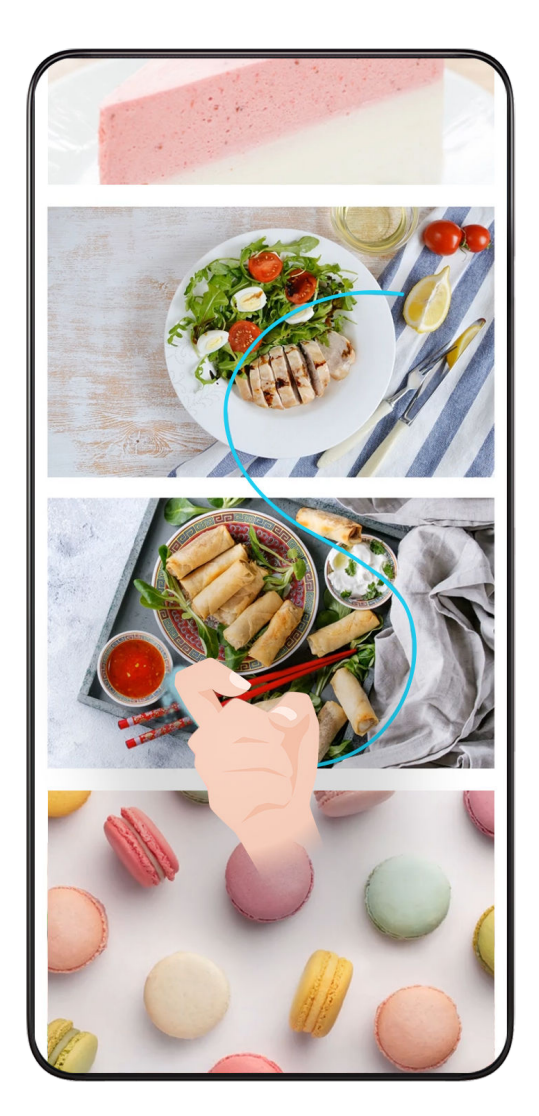

- **1** Dodirnite ekran jednim zglobom prsta i držite zglob prsta na ekranu, primenite malu silu da biste nacrtali oblik slova "S" i ekran će se automatski pomeriti nadole radi pravljenja snimka ekrana.
	- Kada ovu funkciju koristite po prvi put, pratite uputstva na ekranu da biste omogućili opciju **Snimak listanja ekrana**.
- **2** Tokom listanja, dodirnite oblast listanja da biste zaustavili pravljenje snimka ekrana.

# **Pravljenje snimka dela ekrana**
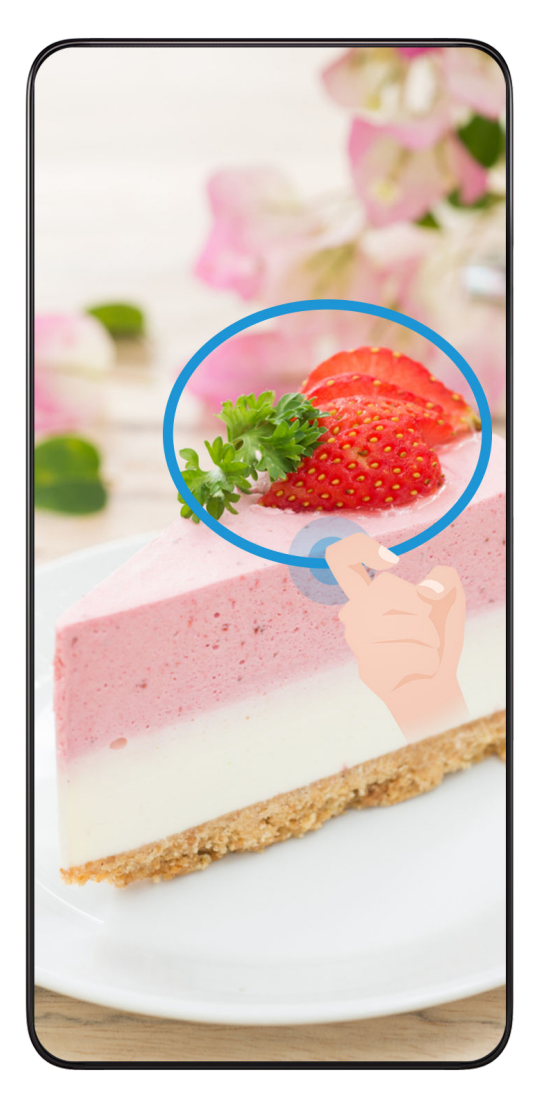

- **1** Kucnite i zadržite ekran zglobom prsta da biste nacrtali konturu oko dela ekrana koji želite da snimite. Vodite računa da se zglob prsta ne odvaja od ekrana.
- **2** Na ekranu će se prikazati putanja kretanja zgloba prsta i biće napravljen snimak odabrane oblasti. Zatim možete da:
	- Prevučete okvir u željeni položaj ili da mu promenite veličinu.
	- Dodirnete ikonu oblika da biste odredili oblik snimka dela ekrana ili zadržali aktuelni oblik.
- **3** Dodirnite opciju  $\Box$  da biste sačuvali snimak ekrana.

## **Mere predostrožnosti pri korišćenju snimaka ekrana pomoću zgloba prsta**

- Dvaput uzastopno kucnite na ekran na istom mestu i odgovarajućom brzinom.
- Držite zglob prsta vertikalno u odnosu na ekran.
- Ako želite da napravite više od jednog snimka ekrana, sačekajte 2 sekunde pre nego što ponovo kucnete na ekran.
- Ako na ekranu postoji zaštita za ekran, jače kucnite ekran ili uklonite zaštitu za ekran i pokušajte ponovo.

## **Snimanje ekrana**

Možete da snimate operacije na ekranu kao video zapis i da ga delite sa prijateljima i porodicom.

#### **Pokretanje video snimka ekrana pomoću kombinacije tastera**

Istovremeno pritisnite i držite taster za uključivanje i isključivanje i taster za povećanje jačine zvuka da biste započeli video snimak ekrana. Da biste zaustavili snimanje, ponovo pritisnite i držite oba tastera.

#### **Koristite prečicu za početak snimanja ekrana**

- **1** Prevucite nadole iz gornjeg desnog dela ekrana da biste otvorili Kontrolni centar.
- **2** Dodirnite **Snimač ekrana** da biste započeli snimanje ekrana.
- **3** Da biste zaustavili snimanje, dodirnite tajmer na vrhu ekrana.
- **4** Snimak će biti sačuvan u **Galerija**.

#### **Pokretanje video snimka ekrana pomoću dva zgloba prsta**

- **1** Idite u meni **Podešavanja** > **Funkcije pristupačnosti** > **Prečice i pokreti** > **Snimi ekran** i osigurajte da je opcija **Snimi ekran** omogućena.
- **2** Sa dva zgloba prsta dva puta brzo kucnite ekran da biste pokrenuli video snimak ekrana. Da biste zaustavili snimanje, ponovo kucnite dva puta.

#### **Snimanje glasa tokom snimanja video snimka ekrana**

Možete da omogućite mikrofon da biste snimali glas tokom snimanja ekrana.

Nakon pokretanja video snimka ekrana, dodirnite ikonu mikrofona i proverite da li je

prikazan kao  $\forall$ . Sada možete da snimite svoj glas.

6

Ako je mikrofon onemogućen (ako je prikazan kao X), moći ćete da snimate samo sistemske zvukove, kao što je muzika. Ako na video snimku ekrana ne želite sistemske zvukove, pre nego što započnete video snimak ekrana, utišajte uređaj i isključite svu muziku ili druge zvukove medija.

## **Istovremena obrada zadataka u Više prozora**

#### **Korišćenje plutajućeg prozora**

Otvorite plutajući prozor tokom igranja igrica i možete da ćaskate sa prijateljem bez propuštanja ijednog trenutka igrice.

#### **Prikaz plutajućeg prozora:**

**1** Prevucite od leve ili desne ivice ka sredini ekrana i držite da biste prikazali Dôk sa više prozora.

**2** Dodirnite ikonu aplikacije u opciji Dôk sa više prozora da biste otvorili aplikaciju u plutajućem prozoru.

#### **Promena mesta plutajućeg prozora:**

Prevucite traku pri vrhu plutajućeg prozora da biste premestili prozor na željeno mesto.

#### **Promena veličine plutajućeg prozora:**

Prevucite bilo koji ugao plutajućeg prozora prema centru da biste mu promenili veličinu.

#### **Prikaz na celom ekranu:**

Prevucite nadole sa trake za beleške pri dnu plutajućeg prozora ili dodirnite opcije  $\rightarrow$ 

pri vrhu plutajućeg prozora da biste ga prikazali preko celog ekrana.

#### **Minimizacija plutajućeg prozora:**

Brzo protresite opciju na ekranu sa vrha plutajućeg prozora na jednu ili drugu stranu ili

dodirnite opcije  $\Box$  >  $\Box$  pri vrhu plutajućeg prozora da biste ga minimizovali i skupili u plutajući mehurić.

U plutajući mehurić može da se smesti maksimalno 10 minimizovanih plutajućih prozora.

#### **Zatvaranje plutajućeg prozora:**

Prevucite nagore sa trake za beleške pri dnu plutajućeg prozora ili dodirnite opcije

 $\mathbf{X}$  pri vrhu plutajućeg prozora da biste ga zatvorili.

#### **Pronalaženje i prebacivanje između plutajućih prozora za aplikacije**

Možete brzo da pronađete plutajuće prozore za aplikacije i da prebacujete između njih korišćenjem funkcije za upravljanje plutajućim prozorima.

- **1** Pobrinite se da otvorite plutajuće prozore za više aplikacija i da ih minimizujete u plutajuću loptu.
- **2** Dodirnite plutajuću loptu da biste prikazali preglede svih plutajućih prozora:
	- **Pretraživanje pregleda plutajućeg prozora**: Prevucite nagore ili nadole da biste pronašli pregled plutajućeg prozora aplikacije koji tražite.
	- **Prikaz plutajućeg prozora za aplikaciju**: Dodirnite pregled plutajućeg prozora aplikacije da biste je prikazali u plutajućem prozoru.
	- **Zatvaranje plutajućeg prozora za aplikaciju**: Dodirnite opciju **X** na pregledu plutajućeg prozora da biste ga zatvorili.

#### **Otvaranje priloga u plutajućem prozoru**

Možete da otvorite vezu ili prilog u okviru određenih aplikacija (kao što su Email ili Beleške) u plutajućem prozoru.

- Ova funkcija nije dostupna u nekim aplikacijama.
- **1** Otvorite aplikaciju Email.
- **2** Dodirnite vezu ili prilog u aplikaciji Email radi otvaranja u plutajućem prozoru.
	- **Otvaranje veze**: Dodirnite vezu u aplikaciji Email da biste je prikazali u plutajućem prozoru.
	- **Otvaranje priloga**: Dodirnite prilog (kao što je dokument, slika ili video zapis) u aplikaciji Email da biste ga prikazali u plutajućem prozoru.

#### **Prevlačenje i otpuštanje između aplikacija pomoću funkcije Više prozora**

Koristite funkciju Više prozora za jednostavno prevlačenje i otpuštanje slika, teksta i dokumenata između aplikacija.

- Prevlačenje i otpuštanje slike: Prilikom zapisivanja beleški pomoću aplikacije **Beleške**, otvorite aplikaciju **Datoteke**, izaberite fotografiju koju želite da dodate i prevucite je u editor aplikacije **Beleške**.
- Prevlačenje i otpuštanje teksta: Prilikom slanja SMS poruke, otvorite aplikaciju **Beleške**, dodirnite i držite tekst koji želite da pošaljete i prevucite ga u polje za unos teksta poruke.
- Prevlačenje i otpuštanje dokumenta: Prilikom pisanja emaila, otvorite aplikaciju **Datoteke**, izaberite dokument koji želite da priložite i prevucite ga u uređivač emaila.
- Prevlačenje i otpuštanje pomoću funkcije Više prozora ne podržavaju sve aplikacije u potpunosti.

#### **Dodavanje, premeštanje ili uklanjanje aplikacije u okviru opcije Dôk sa više prozora**

- Dodavanje aplikacije: U opciji Dôk sa više prozora dodirnite opciju  $\top$ , dodirnite aplikaciju koju želite da dodate, a zatim dodirnite opciju **Gotovo**.
- Premeštanje aplikacije: U opciji Dôk sa više prozora dodirnite opciju  $\top$ , prevucite željenu aplikaciju na bilo koju lokaciju u doku i dodirnite opciju **Gotovo**.
- $\cdot$  Uklanjanje aplikacije: U opciji Dôk sa više prozora dodirnite opciju  $+$ , dodirnite opciju

 u gornjem desnom uglu ikone aplikacije koju želite da uklonite i dodirnite opciju **Gotovo**.

#### **Prebacivanje između podeljenog ekrana i plutajućeg prozora**

- Prebacivanje iz Režima podeljenog ekrana u plutajući prozor: Dodirnite i držite traku pri vrhu okna podeljenog ekrana i prevucite je u levu/desnu stranu ekrana kada je aktivan uspravni režim ili na donju ivicu kada je aktivan položeni režim.
- Prebacivanje iz plutajućeg prozora u Režim podeljenog ekrana: Dodirnite i držite traku pri vrhu plutajućeg prozora i prevucite je u gornji/donji deo ekrana kada je aktivan uspravni režim ili u levu ili desnu stranu kada je aktivan položeni režim.

#### Saveti

#### **Prikaz u više prozora za jednu aplikaciju**

Možete da kreirate dva prozora zadataka za istu aplikaciju (kao što su Email i Beleške) i da prevlačite slike, tekst ili dokumente između njih.

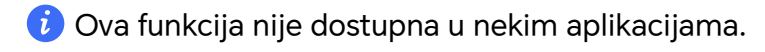

- **1** Pristupite prikazu podeljenog ekrana u okviru aplikacije.
	- Otvorite aplikaciju Email.
	- Prevucite od leve ili desne ivice ka sredini ekrana telefona i držite da biste prikazali Dôk sa više prozora.
	- Dodirnite i držite ikonu aplikacije Email i prevucite je do ekrana da biste pristupili prikazu podeljenog ekrana.
- **2** Prevucite slike, tekst ili dokumente između prozora podeljenog ekrana.
	- **Prevlačenje slike**: Izaberite sliku u jednom prozoru podeljenog ekrana i prevucite je u drugi prozor.
	- **Prevlačenje teksta**: Dodirnite i držite tekst i izaberite željeni deo u jednom prozoru podeljenog ekrana, zatim ponovo dodirnite i držite tekst i prevucite ga u drugi prozor.
	- **Prevlačenje dokumenta**: Izaberite dokument u jednom prozoru podeljenog ekrana i prevucite ga u drugi prozor.

#### **Onemogućavanje opcije Dôk sa više prozora**

Opcija Dôk sa više prozora je podrazumevano omogućena. Da biste je onemogućili, izaberite opcije **Podešavanja** > **Funkcije pristupačnosti** > **Više prozora**, a zatim onemogućite opciju **Dôk sa više prozora**.

# **Aplikacije**

## **Aplikacije**

## **Osnovno o aplikacijama**

#### **Deinstaliranje aplikacije**

Aplikaciju možete da deinstalirate koristeći neku od sledećih metoda:

- Kada se koristi **Standardni** stil početnog ekrana, dodirnite i držite ikonu aplikacije na početnom ekranu, zatim dodirnite opciju **Deinstaliraj** i pratite uputstva.
- Kada se koristi **Fioka** stil početnog ekrana, dodirnite i držite ikonu aplikacije u fioci, zatim dodirnite opciju **Deinstaliraj** i pratite uputstva.
- Izaberite opcije **Podešavanja** > **Aplikacije** > **Aplikacije**, dodirnite aplikaciju, zatim dodirnite opciju **Deinstaliraj**.
- Neke preinstalirane sistemske aplikacije ne mogu da se deinstaliraju jer njihovo deinstaliranje može da prouzrokuje greške sistema.

#### **Upravljanje pozadinskim aplikacijama**

- **1** Pristupite ekranu sa skorašnjim zadacima korišćenjem nekog od sledećih metoda u zavisnosti od metoda navigacije koji koristite:
	- **Pokreti**: prevucite nagore od donjeg dela ekrana i držite.
	- **Navigacija sa tri tastera**: dodirnite opciju .
- **2** Na ekranu sa skorašnjim zadacima možete da:
	- Prevučete popreko da prikažete preglede aplikacije.
	- Dodirnete pregled aplikacije da biste pristupili aplikaciji.
	- Prevučete nagore po pregledu aplikacije da biste zatvorili aplikaciju.
	- Prevučete nadole po pregledu aplikacije da biste je zaključali. Opcija  $\bigoplus_{i=1}^n$ će se

prikazati pri vrhu aplikacije. Dodirivanje opcije će zatvoriti ovu aplikaciju.

- Ponovo prevučete nadole da biste je otključali. Opcija  $\overleftrightarrow{\mathbf{e}}$  će nestati.
- Dodirnete opciju da zatvorite sve aplikacije (izuzev onih koje ste zaključali).

#### **Brisanje keša aplikacije**

Izbrišite datoteke keša aplikacije da biste oslobodili prostor za skladištenje.

Idite u meni **Podešavanja** > **Aplikacije** > **Aplikacije**, izaberite aplikaciju za koju želite da izbrišete keš, zatim idite u meni **Memorija** > **Obriši keš**.

## **Kontakti**

## **Dodavanje kontakata i upravljanje kontaktima**

Možete da otvorite aplikaciju **Kontakti** na početnom ekranu (ili da otvorite aplikaciju **Telefon** i pristupite interfejsu aplikacije **Kontakti**) i dodajete, delite ili brišete kontakte.

#### **Ručno kreiranje kontakata**

Na ekranu aplikacije **Kontakti** dodirnite opciju , pristupite interfejsu opcije **Novi**

**kontakt**, unesite ime, broj telefona i druge informacije i dodirnite opciju v da biste sačuvali kontakta.

#### **Objedinjavanje dupliranih kontakata**

Na interfejsu aplikacije **Kontakti** izaberite opcije > **Podešavanja** > **Organizuj kontakte** > **Objedini duplirane kontakte**, izaberite duplirane kontakte i dodirnite opciju **Objed.**.

#### **Pretraga kontakata**

Kontakte možete da pretražujete na sledeće načine:

- Otvorite interfejs aplikacije **Kontakti** i unesite ključne reči za koje želite da izvršite upit (npr., inicijali prezimena kontakta, broj telefona, email) u polje za unos opcije **Pretraži** pri vrhu.
- Prevucite nadole u sredini početnog ekrana da biste prikazali polje za pretragu i unesite ključne reči za koje želite da izvršite upit.
- Takođe, možete odjednom da unesete više ključnih reči odjednom radi preciznije pretrage, na primer, "Džon Peking".

### **Deljenje kontakata**

- **1** Na interfejsu aplikacije **Kontakti** dugo pritisnite kontakte koje treba podeliti i dodirnite opciju **Deli kontakt**. Ili dodirnite kontakte koje treba podeliti, dodirnite opcije **Još** > **Deli kontakt**
- **2** Izaberite metod za deljenje i pratite uputstva na ekranu.

#### **Brisanje kontakata**

.

Kontakte možete da brišete (ili grupno brišete) na sledeće načine:

Na interfejsu aplikacije **Kontakti**

- dugo pritisnite kontakte koje treba izbrisati i dodirnite opciju **Izbriši**.
- Dodirnite kontakte koje treba izbrisati i dodirnite opcije **Još** > **Izbriši kontakt** pri dnu.

• Izaberite opcije > **Podešavanja** > **Organizuj kontakte** > **Brisanje više kontakata**, izaberite kontakte koje treba izbrisati i dodirnite opciju **Izbriši** pri dnu.

Da biste obnovili slučajno izbrisane kontakte, otvorite interfejs aplikacije **Kontakti**, izaberite

opcije > **Podešavanja** > **Organizuj kontakte** > **Nedavno izbrisano**, dugo pritisnite da biste izabrali kontakte koje treba obnoviti i dodirnite opciju **Obnovi**.

## **Upravljanje grupama kontakata**

Možete da upravljate velikim brojem kontakata tako što ćete ih grupisati prema sopstvenim željama, što olakšava slanje grupnih emailova ili poruka. Sistem automatski grupiše kontakte prema kompaniji, gradu i najskorijem vremenu kontakta. Takođe, možete da kreirate sopstvene grupe.

#### **Kreiranje grupa**

- **1** Otvorite aplikaciju **Kontakti** ili aplikaciju **Telefon** i izaberite karticu **Kontakti**.
- **2** Izaberite opciju **Grupe**, dodirnite opciju **Nova**, unesite ime grupe, na primer, Porodica i dodirnite opciju **U redu**.
- **3** Na ekranu grupe dodirnite opciju **Dodaj članove**, izaberite kontakt koji ćete dodati u grupu i dodirnite opciju **Dodaj**.

#### **Izmena grupa**

Na interfejsu aplikacije **Kontakti** izaberite opciju **Grupe** i unesite grupu koju želite da izmenite.

- Dodavanje člana: dodirnite opciju **Dodaj članove** da biste dodali članove u grupu.
- Uklanjanje člana: dugo pritisnite člana kojeg želite da uklonite i dodirnite opciju **Ukloni iz grupe**.
- Još operacija: dodirnite opciju **Još**, izaberite opciju **Ukloni članove** radi grupnog uklanjanja ili izaberite opcije **Ton zvona grupe**, **Izbriši grupu** i **Preimenuj**.

#### **Slanje grupnih poruka ili emailova**

Na interfejsu aplikacije **Kontakti** izaberite opciju **Grupe**, unesite grupu:

- Slanje grupnih poruka: dodirnite opciju  $\bigcup$  da biste poslali poruku i izabrali ciljne članove.
- Slanje grupnih emailova: dodirnite opciju $\boxtimes$ da biste poslali email i izabrali ciline članove.

### **Brisanje grupa**

Na interfejsu aplikacije **Kontakti** izaberite opciju **Grupe**. Grupe telefona možete da izbrišete na bilo koji od sledećih načina:

- Dugo pritisnite grupu koju treba izbrisati i dodirnite opciju **Izbriši**.
- Dodirnite opciju **Izbriši** pri dnu, izaberite grupu koju treba izbrisati i dodirnite opciju **Izbriši**.

## **Brisanje istorije kontakta**

- **1** Otvorite aplikaciju **Kontakti** ili aplikaciju **Telefon** i izaberite karticu **Kontakti**.
- **2** Kliknite na kontakt sa istorijom kontakta.
- **3** Dodirnite opcije **Još** > **Izbriši istoriju**, zatim dodirnite opciju **Obriši** i izbrišite sve evidencije poziva, snimke poziva i poruke za kontakta.

## **Telefon**

## **Obavljanje poziva**

#### **Biranje broja ili izbor kontakta radi obavljanja poziva**

Koristite bilo koji od sledećih metoda za obavljanje poziva:

- Otvorite aplikaciju **Telefon**, unesite deo broja telefona, prvo slovo imena kontakta ili inicijale kontakta da biste pronašli kontakt, zatim dodirnite da biste obavili poziv.
- Otvorite aplikaciju **Telefon**, dodirnite karticu **Kontakti**, zatim potražite kontakt ili izaberite kontakt na listi kontakata da biste obavili poziv.

Dodirnite opciju **da biste prekinuli poziv.** 

#### **Upotreba funkcije Brzo biranje**

Kada za kontakt postavite brzo biranje, taj kontakt možete brzo da pozovete pomoću dodeljenog numeričkog tastera.

Izaberite opcije **Telefon** > > **Podešavanja** > **Brzo biranje**, izaberite numerički taster, zatim postavite kontakt za ovaj broj za brzo biranje.

#### **Pritisak na taster za uključivanje i isključivanje radi prekida poziva**

Tokom poziva, pritisnite taster za uključivanje i isključivanje da biste prekinuli poziv.

Izaberite opcije **Telefon** > > **Podešavanja** > **Još** i omogućite opciju **Taster za uključivanje i isključivanje prekida poziv**.

### **Postavljanje pozadine poziva**

Radi postavljanja pozadine kao pozadine poziva, uradite sledeće:

- **1** Izaberite opcije **Podešavanja** > **Početni ekran i pozadina** > **Pozadina**.
- **2** Izaberite sliku i postavite je kao pozadinu.

Takođe, možete da postavite sliku profila kontakta koja će se prikazivati na pozadini poziva.

- **1** Otvorite aplikaciju **Telefon**, dodirnite karticu **Kontakti**, zatim izaberite kontakt.
- **2** Dodirnite opciju  $\mathbb{Z}$ , a zatim dodirnite opciju  $\textcircled{1}$  da biste postavili sliku profila za izabrani kontakt.

#### **Obavljanje međunarodnog poziva**

- **1** Obratite se mobilnom mrežnom operateru radi aktiviranja usluge međunarodnog pozivanja i traženja informacija o njoj.
- **2** Otvorite aplikaciju **Telefon**, dodirnite karticu **Kontakti**, zatim izaberite kontakt da biste obavili poziv.
- **3** Za brojeve koji nisu na listi kontakata, otvorite birač i držite taster broja **0** dok se ne

prikaže ikona **+**. Unesite pozivni broj zemlje i broj telefona, zatim dodirnite opciju da biste obavili međunarodni poziv.

## **Upravljanje dolaznim pozivima**

Kada ste već zauzeti u prethodnom pozivu, za odgovaranje na dolazne pozive možete da koristite funkciju poziva na čekanju.

Ako ne možete da odgovorite na poziv jer je uređaj neispravan ili je nivo signala mreže nizak, takođe možete da podesite prosleđivanje poziva da biste prosleđivali pozive na drugi broj ili uređaj.

### **Odgovaranje na dolazni poziv ili odbijanje istog**

Ako primite poziv kada je ekran otključan:

- Dodirnite opciju **da biste odgovorili na poziv.**
- Dodirnite opciju **da biste odbili poziv.**
- Dodirnite opciju  $\bigcup$  da biste odbili poziv i odgovorili porukom.

### **Omogućavanje poziva na čekanju**

Funkcija Poziv na čekanju vam omogućava da odgovarate na dolazni poziv kada je poziv već u toku stavljanjem prvog poziva na čekanje. Ova funkcija zahteva podršku mrežnog operatera. Obratite mrežnom operateru za detalje.

## Izaberite opcije **Telefon** > > **Podešavanja**, a zatim izaberite opcije **Još** > **Poziv na čekanju**.

Ako vaš telefon ima instalirane dve SIM kartice, konfigurišite podešavanja za SIM 1 i SIM 2 tim redom.

Ova funkcija se može razlikovati u zavisnosti od mrežnog operatera.

#### **Odgovaranje na novi dolazni poziv tokom aktuelnog poziva**

- **1** Kada primite dolazni poziv kada već obavljate prethodni poziv, dodirnite opciju da biste odgovorili na poziv.
- **2** Dodirnite opciju  $\equiv$  ili dodirnite poziv na čekanju na listi poziva da biste obavili prebacivanje između dva poziva.

#### **Omogućavanje prosleđivanja poziva**

Nakon omogućavanja funkcije Prosleđivanje poziva, pozivi koji ispunjavaju unapred postavljene uslove biće automatski prosleđeni na navedeni broj telefona. Ova funkcija zahteva podršku mrežnog operatera. Obratite mrežnom operateru za detalje.

- **1** Otvorite aplikaciju **Telefon**, izaberite opcije > **Podešavanja** i dodirnite opciju **Prosleđivanje poziva**.
- **2** Izaberite i omogućite metod prosleđivanja, zatim unesite i potvrdite željeni broj.
- Ako vaš telefon ima instalirane dve SIM kartice, konfigurišite podešavanja za SIM 1 i SIM 2 tim redom.

Ova funkcija se može razlikovati u zavisnosti od mrežnog operatera.

#### **Onemogućavanje prosleđivanja poziva**

- **1** Otvorite aplikaciju **Telefon**, izaberite opcije > **Podešavanja** i dodirnite opciju **Prosleđivanje poziva**.
- **2** Izaberite režim prosleđivanja i onemogućite ga.

## **Hitan SOS poziv i pozivi**

#### **Upotreba funkcije Hitan SOS poziv**

Ako se nalazite u hitnom slučaju, možete brzo i tajno da pošaljete SOS poruku ili uputite SOS poziv svojim kontaktima za hitne slučajeve.

- **1** Izaberite opcije **Podešavanja** > **Bezbednost i hitan slučaj** > **Hitan SOS poziv** i dodirnite opciju **Kontakti za hitne slučajeve** da iste dodali kontakt za hitne slučajeve.
- **2** Omogućite opciju **Pošalji i SOS poruku** i opciju **Automatski SOS poziv** i postavite povezane dozvole, kada se to zatraži.

Kada omogućite funkciju Hitan SOS poziv i kada se nalazite u hitnom slučaju, pritisnite taster za uključivanje i isključivanje brzo pet puta zaredom i uređaj će automatski poslati poruku sa vašom aktuelnom lokacijom vašim kontaktima za hitne slučajeve. On će automatski pozvati vaše kontakte za hitan slučaj jedan po jedan i reprodukovati unapred snimljenu SOS poruku, a zatim automatski završiti poziv.

Ako je opcija **Automatski SOS poziv** onemogućena, uređaj će, kada se poruka pošalje, prikazati ekran za hitne pozive sa koga možete brzo da pozovete hitne službe ili jednog od svojih kontakata za hitne slučajeve.

#### **Upućivanje hitnih poziva**

U hitnom slučaju, možete da obavljate hitne pozive direktno sa zaključanog ekrana uređaja, čak i ako signal nije dostupan.

- Funkcija hitnog poziva zavisi od lokalnih propisa i pojedinačnih mobilnih mrežnih operatera. Problemi sa mrežom ili drugi tipovi smetnji mogu dovesti do toga da hitni pozivi ne funkcionišu.
- **1** Sa zaključanog ekrana pristupite ekranu za unos lozinke i dodirnite opciju **Hitan slučaj**. Ukoliko se nalazite u oblasti sa dobrim signalom i uređaj ima vezu sa internetom, uređaj će automatski pribaviti vašu lokaciju i prikazati je na ekranu.
- **2** Unesite lokalni broj za hitne slučajeve i dodirnite opciju **da biste pozvali broj.** Alternativno, dodirnite opciju **Informacije o hitnom slučaju** i izaberite kontakt za hitne slučajeve koji želite da pozovete.

## **Obavljanje operacija u pozivu**

Tokom poziva se prikazuje meni u okviru poziva.

- Dodirnite opciju ((الا)) radi prebacivanja audio kanala na zvučnik.
- Dodirnite opciju  $\Box$  da započnete drugi poziv. Ova funkcija zahteva podršku mrežnog operatera. Za detalje se obratite mrežnom operateru.
- Dodirnite opciju **da biste koristili birač.**
- Tokom poziva možete da sakrijete ekran poziva i pristupite drugim aplikacijama tako što ćete se vratiti na prethodni ekran ili početni ekran koristeći aktuelni režim navigacije na uređaju.

Da biste se vratili na ekran poziva, dodirnite zelenu ikonu na statusnoj traci.

• Dodirnite opciju **da biste prekinuli poziv.** 

## **Kalendar**

## **Korišćenje događaja**

Događaji vam pomažu da planirate aktivnosti u svakodnevnom životu i radu, kao što su prisustvovanje sastancima kompanije, organizovanje društvenih okupljanja i otplata duga na kreditnoj kartici. Možete da dodajete događaje i postavljate podsetnike da biste lakše unapred uređivali raspored.

#### **Dodavanje rasporeda**

- **1** Pristupite aplikaciji **Kalendar**, zatim dodirnite opciju $\left(\frac{+}{2}\right)$
- **2** Unesite detalje kao što su naslov, lokacija i vreme početka i završetka rasporeda.
- **3** Dodirnite opciju **Dodaj još polja**, zatim dodirnite opciju **Podsetnik** ili opciju **Drugi podsetnik** da biste postavili podsetnik za raspored.
- 4 Dodirnite opciju v da biste sačuvali raspored.

#### **Uvoz podsetnika za sastanke**

- **1** Izaberite opcije **Kalendar** > > **Upravljaj nalozima**.
- **2** Dodirnite opciju **Dodaj nalog**, zatim pratite uputstva na ekranu za dodavanje poslovnih emailova (sa Exchange naloga) u kalendar da biste videli podsetnike za događaje.

#### **Pretraživanje događaja**

- **1** Na ekranu **Kalendar** dodirnite opciju .
- **2** U polje za pretragu unesite ključne reči događaja, kao što su naziv i lokacija.

#### **Brisanje događaja**

Možete da izbrišete događaj koristeći bilo koju od sledećih metoda:

• Na ekranu aplikacije **Kalendar**, dodirnite događaj koji želite da izbrišete, zatim dodirnite

opciju > **Izbriši**.

• Na ekranu opcije **Raspored**, dodirnite i držite događaj, izaberite događaje koje želite da izbrišete, zatim dodirnite opciju **Izbriši događaj**.

## **Važni događaji**

Dodajte prioritet događajima da biste ih razlikovali i istakli ih tako da možete da se fokusirate na važne događaje i efikasno upravljate njima.

### **Dodavanje važnih događaja**

Omogućite aplikaciju **Kalendar**, dodirnite opciju i dodirnite opciju **Prioritet** da biste postavili događaj kao **Važno** u interfejsu sa detaljima. Unesite detalje kao što su naziv,

lokacija, vreme početka i završetka događaja, itd. i dodirnite opciju  $\checkmark$  da biste ih sačuvali.

## **Postavljanje obaveštenja u aplikaciji Kalendar**

Postavite tip obaveštenja u kalendaru u skladu sa svojim željama. Možete da postavite obaveštenja na statusnoj traci, banere sa obaveštenjem i obaveštenja sa tonom zvona. Nakon postavljanja podrazumevanog vremena podsetnika, uređaj će slati obaveštenje u navedeno vreme.

Izaberite opcije **Kalendar** > > **Podešavanja**.

- Dodirnite opciju **Podrazumevano vreme podsetnika** ili opciju **Vreme podsetnika za celodnevne događaje** da biste postavili vreme podsetnika.
- Dodirnite opciju **Obaveštenja** i omogućite opciju **Dozvoli obaveštenja**. Zatim pratite uputstva na ekranu da biste postavili tip obaveštenja.

## **Prilagođavanje podešavanja prikaza kalendara**

Možete da prilagodite podešavanja prikaza kalendara, na primer, tako što ćete navesti početni dan u nedelji i da li da se prikazuju brojevi nedelja.

- **1** Izaberite opcije **Kalendar** > > **Podešavanja**.
- **2** Izaberite početni dan u nedelji ili omogućite prekidač za prikazivanje brojeva nedelja.

## **Postavljanje alternativnih kalendara**

Možete da prebacite na druge kalendare, kao što su kineski lunarni kalendar ili islamski kalendar.

Izaberite opcije **Kalendar** > > **Podešavanja** > **Alternativni kalendari** i izaberite kalendar koji želite da koristite.

## **Sat**

## **Postavljanje alarma**

Možete da postavite alarme tako da reprodukuju zvuk ili aktiviraju vibraciju u određeno vreme.

#### **Dodavanje alarma**

- **1** Izaberite opcije **Sat > Alarm**, dodirnite opciju  $\left(\frac{+}{+}\right)$ da biste dodali alarm.
- **2** Pratite odzive da biste postavili ton zvona, interval ponavljanja itd.
- **3** Dodirnite opciju  $\checkmark$  da biste sačuvali podešavanja.

#### **Izmena ili brisanje alarma**

Dodirnite postojeći alarm da biste ga izmenili ili izbrisali.

#### **Odlaganje alarma**

Ako želite da nastavite sa spavanjem kada alarm zazvoni, jednostavno dodirnite taster za odlaganje ili pritisnite taster za uključivanje i isključivanje.

Dužina odlaganja alarma se postavlja prilikom kreiranja alarma.

#### **Isključivanje alarma**

Kada alarm zazvoni, prevucite nalevo ili nadesno po tasteru koji se pojavljuje pri dnu ekrana da biste isključili alarm.

## **Upotreba aplikacije Tajmer ili Štoperica**

Možete da koristite tajmer za odbrojavanje od određenog trenutka. Možete da koristite i štopericu za merenje trajanja događaja.

#### **Tajmer**

Izaberite opcije **Sat > Tajmer**, postavite trajanje vremena i dodirnite opciju  $\bigodot$  da biste pokrenuli tajmer. Da biste ga zaustavili, dodirnite opciju $\left(\mathsf{H}\right)$  .

## **Štoperica**

Izaberite opcije **Sat > Štoperica** i dodirnite opciju  $\bigcup$  da biste pokrenuli štopericu. Da

biste je zaustavili, dodirnite opciju $\left(\mathsf{H}\right)$ .

## **Prikaz dva sata na zaključanom ekranu**

Kada se nalazite van svoje matične vremenske zone, koristite opciju **Dva sata** za prikaz vremena i matičnog grada i aktuelne lokacije na zaključanom ekranu.

Izaberite opciju **Podešavanja** > **Sistem i ažuriranja** > **Datum i vreme**, omogućite opciju **Dva sata** i postavite opciju **Matični grad**. Vreme matičnog grada i vreme aktuelne lokacije će se sada prikazivati na zaključanom ekranu.

Ako se vaša aktuelna lokacija nalazi u istoj vremenskoj zoni kao i matični grad, na zaključanom ekranu će se prikazivati samo jedan sat.

## **Zabeleške**

## **Kreiranje beleške**

Da biste brzo pratili svoje misli i nadahnuća, možete da kreirate beleške koristeći režime Rukopis (radi pisanja ili crtanja sadržaja) i Skeniranje dokumenta.

#### **Dodavanje sadržaja u belešku**

- **1** Izaberite opcije **Zabeleške** > **Zabeleške** i dodirnite opciju .
- **2** Unesite naslov i sadržaj beleške. Zatim možete da uradite sledeće:
- Dodirnite opciju  $\bigcirc$  da biste dodali kontrolnu listu.
- Dodirnite opciju  $\overline{A} =$  da biste promenili stil teksta, poravnavanje pasusa i pozadinu.
- Dodirnite opciju da biste umetnuli sliku. Dodirnite i držite sliku, zatim je prevucite na željeno mesto u belešci.
- Da biste organizovali beleške radi jednostavnijeg pristupa i pregledanja, dodirnite opciju **Nema kategorije** nakon što završite da biste za nju dodali oznaku.
- **3** Dodirnite opciju v da biste sačuvali belešku.

#### **Dodavanje beleške skeniranjem dokumenata**

- **1** Otvorite aplikaciju **Zabeleške** i izaberite opcije **Zabeleške** > > > **Skeniranje dokumenta**.
- **2** Poravnajte kameru telefona sa slikom ili datotekom koju želite da skenirate i dodirnite

opciju $\mathbb{C}$ da biste pokrenuli skeniranje. Skenirane stranice se čuvaju u aplikaciji Zabeleške.

## **Opšte omiljeno**

Prevucite nadole sa tri prsta da biste brzo sačuvali članke i video zapise u aplikaciju **Zabeleške**. Možete da ih proveravate i uređujete u bilo kom trenutku.

#### **Sačuvajte veb stranice u Beleškama**

Prevucite nadole trima prstima da biste veb stranice sačuvali preko opcije **Zabeleške** pri čemu se reklame automatski filtriraju. Možete da proverite i uredite stranicu čak i ako je originalni URL nevažeći.

- **1** Idite na opciju **Podešavanja** > **Funkcije pristupačnosti** > **Prečice i pokreti** > **Opšte omiljeno** i obezbedite da je opcija**Opšte omiljeno sa tri prsta**omogućena.
- **2** Idite na opciju **Podešavanja** > **Privatnost** > **Menadžer dozvola** > > **Specijalan pristup** > **Crtanje preko drugih aplikacija** > **Zabeleške** i obezbedite da je opcija **Crtaj preko drugih aplikacija** uključena.
- **3** Prevucite nadole trima prstima kada pretražujete veb sajt. Iskočiće poruka da vas obavesti da je veb stranica sačuvana. To možete da proverite u Beleškama.
- **Zabeleške** će automatski filtrirati reklame i komentare.
	- Ne podržavaju sve stranice ovu funkciju. Interfejs i funkcije mogu da se razlikuju u zavisnosti od modela.

## **Kreiranje obaveza**

Možete da kreirate obaveze da biste pratili svakodnevne osnovne obaveze, kao što su dnevne liste za kupovinu, zadaci na poslu i kućni poslovi.

#### **Dodavanje stavke obaveze**

Možete da dodate stavku obaveze i postavite podsetnik za vreme za tu obavezu. Ako ste stavku obaveze označili kao važnu, bićete obavešteni podsetnikom preko celog ekrana kada je ekran zaključan.

- **1** Izaberite opcije **Beleške** > **Zadaci** i dodirnite opciju  $\bigoplus$ .
- **2** Unesite stavku obaveze.
- **3** Dodirnite opciju  $\mathbb Q$ , postavite vreme i dodirnite opciju **U redu.**
- **4** Omogućite opciju  $\Box$  da biste stavku obaveze označili kao važnu.
- **5** Dodirnite opciju **SAČUVAJ**.

Ova funkcija se može razlikovati u zavisnosti od uređaja.

#### **Postavljanje ponovljenih podsetnika za stavku obaveze**

Ako navedete vreme za stavku obaveze, možete da izaberete režim ponavljanja za nju (na primer, **Nikada**, **Svakog dana**, **Svake nedelje**, **Svakog meseca** ili **Svake godine**) i uređaj će vas iznova obaveštavati da završite stavku obaveze u navedeno vreme.

## **Prenos starih beleški**

Možete da migrirate beleške u aplikaciji **Zabeleške** sa svog starog telefona na svoj novi telefon na različite načine kao što su sinhronizacija HONOR ID naloga, aplikacija Device Clone, rezervna kopija podataka i funkcija HONOR Share.

- **Sinhronizacija HONOR ID naloga**: Prijavite se na svoj HONOR ID na svom starom telefonu i sinhronizujte podatke aplikacije Zabeleške sa starog telefona sa cloud-om. Prijavite se na isti HONOR ID na svom novom telefonu da biste sinhronizovali podatke aplikacije **Zabeleške**.
- **Device Clone**:

Možete da koristite aplikaciju Phone Clone za migriranje podataka aplikacije **Zabeleške** i drugih podataka sa svog starog telefona na novi.

- **Rezervna kopija podataka**: Pravljenjem rezervne kopije preko eksternog uređaja za skladištenje možete da napravite rezervnu kopiju podataka na eksternoj memorijskoj kartici ili USB uređaju za skladištenje i da ih obnovite u eksternoj memoriji telefona nakon što se pravljenje rezervne kopije završi.
- **HONOR Share**: Izaberite beleške koje treba da delite i brzo ih migrirajte na svoj novi telefon pomoću funkcije HONOR Share.

#### **Konverzija beleški u starom formatu**

Kada se beleške sa starog telefona migriraju na novi telefon, beleške u starom formatu se mogu samo gledati, a mogu se uređivati nakon konverzije u novi format.

Izaberite opcije **Zabeleške** > **Zabeleške**, dodirnite padajući meni opcije **Sve beleške** i pregledajte **beleške u starom formatu**.

- **Konvertuj sve**: Izaberite opcije **Beleške u starom formatu** > **Konvertuj sve** > **Konvertuj** i katalog za **Beleške u starom formatu** će automatski nestati kada se konverzija završi.
- **Konvertuj jednu**: Prilikom prvog otvaranja beleške u starom formatu, na ekranu će se prikazati opcija **Konvertovati ovu belešku?**. Dodirnite opciju **Konvertuj** radi konvertovanja. Ako se po prvi put zatraži nekonvertovani format, otvorena beleška podržava samo opcije **Izbriši** i **Konvertuj format**, a ne podržava uređivanje. Treba je konvertovati radi uređivanja.

## **Upravljanje aplikacijom Beleške**

Možete da sortirate stavke u aplikaciji Beleške prema kategoriji i da ih smestite u različite fascikle, da izbrišete neželjene stavke i podelite stavke sa drugim osobama.

Prilikom pregledanja liste stavki ili pojedinačne stavke u aplikaciji Beleške, dodirnite statusnu traku pri vrhu ekrana da biste se brzo vratili na prvu stavku ili na početak stavke koju pregledate.

## **Korišćenje funkcije Zaključavanje aplikacije za aplikaciju Beleške ili zaključavanje beleške**

**Omogućite zaključavanje aplikacije za aplikaciju Beleške**: izaberite opcije **Podešavanja** > **Bezbednost** > **Zaključavanje aplikacije**, unesite lozinku zaključanog ekrana ili prilagodite lozinku za zaključavanje aplikacije kada se to zatraži, a zatim uključite prekidač pored aplikacije Beleške.

### **Sortiranje stavki aplikacije Zabeleške prema kategoriji**

Da biste sortirali beleške u različite fascikle po kategorijama, možete da dodajete oznake u različitim bojama da biste razlikovali kategorije i uređujete fascikle da bi beleške bile jasnije kategorisane i jednostavnije za pronalaženje.

#### **Prikaz svih beleški**:

- Na interfejsu liste **Sve beleške**, različite beleške se prikazuju u različitim bojama i takođe možete da unesete ključne reči u polje za pretragu da biste brzo pronašli beleške koje je potrebno da pregledate.
- Dodirnite desni padajući meni opcije **Sve beleške** da biste prikazali različite beleške kao što su **Sve beleške**, **Omiljeno**, **Nedavno izbrisano** itd.

#### **Kreiranje/uređivanje fascikli**:

- Otvorite aplikaciju **Moja fascikla**, dodirnite  $\boxed{+}$  > **Nova fascikla** da biste izabrali boju fascikle koju želite, unesite ime fascikle i dodirnite opciju **SAČUVAJ**.
- Možete da prevučete nalevo preko fascikle da biste je zakačili, premestili, uredili ili izbrisali.

### **Premeštanje/zaključavanje beleški ili dodavanje beleški u Omiljeno**:

- Na interfejsu liste beleški, dugo pritisnite belešku koju je potrebno urediti, dodirnite opciju **Premesti** da biste izabrali fasciklu u koju će beleške biti premeštene.
- Dodirnite **Još** > **Omiljeno** da biste sačuvali ili zakačili belešku.
- Otvorite belešku koju treba zaključati, dodirnite **Još** > **Dodaj zaključane beleške** u donjem desnom delu.
- Na interfejsu liste **Sve beleške**, možete da prevučete nalevo preko beleške da biste je zakačili, premestili, uredili ili izbrisali.
- Uređivanje beleški u fascikli u okviru Exchange naloga nije podržano.

### **Deljenje stavki aplikacije Beleške**

Stavke aplikacije Beleške možete da delite na sledeće načine:

• Da biste podelili jednu belešku ili obavezu, otvorite onu koju želite da podelite sa ekrana

opcije **Sve beleške** ili ekrana opcije **Sve obaveze**, dodirnite opciju i podelite je kada se to zatraži.

Beleške mogu da se dele dodirivanjem opcije **Kao sliku**, **Kao tekst**, **Izvezi kao dokument** ili **Na drugi uređaj**.

- Nakon dodirivanja opcije **Izvezi kao dokument**, možete da izaberete da izvezete belešku kao TXT ili HTML datoteku, koja će podrazumevano biti sačuvana na lokaciji **Datoteke** > **Pretraži** > **Telefon** > **Documents** > **NotePad**.
- Da biste podelili više beleški, na ekranu opcije **Sve beleške** dodirnite i držite belešku i

izaberite one koje želite da podelite. Zatim dodirnite opciju ozori podelite ih kada se to zatraži.

### **Štampanje stavki aplikacije Beleške**

- **1** Na ekranu opcije **Sve beleške**, otvorite stavku koju želite da odštampate.
- **2** Izaberite opcije > **Štampaj**, zatim izaberite štampač i konfigurišite podešavanja štampanja, kada se to zatraži.

### **Brisanje stavki aplikacije Beleške**

Možete da izbrišete stavke aplikacije Beleške koristeći bilo koju od sledećih metoda:

• Na ekranu opcije **Sve beleške** ili opcije **Sve obaveze**, prevucite po stavci nalevo i

dodirnite opciju **da biste je izbrisali.** 

• Dodirnite i držite belešku ili stavku obaveze koju želite da izbrišete, izaberite ili prevucite preko polja za potvrdu svih drugih beleški ili stavki obaveza koje takođe želite da

izbrišete, zatim dodirnite opciju  $\overline{\mathbf{u}}$ .

Da biste obnovili izbrisanu stavku aplikacije Beleške, dodirnite opciju **Sve beleške** ili opciju **Sve obaveze**, izaberite stavku koju želite da obnovite u opciji **Nedavno izbrisano**, zatim

dodirnite opciju ...

## **Email**

## **Dodavanje email naloga**

Dodajte svoj email nalog u aplikaciju **Email** da biste počeli da koristite uređaj za praktičan pristup emailu.

#### **Dodavanje ličnog email naloga**

- **1** Otvorite aplikaciju **Email** na svom telefonu, zatim izaberite nekog od dostupnih dobavljača poštanskog sandučeta.
- **2** Unesite email adresu i lozinku, dodirnite opciju **Prijavi se** i pratite uputstva na ekranu da biste završili konfiguraciju. Sistem će se automatski povezati na server i proveriti podešavanja servera.

#### **Dodavanje Exchange naloga**

Microsoft Exchange omogućava digitalnu razmenu poruka u okviru kompanije. Ako kompanijsko poštansko sanduče koristi Exchange server, možete da se prijavite na kompanijski email nalog na svom uređaju.

- **1** Obratite se administratoru email servera kompanije da biste pribavili naziv domena, adresu servera, broj porta i tip bezbednosti.
- **2** Otvorite aplikaciju **Email** i izaberite opciju **Exchange**.
- **3** Unesite email adresu, korisničko ime i lozinku.
- **4** Dodirnite opciju **Ručno podešavanje**. Na ekranu opcije **Podešavanje naloga**, unesite naziv email domena, adresu servera, broj porta i tip bezbednosti.
- **5** Dodirnite opciju  $\vee$ , zatim pratite uputstva na ekranu da biste završili konfiguraciju. Sistem će se automatski povezati na server i proveriti podešavanja servera.

## **Kalkulator**

## **Kalkulator**

Koristite kalkulator na uređaju za obavljanje osnovnih matematičkih proračuna i za izračunavanje eksponencijalnih, logaritamskih i trigonometrijskih funkcija.

#### **Korišćenje osnovnog kalkulatora**

Možete da otvorite kalkulator koristeći bilo koju od sledećih metoda:

• Pronađite opciju **Kalkulator** u fascikli **Alati**.

• Prevucite nagore od donjeg dela zaključanog ekrana da biste prikazali tablu sa

prečicama, zatim dodirnite opciju $\binom{1}{x}$ da biste otvorili kalkulator.

#### **Korišćenje naučnog kalkulatora**

Otvorite kalkulator i izaberite opcije > **Naučni**.

#### **Kopiranje, brisanje ili uklanjanje brojeva**

- Kopiranje rezultata proračuna: dodirnite i držite rezultat proračuna, dodirnite opciju **Kopiraj**, zatim nalepite rezultat na drugo mesto, kao što je beleška ili poruka.
- Brisanje poslednje cifre: dodirnite opciju
- $\cdot$  Brisanje prikaza: dodirnite opciju  $\textsf{C}\,$  . Možete da dodirnete i opciju  $\textsf{X}\,$  da biste izbrisali prikaz nakon dodirivanja opcije **i radi dovršavanja proračuna**.

## **Baterijska lampa**

## **Baterijska lampa**

Možete da uključite baterijsku lampu na bilo koji od sledećih načina:

• Prevucite nadole od gornjeg desnog dela ekrana da biste otvorili Kontrolni centar, i

dodirnite  $\mathbb U$  da biste uključili ili isključili baterijsku lampu.

• Prevucite nagore od donje ivice zaključanog ekrana da biste prikazali tablu sa prečicama i

dodirnite  $\mathbb {T}$  da biste uključili ili isključili baterijsku lampu.

Kada je uključena, na zaključanom ekranu će se prikazati obaveštenje da je baterijska

lampa uključena. Dodirnite  $\bigcup$  da biste isključili baterijsku lampu.

## **Kompas**

### **kompas**

Kompas prikazuje orijentaciju telefona i geografsku širinu i geografsku dužinu aktuelnog položaja.

**1** Kompas možete da otvorite na sledeći način:

- Prevucite nadole iz sredine početnog ekrana da biste otvorili polje za pretragu, unesite reč **Kompas**. Prvi rezultat pretrage je sistemska aplikacija **Kompas**.
- Otvorite aplikaciju **Kompas** u fascikli **Alati**.
- **2** Prikažite orijentaciju i koordinate.
- Postavite telefon horizontalno i orijentacija i aktuelna geografska širina i geografska dužina će se prikazati na ekranu.
- Postavite telefon vertikalno i orijentacija i aktuelna geografska širina i geografska dužina će se prikazati ispod animirane scene.
- **3** Da biste zaključali aktuelnu orijentaciju, dodirnite disk kompasa sa gradacijom. Kada orijentacija odstupi od originala prikazaće se plava oblast sa gradacijom.

Da biste dobili tačnije informacije o orijentaciji, pokušajte da kompas držite horizontalno ili vertikalno u odnosu na tlo bez ugaonih odstupanja.

## **Ogledalo**

## **Korišćenje telefona kao ogledala**

Možete da koristite telefon kao ogledalo da biste proverili svoj izgled.

Izaberite **Alati** > **Ogledalo**. Zatim možete da:

- uvećate ili umanjite prikaz: prevucite klizač zuma u donjem delu. Takođe, možete da dodirnete ekran dva puta da biste uvećali prikaz i da ga ponovo dodirnete dva puta da biste obnovili originalni prikaz.
- sačuvate sliku: dodirnite ekran da biste pauzirali aktuelnu sliku. Ponovo dodirnite ekran

za nastavak rada. Kada je slika pauzirana, dodirnite opciju  $\Box$  da biste sačuvali sliku. Sačuvanu sliku možete da pronađete u aplikaciji **Galerija**.

- podesite osvetljaj ogledala: dodirnite opciju  $+$  ili opciju  $-$  pri vrhu ekrana.
- zamaglite ekran: dodirnite opciju i omogućite opciju **Duni**. Zatim dunite u mikrofon da bi se ekran zamaglio. Prebrišite ekran da biste izbrisali izmaglicu.
- promenite ram ogledala: dodirnite opciju  $\Box$  da biste prebacili na drugi ram.
- · kreirate efekat slomljenog ogledala: dodirnite i držite ekran da biste "slomili" ogledalo, zajedno sa zvučnim efektom. Ponovo dodirnite ekran da biste "popravili" ogledalo.

## **Blizanac aplikacija**

## **Omogućavanje funkcije Blizanac aplikacija**

Prijavite se na dva WhatsApp ili Facebook naloga istovremeno da biste razdvojili poslovni od privatnog života.

Samo određene aplikacije podržavaju aplikaciju **Blizanac aplikacija**.

Ako je na telefon dodato više korisnika, aplikacija Blizanac aplikacija je dostupna samo za vlasnika uređaja.

Izaberite opcije **Podešavanja** > **Aplikacije** > **Blizanac aplikacija** i uključite prekidač aplikacije. Blizanac te aplikacije će biti prikazan na početnom ekranu.

## **Menadžer sistema**

## **Oslobodite skladište telefona**

Opcija **Brisanje** aplikacije **Menadžer sistema** će skenirati skladište u potrazi za suvišnim datotekama i velikim datotekama, kao što su ostaci aplikacija, suvišni instalacioni paketi i podaci koje generiše aplikacija WeChat, i obezbediće predloge za brisanje da bi vam pomogla da oslobodite prostor.

- **1** Izaberite opcije **Menadžer sistema** i dodirnite opciju **Brisanje**.
- **2** Kada se skeniranje završi, dodirnite opciju **Izbriši** ili **Izbriši** iza stavke koju treba izbrisati i pratite uputstva da biste izbrisali suvišne datoteke.
	- **D** Prevucite nadole sa vrha ekrana i telefon će ponovo skenirati opciju Skladište.

#### **Brisanje dupliranih datoteka**

Aplikacija **Menadžer sistema** može da identifikuje duplirane datoteke na uređaju.

Na ekranu opcije **Brisanje** dodirnite opciju **Duplirane datoteke**, zatim izaberite neželjene datoteke da biste ih izbrisali.

### **Upravljanje korišćenjem podataka**

Otvorite aplikaciju **Menadžer sistema** , zatim dodirnite opciju **Korišćenje podataka** da biste prikazali korišćenje podataka i upravljali pristupom mreži.

## **Device Clone**

## **Upotreba aplikacije Device Clone za premeštanje podataka na novi uređaj**

Aplikacija **Device Clone** vam omogućava da brzo i jednostavno premestite sve osnovne podatke (uključujući kontakte, kalendar, slike i video zapise) sa starog telefona na novi telefon.

#### **Migriranje podataka sa Android uređaja**

- **1** Na novom telefonu, otvorite aplikaciju **Device Clone** . Umesto toga, izaberite opcije **Podešavanja** > **Sistem i ažuriranja** > **Device Clone**, dodirnite opciju **Ovo je novi uređaj**, zatim dodirnite opciju **HONOR** ili opciju **Drugi Android**.
- **2** Pratite uputstva na ekranu da biste preuzeli i instalirali aplikaciju **Device Clone** na stari uređaj.
- **3** Na starom uređaju, otvorite aplikaciju **Device Clone** i dodirnite opciju **Ovo je stari uređaj**. Pratite uputstva na ekranu da biste stari uređaj povezali sa novim telefonom skeniranjem koda ili ručnim povezivanjem.
- **4** Na starom uređaju, izaberite podatke koje želite da klonirate, zatim dodirnite opciju **Prenesi** da biste započeli kloniranje.
- Aplikacija **Device Clone** je dostupna samo na telefonima sa verzijom Android 7.0 ili novijom verzijom.

## **Saveti**

## **Saveti**

Aplikacija **Saveti** obuhvata izbor saveta i trikova koji vam pomažu da brzo naučite kako da koristite telefon. Takođe obezbeđuje punu verziju korisničkog uputstva kao jednostavnu referencu u svakom trenutku.

**Saveti** Uvod u odeljak:

- Ilustrovani saveti: kratak video zapis ili slika sa jasnim i konciznim tekstom koji će vam pomoći da savladate operaciju. Kartice su kategorisane prema scenariju, što vam olakšava da izaberete odeljak koji vas zanima.
- Detaljni saveti: lako dostupna i lako razumljiva uputstva o naprednim funkcijama telefona.

**Saveti** Glavne funkcije:

- Pretraživanje: unesite ključnu reč da biste preuzeli sav povezani sadržaj u aplikaciji **Saveti**, što vam daje brz pristup informacijama koje su vam potrebne. Takođe nudi popularne informacije kao referencu.
- Označavanje sviđanja i komentarisanje: možete da pregledate informacije i dajete povratne informacije.
- Isprobajte opciju: obezbeđuje taster **Isprobaj sada** za ključne i složene funkcije. Dodirnite da biste direktno pristupili interfejsu funkcije.
- **0** · Dostupnost funkcije se razlikuje u zavisnosti od uređaja.

# **Podešavanja**

## **Wi-Fi**

## **Upoznavanje sa Wi-Fi mrežom**

Povezivanje na internet preko Wi-Fi mreže predstavlja efikasan način uštede prenosa podataka. Takođe, možete da omogućite nadgledanje bezbednosti Wi-Fi mreže da biste izbegli rizične pristupne tačke i osigurali bezbedan pristup internetu.

#### **Pristupanje Wi-Fi mreži**

**D** Budite oprezni kada pristupate slobodnoj Wi-Fi mreži na javnim mestima da biste izbegli potencijalne opasnosti po bezbednost kao što su curenje privatnih informacija i gubitak imovine.

#### **Unos PIN-a radi povezivanja na Wi-Fi mrežu**

- **1** Izaberite **Podešavanja** > **Wi-Fi** i uključite opciju **Wi-Fi**.
- **2** Na stranici sa podešavanjima možete da uspostavite vezu sa Wi-Fi mrežom na bilo koji od sledećih načina:
	- Dodirnite Wi-Fi mrežu sa kojom želite da uspostavite vezu u okviru opcije **Dostupne mreže**. Ako je izabrana šifrovana mreža, potrebno je da unesete lozinku.
	- Prevucite do dna menija, dodirnite opciju **Dodaj mrežu** i pratite odzive na ekranu da biste uneli ime mreže i lozinku da biste dovršili povezivanje.

Kada se na statusnoj traci prikaže opcija ( $\widehat{\mathcal{C}}$ , to znači da telefon pristupa internetu preko Wi-Fi mreže.

#### **Povezivanje skeniranjem QR koda**

- **1** Izaberite **Podešavanja** > **Wi-Fi** i uključite opciju **Wi-Fi**.
- **2** Pristupite stranici sa podešavanjima **Wi-Fi** mreže na telefonu koji deli mrežu, dodirnite mrežu koja je povezana i pribavite QR kod.
- **3** Skenirajte QR kod telefonom koji treba da se poveže na mrežu i pratite odzive da biste pristupili mreži.
- Neke šifrovane mreže možda neće podržavati povezivanje skeniranjem koda. Stvarna situacija se može razlikovati.

## **Prenos podataka korišćenjem funkcije Wi-Fi Direct**

Funkciju Wi-Fi Direct možete da koristite za prenos podataka između HONOR uređaja. Wi-Fi Direct vam omogućava da veće datoteke prenosite na uređaje u blizini brže nego funkcijom Bluetooth i bez potrebe za uparivanjem uređaja.

**1** Na uređaju primaocu, izaberite opcije **Podešavanja** > **Wi-Fi** i omogućite opciju **Wi-Fi**.

- **2** Izaberite opcije **Još podešavanja** > **Wi-Fi Direct** da biste započeli pretraživanje uređaja u blizini na kojima je omogućena funkcija Wi-Fi Direct.
- **3** Na uređaju pošiljaocu, dodirnite i držite da biste izabrali datoteke koje želite da podelite, dodirnite opciju i izaberite opciju **Wi-Fi Direct**.

Ovi koraci mogu da se razlikuju ako datoteke delite direktno iz aplikacije.

- **4** Dodirnite ikonu na uređaju primaocu da biste uspostavili vezu, zatim podelite datoteke.
- **5** Na uređaju primaocu, prihvatite zahtev za Wi-Fi Direct prenos.

Zatim izaberite opcije **Datoteke** > **Pretraži** > **Telefon** > **Download** > **Wi-Fi Direct** da biste prikazali primljene datoteke.

## **Izbor mreže korišćenjem funkcije Wi-Fi+**

Kada je funkcija Wi-Fi+ omogućena, ako uređaj detektuje Wi-Fi mrežu na koju je prethodno bio povezan ili koja je slobodna, on će automatski omogućiti Wi-Fi i povezati se na mrežu. Uređaj će takođe proceniti kvalitet aktuelne Wi-Fi mreže i prebaciti na prenos podataka ako je nivo signala Wi-Fi mreže nizak.

- **1** Idite u meni **Podešavanja** > **Wi-Fi**.
- **2** Dodirnite opciju **Još podešavanja** i omogućite ili onemogućite opciju **Wi-Fi+**.

## **Bluetooth**

## **Osnovne informacije o Bluetooth funkciji telefona**

Svoj telefon možete da povežete sa Bluetooth slušalicama, zvučnicima, sistemima za zabavu u automobilu ili možete da delite podatke sa svog telefona sa drugim uređajima preko Bluetooth veze.

Predstavićemo sledeće Bluetooth funkcije vašeg telefona: ① uključivanje ili isključivanje Bluetooth funkcije; ② izmena imena Bluetooth uređaja; ③ uparivanje Bluetooth uređaja; ④ prenos datoteka preko Bluetooth veze; ⑤ rasparivanje uređaja.

Efektivna udaljenost Bluetooth veze iznosi 10 metara. Koristite Bluetooth funkcije unutar efektivnog dometa.

#### **Uključivanje ili isključivanje funkcije Bluetooth**

- Prevucite nadole od gornjeg desnog dela ekrana da biste otvorili Kontrolni centar i omogućite ili onemogućite **Bluetooth**. Dugo pritisnite **Bluetooth** da biste ušli u ekran za podešavanja.
- Idite na **Podešavanja** > **Bluetooth**, uključite ili isključite **Bluetooth** prekidač.

#### **Izmena imena Bluetooth uređaja**

**1** Pristupite ekranu sa podešavanjima za funkciju **Bluetooth** i omogućite opciju **Bluetooth**.

**2** Dodirnite opciju **Naziv uređaja**, unesite novo ime i dodirnite opciju **Potvrdi**.

#### **Prenos datoteka preko Bluetooth-a**

Možete da koristite Bluetooth za prenos video zapisa, slika, kontakata, i drugih stavki na drugi uređaj, pod uslovom da se oba uređaja nalaze unutar efektivnog opsega Bluetooth veze.

- **1** Uparite uređaj pošiljalac i uređaj primalac preko Bluetooth-a.
- **2** Na uređaju pošiljaocu dodirnite i držite datoteku, izaberite datoteke koje želite da podelite, dodirnite opciju i izaberite opciju **Bluetooth**.

Operacije mogu da se razlikuju ako delite datoteke direktno iz aplikacija.

- **3** Dodirnite Bluetooth naziv na uređaju primaocu da biste pokrenuli deljenje.
- **4** Na uređaju primaocu prihvatite zahtev za prenos preko Bluetooth-a.

#### **Rasparivanje Bluetooth uređaja**

- **1** Na ekranu sa podešavanjima funkcije **Bluetooth** omogućite prekidač opcije **Bluetooth**.
- **2** Na listi **Upareni uređaji** dodirnite opciju pored imena uređaja koji želite da rasparite, zatim dodirnite opciju **Raspari**.

## **Mobilna mreža**

### **Povezivanje na Prenos podataka**

- **1** Uverite se da je mobilni prenos podataka dostupan na vašoj SIM kartici.
- **2** Povežite se na mobilni prenos podataka koristeći bilo koji od sledećih metoda:
	- Prevucite nadole od gornjeg desnog dela ekrana da biste otvorili Kontrolni centar. Uključite **Prenos podataka**.
	- Idite na**Podešavanja** > **Mobilna mreža** > **Prenos podataka**, i omogućite **Prenos podataka**.

Da biste štedeli bateriju i potrošnju mobilnih podataka, onemogućite uslugu mobilnog prenosa podataka kada vam nije potrebna.

## **Omogućavanje 5G mreže**

- **1** 5G usluge su dostupne samo u nekim zemljama i regionima.
	- 5G mrežu ne podržavaju svi uređaji.

Mobilne mreže pete generacije, bežični sistemi pete generacije ili peta generacija (5G) predstavljaju tehnologiju mobilne komunikacije pete generacije. U poređenju sa 4G mrežom, 5G mreža nudi veće brzine prenosa podataka i manje kašnjenje.

U slučaju kada su umetnute dve SIM kartice: ako samo jedna kartica podržava 5G mrežu i ako je ona izabrana kao podrazumevana kartica za prenos podataka, samo podrazumevana kartica za prenos podataka podržava 5G mrežu, a druga kartica podržava 4G/3G/2G mrežu.

- **1** Potvrdite da li vaša kartica podržava 5G mrežu na osnovu mreže mrežnog operatera i primene povezane usluge i obratite se mrežnom operateru da biste omogućili 5G mrežu.
- **2** Ako su u telefon umetnute dve SIM kartice, izaberite opcije **Podešavanja** > **Mobilna mreža** > **Podešavanje SIM kartica** i postavite SIM 1 ili SIM 2 kao podrazumevanu karticu za podatke.

Funkcije 5G mreže možda neće biti dostupne u nekim mrežnim okruženjima i na nekim geografskim lokacijama zbog smetnji u opsegu mreže mrežnog operatora.

## **Upravljanje SIM karticama**

Možete da omogućite ili onemogućite SIM kartice i da ih imenujete radi lakše identifikacije.

#### **Omogućavanje ili onemogućavanje SIM kartice**

Izaberite opcije **Podešavanja** > **Mobilna mreža** > **Podešavanje SIM kartica** i omogućite ili onemogućite SIM karticu, prema potrebi.

Kada se onemogući, SIM kartica ne može da se koristi za pozivanje, razmenu poruka ili pristup internetu.

#### **Imenovanje SIM kartice**

Možete da imenujete SIM kartice radi lakše identifikacije i upravljanja. Na primer, jednu SIM karticu možete da označite kao "Poslovna", a drugu kao "Lična".

Izaberite opcije **Podešavanja** > **Mobilna mreža** > **Podešavanje SIM kartica** i dodirnite

opciju da biste izmenili ime SIM kartice.

## **Deljenje mrežne veze sa drugim uređajima**

Kada je opcija **Lična pristupna tačka** omogućena, možete da sa drugim uređajima delite mrežu za prenos podataka ili Wi-Fi mrežu na koju je vaš uređaj trenutno povezan.

#### **Deljenje mreže preko lične pristupne tačke**

Neke Wi-Fi mreže, koje zahtevaju potvrdu identiteta, ne mogu da se dele.

Izaberite opcije **Podešavanja** > **Mobilna mreža** > **Lična pristupna tačka** i omogućite opciju **Lična pristupna tačka**. Zatim će se veza za prenos podataka ili veza Wi-Fi mreže uređaja deliti sa drugim uređajima.

Takođe možete da uradite sledeće za ličnu pristupnu tačku:

- Postavite opciju **Naziv uređaja**.
- Postavite opciju **Lozinka**.
- Dodirnite opciju **Povezani uređaji** da biste prikazali listu povezanih uređaja i listu blokiranih. Dodirnite uređaj na listi **Povezani uređaji** list da biste ga premestili na listu **Lista blokiranih** kada se zatraži. Uređaj možete takođe da uklonite sa liste.
- Ako delite mrežu za prenos podataka, možete takođe da dodirnete opciju **Još** da biste postavili **Ograničenje podataka** i **AP pojas**.

#### **Deljenje mreže preko Bluetooth-a**

- **1** Izaberite opcije **Podešavanja** > **Bluetooth** i omogućite opciju **Bluetooth**. Izaberite uređaj, zatim pratite uputstva na ekranu da biste završili uparivanje.
- **2** Izaberite opcije **Podešavanja** > **Mobilna mreža** > **Lična pristupna tačka** > **Još** i omogućite opciju **Bluetooth deljenje veze**.
- **3** Na ekranu sa podešavanjima opcije **Bluetooth** uparenog uređaja, dodirnite opciju pored imena vašeg uređaja, zatim omogućite opciju **Pristup Internetu** da biste delili svoju mrežu.

#### **Deljenje mreže preko USB-a**

- **1** Koristite USB kabl da biste povezali uređaj i računar.
- **2** Na svom uređaju, izaberite opcije **Podešavanja** > **Mobilna mreža** > **Lična pristupna tačka** > **Još** i omogućite opciju **USB deljenje veze** radi deljenja prenosa podataka ili trenutno povezane Wi-Fi mreže.

### **Omogućavanje ili onemogućavanje funkcije Režim rada u avionu**

Tokom leta avionom možete da omogućite funkciju Režim rada u avionu ako aviokompanija to zahteva. U režimu rada u avionu uređaj neće moći da obavlja pozive, šalje ili prima SMS poruke ili da koristi prenos podataka, ali će sve ostale funkcije biti dostupne.

Funkciju Režim rada u avionu možete da omogućite ili onemogućite koristeći bilo koji od sledećih metoda:

• Prevucite statusnu traku nadole da biste otvorili tablu sa obaveštenjima, zatim ponovo

prevucite nadole da biste prikazali sve prečice. Dodirnite opciju da biste omogućili ili onemogućili funkciju **Režim rada u avionu**.

• Idite u meni **Podešavanja** > **Mobilna mreža** i omogućite ili onemogućite funkciju **Režim rada u avionu**.

Kada je funkcija Režim rada u avionu omogućena, funkcije Wi-Fi i Bluetooth će biti automatski onemogućene. Možete da ih ponovo omogućite, ako aviokompanija dozvoljava da to uradite.

## **Upravljanje korišćenjem podataka**

Otvorite aplikaciju **Menadžer sistema** , zatim dodirnite opciju **Korišćenje podataka** da biste prikazali korišćenje podataka i upravljali pristupom mreži.

## **Još veza**

## **Uvod u NFC tehnologiju**

Tehnologija bliske komunikacije (NFC) je tehnologija bežične komunikacije na kratkim udaljenostima koja omogućava povezivanje mobilnih i drugih elektronskih uređaja na bezbroj načina, što vam omogućava da jednostavno prenosite podatke i obavljate mobilna plaćanja.

- **1** NFC ne podržavaju svi uređaji.
	- Omogućite opciju **Čitaj i upiši/P2P** na ekranu sa podešavanjima NFC funkcije, ako je opcija dostupna. Ova funkcija se može razlikovati u zavisnosti od mrežnog operatera.

#### **Omogućite ili onemogućite funkciju NFC**

Možete da omogućite ili onemogućite NFC na sledeći način:

- prevucite nadole od gornjeg desnog dela ekrana da biste otvorili Kontrolni centar, a zatim omogućite ili onemogućite **NFC**. Možete da dodirnete i držite **NFC** da biste pristupili ekranu za podešavanja.
- Idite na**Podešavanja** > **Još veza** > **NFC**, a zatim omogućite ili onemogućite **NFC**.

#### **Obavljanje plaćanja pomoću NFC funkcije**

Ako ste na telefon instalirali aplikaciju za plaćanje i omogućili uslugu plaćanja, plaćanja možete da obavljate pomoću NFC funkcije.

- **1** Omogućite opciju **NFC** i pristupite opciji **NFC**, zatim izaberite opciju **Podrazumevana aplikacija** .
- **2** Omogućite NFC plaćanja u aplikaciji za plaćanje.
- **3** Približite NFC senzor (blizu zadnje kamere) telefona POS terminalu. Stranica za plaćanje će se automatski prikazati. Završite plaćanje pomoću lozinke ili otiska prsta.
	- Ova funkcija se može razlikovati u zavisnosti od proizvoda. Mogu postojati situacije u kojima se plaćanje završava neposredno nakon približavanja uređaja POS terminalu.

## **Bežično projektujte ekran svog telefona**

Iz bezbednosnih razloga, nakon bežičnog projektovanja ekrana telefona na veliki ekran (kao što je TV) radi posla ili zabave, obaveštenja kao što su obaveštenja o dolaznim pozivima, SMS porukama i alarmima na satu biće prikazana samo na vašem telefonu.

**1** Uradite sledeće na osnovu modela i funkcija velikog ekrana:

- **Ako veliki ekran podržava funkciju Miracast**, uključite njegov prekidač za bežičnu projekciju.
- **Ako veliki ekran ne podržava funkciju Miracast**, povežite bežični HDMI adapter na njega. Uverite se da je bežični adapter HDMI povezan na napajanje.
- **D** Da biste proverili da li veliki ekran podržava funkciju Miracast i kako da na njemu omogućite bežičnu projekciju, pogledajte korisničko uputstvo ili se obratite korisničkoj službi proizvođača velikog ekrana.
- **2** Na svom telefonu, prevucite nadole od gornjeg desnog dela ekrana da biste otvorili Kontrolni centar, a zatim uključite  $\widehat{\mathcal{P}}$ .
- **3** Ponovo prevucite nadole da biste prikazali sve prečice i omogućite . **Bežična projekcija**. Vaš telefon će početi da traži dostupne uređaje za prikaz.
- **4** Na listi uređaja dodirnite ime koje odgovara velikom ekranu ili bežičnom HDMI adapteru da biste završili povezivanje radi projekcije.

Nakon podešavanja veze, možete da postavite telefon u položeni režim radi boljeg prikaza.

Možete, takođe, da povučete nadole od gornjeg srednjeg ili levog dela ekrana da biste otvorili Centar za obaveštenja, i dodirnete **Prekini vezu**.

## **HONOR Share**

HONOR Share je bežična tehnologija deljenja koja vam dozvoljava da brzo prenosite slike, video zapise, dokumente i druge tipove datoteka između uređaja. Ova tehnologija koristi Bluetooth funkciju za otkrivanje uređaja u blizini koji podržavaju funkcije HONOR Share i Wi-Fi Direct za prenos datoteka bez korišćenja prenosa podataka.

#### **Omogućite ili onemogućite funkciju HONOR Share**

Možete da omogućite ili onemogućite funkciju HONOR Share na jedan od sledećih načina:

- Prevucite nadole od gornjeg desnog dela ekrana da biste otvorili Kontrolni centar, zatim uključite ili isključite funkciju **HONOR Share**. Takođe možete da dodirnete i držite **HONOR Share** da biste pristupili ekranu za njegova podešavanja.
- Idite na**Podešavanja** > **Još veza** > **HONOR Share**, da omogućite ili onemogućite **HONOR Share**.

#### **Brzo deljenje datoteka između uređaja pomoću funkcije HONOR Share**

Funkciju HONOR Share možete da koristite za brzo deljenje datoteka između HONOR uređaja. Primalac može da pregleda datoteke pre njihovog slanja, a da zatim prikaže ceo sadržaj datoteka nakon njihovog prijema. Na primer, primalac može da prikazuje primljene slike ili video zapise u aplikaciji Galerija.

- **1** Na uređaju primaocu, omogućite funkciju **HONOR Share**.
- **2** Na uređaju pošiljaocu, dodirnite i držite da biste izabrali datoteku ili album koji želite da

podelite, zatim dodirnite opciju . Dodirnite funkciju **HONOR Share**, zatim dodirnite ikonu uređaja primaoca da biste poslali datoteku.

Ovi koraci mogu da se razlikuju ako datoteke delite direktno iz aplikacije.

**3** Na uređaju primaocu, dodirnite opciju **Prihvati** da biste prihvatili prenos.

Da biste pregledali primljene datoteke, otvorite aplikaciju **Datoteke**, dodirnite karticu **Pretraži**, zatim izaberite opcije **Telefon** > **HONOR Share**.

Primljene slike ili video zapise možete da prikažete i izborom opcija **Galerija** > **Albumi** > **HONOR Share**.

#### **Deljenje datoteka između vašeg telefona i računara pomoću funkcije HONOR Share**

Funkciju HONOR Share možete da koristite za jednostavno bežično deljenje datoteka između svog telefona i računara.

Pregledajte i uređujte datoteke sa telefona na svom računaru bez korišćenja kabla za prenos podataka ili šaljite datoteke sa računara na telefon.

#### **Sa svog telefona na računar:**

- **1** Omogućite Bluetooth i Wi-Fi na računaru.
- **2** Prevucite nadole od gornjeg desnog dela ekrana da biste otvorili Kontrolni centar na telefonu. Dugo pritisnite **HONOR Share** da biste otišli na ekran za podešavanja i uključite **HONOR Share**.
- **3** Pokrenite program **Menadžer računara** > **HONOR Share** na svom on računaru i potvrdite da je **Dozvoljeno otkrivanje drugim uređajima**.
- **4** Dugo pritisnite datoteku za deljenje na svom telefonu, dodirnite **i izaberite HONOR Share**. Nakon otkrivanja prijemnog uređaja, dodirnite njegovo ime radi deljenja datoteke.

#### **Sa računara na telefon:**

- **1** Omogućite Bluetooth i Wi-Fi na računaru.
- **2** Uključite **HONOR Share** na telefonu.
- **3** Izaberite datoteku koju želite da podelite na svom računaru i kliknite desnim tasterom miša na **Prikaži više opcija** > **HONOR Share**. Računar će pretražiti telefone na kojima je ova funkcija **HONOR Share** omogućena. Izaberite telefon da biste primili datoteku.
- **4** Pratite odzive na ekranu da biste primili datoteku na telefone.

Podržani su samo notebook računari HONOR sa aplikacijom Menadžer računara u verziji 15.0 i novijim verzijama. Ova funkcija se može razlikovati u zavisnosti od proizvoda; pogledajte stvarnu situaciju.

#### **Štampanje jednim dodirom pomoću funkcije HONOR Share**

Kada se u blizini nalazi štampač koji podržava funkciju HONOR Share, možete da koristite funkciju HONOR Share za pronalaženje štampača i štampanje slika ili PDF datoteka sačuvanih na vašem uređaju.

- **1** U zavisnosti od tipa štampača, obezbedite sledeće:
	- Štampači koji koriste Wi-Fi mrežu: štampač mora da bude uključen i povezan na istu mrežu na koju je povezan vaš uređaj.
- Štampači koji koriste funkciju WiFi Direct: štampač mora da bude uključen i da ima omogućenu funkciju WiFi Direct.
- Štampači koji koriste Bluetooth: štampač mora da bude uključen i podložan otkrivanju preko Bluetooth-a.
- **2** Na svom uređaju, pregledajte datoteku koju treba odštampati, zatim izaberite opcije **Deli** > **HONOR Share**.
- **3** Kada je štampač otkriven, dodirnite njegovo ime na uređaju i prilagodite podešavanja na ekranu za pregled. Zatim dodirnite opciju **ŠTAMPAJ** za štampanje. Ako po prvi put povezujete Bluetooth štampač sa svojim uređajem, pronađite štampač na svom uređaju, dodirnite ime štampača, zatim pritisnite i držite taster za uključivanje i isključivanje na štampaču oko 1 sekunde da biste potvrdili vezu.
- Da biste prikazali listu podržanih štampača, dodirnite opciju **Pomoć** na ekranu za deljenje funkcije HONOR Share, izaberite opciju **Štampači**, a zatim dodirnite opciju **Koji su štampači podržani?**.

## **Početni ekran i pozadina**

## **Postavljanje pozadine**

#### **Korišćenje unapred podešene pozadine**

- **1** Izaberite opcije **Podešavanja** > **Početni ekran i pozadina** > **Pozadina**.
- **2** Dodirnite sliku koju želite da postavite kao pozadinu.
- **3** Postavite sledeće u skladu sa svojim potrebama:
	- **Zamućenje**: primenjuje efekat zamućenja, koji se može podešavati prevlačenjem klizača.
	- **Može da se pomera**: omogućava pomeranje pozadine na početnom ekranu.
- **4** Dodirnite opciju **Primeni**, zatim odredite da li želite da je postavite kao pozadinu za opciju **Оба**, **Početni ekran** ili **Oba**.

### **Prikazivanje datuma i vremena kada je ekran isključen**

Kada je funkcija **Uvek na ekranu** omogućena, zaključani ekran će prikazivati datum, vreme i još toga kada je ekran isključen.

#### **Omogućavanje funkcije Uvek na ekranu**

- **1** Izaberite opcije **Podešavanja** > **Početni ekran i pozadina** > **Uvek na ekranu** i omogućite opciju **Uvek na ekranu**.
- **2** Postavite **Režim prikaza** kada se to zatraži.
	- **Dodirni za prikaz**
	- **Zakazano**

• **Ceo dan**

#### **Omogućavanje animirane funkcije Uvek na ekranu**

Dodajte personalizovane slike ili animacije dok je ekran isključen da bi telefon i dalje bio živopisan i zanimljiv.

Izaberite funkciju **Uvek na ekranu**. U opciji **Slike** izaberite sliku ili animaciju koja vam se sviđa i dodirnite opciju **Primeni**.

**(i)** Kada uključite otključavanje licem, telefon može slučajno da se otključa kada pokušate da uključite ekran, što dovodi do toga da propustite funkciju Uvek na ekranu. Izbegavajte da postavljate lice direktno ispred telefona.

#### **Izbor GIF slika ili animiranih fotografija**

Možete da prikažete lokalnu sliku (kao što je GIF slika ili animirana fotografija) kada je ekran isključen da bi funkcija Uvek na ekranu bila živopisna i zanimljiva.

- **1** Izaberite funkciju **Uvek na ekranu**. U opciji **Slike**, dodirnite opciju .
- **2** Dodirnite opciju **Izaberi sliku**, izaberite sliku i dodirnite opciju . Ako ste već postavili lokalnu sliku, dodirnite opciju **Promeni sliku**. Izaberite sliku i dodirnite opciju \
- **3** Ako je izabrana GIF slika, možete i da dodirnete opciju **Izmeni** da biste je izmenili.
- **4** Postavite druge opcije u skladu sa uputstvima na ekranu i dodirnite opciju **Primeni**.

#### **Dodavanje vašeg umetničkog potpisa**

Možete da dodajete različite fontove, boje i dekorativne nalepnice da biste personalizovani funkciju Uvek na ekranu.

- **1** Izaberite funkciju **Uvek na ekranu**. U opciji **Grafiti**, dodirnite stil potpisa.
- **2** Unesite tekst u opciju **Unesite tekst** i postavite stil potpisa, kao što je **Boja** i **Veličina teksta**.

U potpis možete da dodate i **Nalepnice**. Prevucite ivicu da biste prilagodili položaj i

veličinu elemenata i dodirnite opciju **ili da biste promenili orijentaciju** elemenata ili da biste ih izbrisali.

**3** Dodirnite opciju **Primeni**.

#### **Kreiranje umetničke slike za funkciju Uvek na ekranu**

Možete da birate između više modernih umetničkih stilova (kao što je stil Mondrijan). Možete i da odredite šemu boje za umetničku sliku tako što ćete snimiti fotografiju ili izabrati neku od svojih omiljenih fotografija. Boje na slici će formirati paletu boje za umetničku sliku.

**1** U opciji **Umetnički** na ekranu opcije **Uvek na ekranu** dodirnite stil koji želite da koristite.

**2** Postavite povezane opcije za **Umetnički** stil, kao što je opcija **Raspored**. Prilikom postavljanja opcije **Boja**, uređaj može da raščlani boje na navedenoj fotografiji i primeni izdvojenu paletu boje na umetničku sliku.

Dodirnite opciju <sup>0</sup>, snimite fotografiju ili izaberite fotografiju iz aplikacije Galerija, a

zatim izaberite opcije > **Izdvoji boje**.

**3** Dodirnite opciju **Primeni**.

#### **Stilovi sata**

Možete da izaberete **Analogni** ili **Digitalni** stil sata za funkciju Uvek na ekranu.

- **1** U opciji **Analogni** ili **Digitalni** na ekranu opcije **Uvek na ekranu**, prevucite nalevo ili nadesno radi pretraživanja stilova sata i izaberite željeni stil sata.
- **2** Postavite povezane opcije za izabrani stil sata, kao što je **Prikaži datum**.
- **3** Dodirnite opciju **Primeni**.

#### **Upravljanje izgledom početnog ekrana**

Možete da prilagodite izgled početnog ekrana tako da odgovara vašim navikama korišćenja uređaja.

#### **Promena rasporeda ikona na početnom ekranu**

Dodirnite i držite ikonu dok se ne uveća, zatim je prevucite u željeni položaj na početnom ekranu.

#### **Održavanje poravnanja ikona na početnom ekranu**

Primaknite dva prsta na početnom ekranu da biste pristupili režimu **Podešavanja početnog ekrana**, zatim omogućite funkciju **Automatsko poravnanje**. Kada je ova funkcija omogućena, prazan prostor će se automatski popuniti kada se aplikacije uklanjaju.

#### **Zaključavanje položaja ikona na početnom ekranu**

Primaknite dva prsta na početnom ekranu da biste pristupili režimu **Podešavanja početnog ekrana**, zatim omogućite funkciju **Raspored zaključanog ekrana**.

#### **Izbor obrasca izgleda početnog ekrana**

Primaknite dva prsta na početnom ekranu, idite u meni **Podešavanja početnog ekrana** > **Raspored**, zatim izaberite obrazac izgleda koji želite.

## **Prikaz i osvetljaj**

### **Automatsko prilagođavanje osvetljaja ekrana**

Idite u meni **Podešavanja** > **Prikaz i osvetljaj** i omogućite opciju **Automatski**.

Uređaj će automatski podesiti osvetljaj ekrana na osnovu uslova ambijentalnog osvetljenja.

#### **Ručno prilagođavanje osvetljaja ekrana**

Možete ručno da podesite osvetljaj ekrana korišćenjem nekog od sledećih metoda:

- Prevucite statusnu traku nadole da biste otvorili tablu sa obaveštenjima. U odeljku  $\tilde{Q}$ , prevucite klizač da biste podesili osvetljaj ekrana.
- Izaberite opcije **Podešavanja** > **Prikaz i osvetljaj**. U odeljku , prevucite klizač da biste podesili osvetljaj ekrana.

## **Upotreba režima Prilagođenost oku**

Režim Prilagođenost oku može efikasno da smanji štetno plavo svetlo i prilagodi ekran tako da prikazuje toplije boje, čime se smanjuje zamor očiju i štiti vid.

- $\bullet\bullet\bullet$  Odmarajte oči najmanje 10 minuta na svakih pola sata.
	- Gledajte u daljinu da biste odmorili oči od gledanja u ekran i ublažili zamor očiju.
	- Razvijanje dobrih navika za brigu o očima će zaštiti vaš vid i sprečiti kratkovidost.

#### **Omogućavanje ili onemogućavanje režima Prilagođenost oku**

- Prevucite statusnu traku nadole da biste otvorili tablu sa obaveštenjima, ponovo prevucite statusnu traku nadole da biste prikazali sve prečice, zatim uključite ili isključite opciju **Prilagođenost oku**. Možete da dodirnete i držite opciju **Prilagođenost oku** da biste pristupili ekranu sa podešavanjima.
- Izaberite opcije **Podešavanja** > **Prikaz i osvetljaj** > **Prilagođenost oku** i omogućite ili onemogućite opciju **Omogući celog dana**.

Kada je režim Prilagođenost oku omogućen, opcija će biti prikazana na statusnoj traci i ekran će dobiti žutu nijansu jer se emituje manja količina plave svetlosti.

#### **Postavljanje rasporeda za režim Prilagođenost oku**

Idite u meni **Podešavanja** > **Prikaz i osvetljaj** > **Prilagođenost oku**, omogućite opciju **Zakazano**, zatim postavite opciju **Vreme početka** i opciju **Vreme završetka** prema svojim željama.

## **Tamni režim**

Ublažava osvetljaj ekrana da bi vam omogućio imerzivno vizuelno iskustvo i može da se automatski uključi i isključi sa zalaskom i izlaskom sunca, čime štedi energiju i smanjuje probleme.

#### **Omogućavanje opcije Tamni režim**

Omogućite opciju Tamni režim za pozadinu ekrana da biste smanjili osvetljaj i iritaciju.

Opciju Tamni režim možete da omogućite ili onemogućite koristeći bilo koji od sledećih načina:
- Prevucite statusnu traku nadole da biste pristupili tabli sa obaveštenjima (možete dodatno da prevlačite nadole). Uključite ili isključite režim **Tamni režim**. Dugo pritisnite opciju **Tamni režim** da biste pristupili ekranu sa podešavanjima.
- Izaberite opcije **Podešavanja** > **Prikaz i osvetljaj**, dodirnite opciju **Tamni** da biste pristupili opciji **Tamni režim** i dodirnite opciju **Svetli** radi izlaza iz opcije **Tamni režim**.

#### **Automatsko uključivanje i isključivanje opcije Tamni režim**

Izaberite opcije **Podešavanja** > **Prikaz i osvetljaj**, uključite opciju **Automatsko prebacivanje** i dodirnite opciju **Raspored**. Ako se izabere opcija **Od zalaska do izlaska sunca**, sistem će odrediti noćno vreme na osnovu vaše geografske lokacije i sata. Takođe možete ad dodirnete opciju **Prilagođeno vreme** da biste postavili automatsko vreme uključivanje opcije Tamni režim u skladu sa svojim navikama.

# **Prilagođavanje rezolucije ekrana**

#### **Pametno prilagođavanje rezolucije ekrana**

Izaberite opcije **Podešavanja** > **Prikaz i osvetljaj** > **Rezolucija ekrana** i uključite opciju **Pametna rezolucija**. Sistem će prilagoditi rezoluciju ekrana povećavanjem ili smanjivanjem vrednosti u skladu sa aplikacijama koje se pokreću.

#### **Ručno prilagođavanje rezolucije ekrana**

Izaberete opcije **Podešavanja** > **Prikaz i osvetljaj** > **Rezolucija ekrana** i isključite opciju **Pametna rezolucija**. Zatim ručno prilagodite rezoluciju ekrana. Što je rezolucija veća, to je prikaz jasniji, ali ekran koristi više energije.

# **Zvuci i vibracija**

# **Prilagođavanje podešavanja zvuka**

#### **Pritisak na taster za jačinu zvuka radi podešavanja jačine zvuka**

Pritisnite taster za povećanje ili smanjenje jačine zvuka da biste podesili jačinu zvuka.

#### **Uključivanje režima zvona, vibracije ili tihog režima pomoću prečica**

- **1** Prevucite nadole sa statusne trake na vrhu ekrana da biste prikazali tablu sa obaveštenjima. Nastavite da prevlačite nadole da biste prikazali ceo meni.
- **2** Dodirnite opciju **Zvuk**, **Nečujno** ili **Vibracija** radi uključivanja različitih režima.

U režimu zvona, telefon reprodukuje sve zvuke.

U tihom režimu, telefon utišava obaveštenja, kao što su upozorenja i drugi zvuci iz funkcije AI Voice i nekih aplikacija trećih strana. Ovo ne utiče na alarme, muziku, video zapise i igrice.

U režimu vibracije, telefon je utišan i umesto toga vibrira.

Takođe, možete da izaberete opcije **Podešavanja** > **Zvuci i vibracija** da biste uključili opciju **Zvuk**,**Vibracija** ili **Nečujno**.

#### **Postavljanje podrazumevane jačine zvuka**

Izaberite opcije **Podešavanja** > **Zvuci i vibracija** i tada možete da postavite jačinu zvuka za sledeće stavke:

- **Zvono, Obaveštenja**
- **Alarmi**
- **Muzika, Video zapisi, Igrice**
- **Pozivi**

#### **Pritisak na taster za uključivanje i isključivanje radi utišavanja uređaja kada zvoni**

Kada uređaj zvoni usled dolaznog poziva ili alarma, možete da pritisnete taster za uključivanje i isključivanje da biste utišali zvuk.

#### **Okretanje za isključenje zvuka**

Kada primite poziv, okrenite telefon da biste ga utišali.

Pre korišćenja ove funkcije izaberite opcije **Podešavanja** > **Funkcije pristupačnosti** > **Prečice i pokreti** > **Utišaj ton zvona/smanji jačinu zvuka** i uverite se da je funkcija **Okreni za utišavanje tona zvona** uključena.

#### **Podizanje telefona radi smanjenja jačine zvuka**

Kada primite poziv, podignite telefon da biste smanjili jačinu zvona.

Pre korišćenja ove funkcije izaberite opcije **Podešavanja** > **Funkcije pristupačnosti** > **Prečice i pokreti** > **Utišaj ton zvona/smanji jačinu zvuka** i uverite se da je funkcija **Podigni za smanjenje jačine zvuka** uključena.

### **Promena tona zvona i vibracije**

Možete da promenite ton zvona za poruke, obaveštenja i pozive, i da prilagodite vibraciju.

- **1** Izaberite opcije **Podešavanja** > **Zvuci i vibracija** i dodirnite opciju **Ton zvona telefona** ili **Ton zvona obaveštenja**.
- **2** Možete da izvršite bilo koju od sledećih operacija:
	- Postavljanje tona zvona.

Izaberite unapred podešeni ton zvona ili dodirnite opciju **Muzika na uređaju** da biste izabrali lokalni zvuk kao ton poruke.

Na telefonu sa dve SIM kartice možete da izaberite SIM 1 i SIM 2 da biste odvojeno podesili njihove tonove zvona.

• Postavljanje vibracije Dodirnite opciju **Vibracija** i izaberite vibraciju koja vam se dopada.

#### **Haptika sistema**

Sistem koristi haptiku da bi pružio povratne informacije kada su određene operacije završene, na primer, kada dodirnete i držite tekst, kontakt ili neke druge elemente na ekranu.

Izaberite opcije **Podešavanja** > **Zvuci i vibracija** > **Još podešavanja** i omogućite ili onemogućite opciju **Haptika sistema** u skladu sa svojim željama.

#### **Postavljanje opcije Još podešavanja**

Izaberite opcije **Podešavanja** > **Zvuci i vibracija** > **Još podešavanja** i istražite više načina za upozorenje. Na primer, **Zaključavanje ekrana**, **Snimak ekrana**.

Ova funkcija se može razlikovati u zavisnosti od uređaja.

#### **Omogućavanje ili onemogućavanje režima Ne uznemiravaj**

Režim Ne uznemiravaj možete da omogućite ili onemogućite koristeći bilo koji od sledećih načina:

- Prevucite statusnu traku nadole da biste pristupili tabli sa obaveštenjima (možete dodatno da prevlačite nadole). Uključite ili isključite režim **Ne uznemiravaj**. Dugo pritisnite opciju **Ne uznemiravaj** da biste pristupili ekranu sa podešavanjima.
- Izaberite opcije **Podešavanja** > **Zvuci i vibracija** > **Ne uznemiravaj** i uključite ili isključite režim **Ne uznemiravaj**.

Kada je režim Ne uznemiravaj omogućen, na statusnoj traci se pojavljuje ikona Meseca

. Obaveštenja možete da vidite na padajućoj tabli sa obaveštenjima u režimu Ne

uznemiravaj. Prevucite obaveštenje nalevo i dodirnite opciju  $\{o\}$ radi postavliania odloženog podsetnika.

Kada postoje dolazni pozivi, obaveštenja i poruke, telefon se neće uključiti ili prikazivati banere sa obaveštenjima i biće utišan.

#### **Postavljanje rasporeda za funkciju Ne uznemiravaj**

- **1** Idite u meni **Podešavanja** > **Zvuci i vibracija** > **Ne uznemiravaj** i onemogućite opciju **Ne uznemiravaj**.
- **2** Omogućite opciju **Zakazano**. Uređaj će podrazumevano ući u režim Ne uznemiravaj u navedeno vreme u subotu i nedelju.
- **3** Dodirnite opciju **Zakazano** da biste podesili vremenski period i ciklus ponavljanja.

**4** Takođe, možete da dodirnete opciju **Dodaj** da biste postavili više od jednog vremena početka.

#### **Odgovaranje na pozive ili poruke u režimu Ne uznemiravaj**

U režimu Ne uznemiravaj možete da dozvolite pozive ili poruke od određenih ljudi.

Izaberite opcije **Podešavanja** > **Zvuci i vibracija** > **Ne uznemiravaj** i uključite režim **Ne uznemiravaj** ili **Zakazano**. Tada možete da:

- Dodirnite opciju **Pozivi** ili **Poruke** i izaberete određenu kategoriju kontakata. U režimu **Ne uznemiravaj** ton zvona se reprodukuje kada se primi poziv ili poruka od ljudi u kategoriji.
- Uključite opciju **Ponovljeni pozivi**. Ton zvona se reprodukuje za ponovljene pozive sa istog broja u roku od 15 minuta.

# **Obaveštenja**

# **Bedževi aplikacija**

Kada za aplikaciju stigne novo obaveštenje, na ikoni aplikacije će se pojaviti bedž sa brojem. Takođe, možete da postavite tačku kao bedž ili da sakrijete bedž za neke ili za sve aplikacije.

#### **Isključivanje bedževa aplikacije**

- **1** Idite u meni **Podešavanja** > **Obvestila in vrstica stanja** i dodirnite opciju **Bedževi ikona aplikacija**.
- **2** Isključite prekidač za neke ili za sve aplikacije.

#### **Promena režima prikaza bedža**

Na ekranu opcije **Bedževi ikona aplikacija**, dodirnite opciju **Režim prikaza bedža** i izaberite opciju **Brojevi** ili opciju **Tačke** u skladu sa svojim potrebama.

# **Onemogućavanje obaveštenja aplikacije**

#### **Onemogućavanje obaveštenja iz određene aplikacije**

Ako ne želite da vas uznemiravaju obaveštenja iz aplikacije, uradite nešto od sledećeg:

• Kada primite obaveštenje iz aplikacije, prevucite preko njega nalevo na tabli sa

obaveštenjima i izaberite opcije > **Onemogući obaveštenja**.

- Izaberite opcije **Podešavanja** > **Obvestila in vrstica stanja**, locirajte i dodirnete aplikaciju za koju želite da onemogućite obaveštenja, zatim onemogućite opciju **Dozvoli obaveštenja**.
- Ova funkcija nije dostupna u nekim aplikacijama.

#### **Onemogućavanje obaveštenja iz aplikacija u serijama**

Da biste onemogućili obaveštenja iz više aplikacija istovremeno, izaberite opcije **Podešavanja** > **Obvestila in vrstica stanja** > **Upravljanje grupama** i isključite prekidač pored svake aplikacije.

# **Sakrivanje sadržaja obaveštenja na zaključanom ekranu**

Onemogućite da drugi vide sadržaj obaveštenja tako što ćete ga sakriti sa zaključanog ekrana.

Izaberite opcije **Podešavanja** > **Obvestila in vrstica stanja** i omogućite opciju **Sakrij sadržaj obaveštenja**.

# **Još podešavanja obaveštenja aplikacije**

#### **Postavljanje načina podsećanja za obaveštenja aplikacija**

Izaberite opcije **Podešavanja** > **Obvestila in vrstica stanja**. Izaberite aplikaciju da biste postavili način podsećanja za obaveštenja aplikacija.

- Omogućite opciju **Dozvoli obaveštenja**: Kada za aplikaciju budu dostupna nova obaveštenja, biće vam poslat podsetnik.
- Kada aplikacija generiše obaveštenja, možete da podesite i više načina za podsećanje. Na primer, kada je aplikacija **Kalendar** generisala obaveštenje, možete da postavite i opciju **Podsetnik za alarm za događaj**, **Obaveštenje o događaju (podseti posle)** ili **Podrazumevano obaveštenje o događaju**.
- **D** Preostali načini koje podržava svaka od aplikacija mogu da se razlikuju.

### **Obaveštenja uključuju ekran**

Izaberite opcije **Podešavanja** > **Obvestila in vrstica stanja** > **Još podešavanja obaveštenja** i omogućite opciju **Aktiviraj ekran**. Uređaj će zatim automatski uključiti zaključani ekran kada primi obaveštenje.

#### **Prikazivanje ikona obaveštenja na statusnoj traci**

Izaberite opcije **Podešavanja** > **Obvestila in vrstica stanja** > **Još podešavanja obaveštenja** i omogućite opciju **Prikaži ikone obaveštenje na statusnoj traci**.

# **Biometrijski podaci i lozinka**

# **Korišćenje ID-ja otiska prsta**

ID otiska prsta možete da koristite za otključavanje ekrana, automatski unos brojeva naloga i lozinki ili pristupanje privatnim informacijama, kao što je funkcija Zaključavanje aplikacije.

#### **Registrovanje otiska prsta**

- **1** Idite u meni **Podešavanja** > **Biometrijski podaci i lozinka** > **ID otiska prsta** i pratite uputstva za postavljanje ili unos lozinke zaključanog ekrana.
- **2** Dodirnite opciju **Novi otisak prsta na ekranu** da biste započeli registrovanje svog otiska prsta.
- **3** Postavite vrh prsta na senzor otiska prsta. Kada osetite vibraciju, podignite prst, zatim ponovo pritisnite senzor. Pomerajte prst da biste registrovali njegove različite delove.
- **4** Kada se registrovanje završi, dodirnite opciju **U redu**.

Sada možete da postavite prst na senzor otiska prsta da biste otključali ekran.

#### **Dodavanje ID-ja otiska prsta na ekranu**

- **1** Izaberite opcije **Podešavanja** > **Biometrijski podaci i lozinka** > **ID otiska prsta**. Pratite odzive na ekranu da biste podesili ili uneli lozinku zaključanog ekrana.
- **2** Dodirnite opcije **Novi otisak prsta** > **DODAJ OTISAK PRSTA**. Registrujte otisak prsta.
- **3** Postavite prst na zonu prepoznavanja otiska prsta na ekranu. Pritiskajte zonu dok telefon ne zavibrira i otpustite. Ponavljajte ovu operaciju različitim delovima istog prsta dok se registracija ne završi.
- **4** Zatim dodirnite opciju **U redu**.

Kada se ekran zaključa, podignite telefon. Na ekranu će se pojaviti zona prepoznavanja otiska prsta na ekranu. Dodirnite zonu prstom koji je korišćen za registrovanje radi otključavanja ekrana.

#### **Preimenovanje ili brisanje otiska prsta**

- **1** Idite u meni **Podešavanja** > **Biometrijski podaci i lozinka** > **ID otiska prsta** i unesite lozinku zaključanog ekrana.
- **2** U odeljku **Listu otisaka prstiju**, dodirnite registrovani otisak prsta da biste ga preimenovali ili izbrisali.

#### **Identifikacija otiska prsta**

Identifikacija otiska prsta vam omogućava da uparite prste sa registrovanim otiscima prstiju.

- **1** Idite u meni **Podešavanja** > **Biometrijski podaci i lozinka** > **ID otiska prsta** i unesite lozinku zaključanog ekrana.
- **2** U odeljku **Listu otisaka prstiju**, dodirnite opciju **Identifikacija otiska prsta**.
- **3** Prstom dodirnite senzor otiska prsta. Prepoznati otisak prsta će biti markiran.

#### **Upotreba otiska prsta za pristup funkciji Sef**

**1** Izaberite opcije **Podešavanja** > **Biometrijski podaci i lozinka** > **ID otiska prsta** i unesite lozinku zaključanog ekrana.

**2** Uključite prekidač za opciju **Pristup Sefu** i pratite uputstva na ekranu za uvezivanje otiska prsta sa funkcijom Sef.

Sada možete da izaberete opcije **Datoteke** > **Pretraži**, dodirnete funkciju **Sef**, a zatim koristite otisak prsta da biste joj pristupili.

# **Prepoznavanje lica**

Funkcija Prepoznavanje lica vam omogućava da otključate uređaj ili pristupite zaključanim aplikacijama pomoću svojih podataka o licu.

#### **Registracija podataka o licu**

- **1** Idite u meni **Podešavanja** > **Biometrijski podaci i lozinka** > **Prepoznavanje lica** i unesite lozinku zaključanog ekrana.
- **2** Izaberite opciju **Omogući funkciju Podigni za buđenje**.
	- Stavke podešavanja se razlikuju u zavisnosti od uređaja. Ako vaš uređaj ne pruža tačno određenu stavku, to pokazuje da odgovarajuća funkcija nije podržana.
- **3** Dodirnite opciju **Registrovanje lica** i pratite uputstva na ekranu za registrovanje podataka o licu.

#### **Podešavanje drugačijeg izgleda**

Možete da dodate drugačiji izgled za tačnije i praktičnije prepoznavanje lica.

Na ekranu **Prepoznavanje lica**, dodirnite opciju **Podesi alternativni izgled** i pratite uputstva na ekranu za registraciju alternativnih podataka o licu.

#### **Omogućavanje funkcije Otključavanje licem**

Na ekranu opcije **Prepoznavanje lica**, dodirnite opciju **Otključaj uređaj** i izaberite metod otključavanja.

Ako ste omogućili aplikaciju PrivateSpace ili dodali više korisnika na telefon, funkciju Otključavanje licem možete da koristite samo u prostoru MainSpace ili sa Nalogom za vlasnika.

### **Pristup funkciji Zaključavanje aplikacije pomoću funkcije Prepoznavanje lica**

Na ekranu **Prepoznavanje lica**, omogućite opciju **Pristup funkciji Zaključavanje aplikacije** i pratite uputstva na ekranu da biste dodali podatke o licu u funkciju Zaključavanje aplikacije. Sada možete da dodirnete zaključanu aplikaciju na početnom ekranu i koristite prepoznavanje lica za pristupanje aplikaciji.

#### **Obaveštenja na pametnom zaključanom ekranu**

Detalji banera sa obaveštenjima aplikacija WeChat, QQ i Weibo na zaključanom ekranu biće automatski skriveni i prikazivaće se tek nakon prepoznavanja vašeg lica. Ovo pomaže da se izbegne curenje poruka i zaštiti privatnost kada druge osobe koriste uređaj ili kada ste okruženi drugima.

- **1** Izaberite **Podešavanja** > **Biometrijski podaci i lozinka** > **Prepoznavanje lica**, popunite lozinku zaključanog ekrana da biste pristupili opciji **Prepoznavanje lica** i uključite opciju **Prikaži obaveštenja**.
- **2** Dodirnite opciju **Otključaj uređaj** i izaberite način otključavanja **Prevuci za otključavanje**.

Da biste izbrisali podatke o licu, isključite opciju **Prikaži obaveštenja**. Nakon što se uverite da je lozinka zaključanog ekrana registrovana, uključite opciju **Prikaži, ali sakrij sadržaj** da biste sakrili detalje obaveštenja na zaključanom ekranu.

#### **Onemogućavanje ili brisanje podataka o licu**

Na ekranu **Prepoznavanje lica** možete da uradite sledeće:

- Onemogućite podatke o licu za određene funkcije: po potrebi onemogućite opciju **Otključaj uređaj** ili opciju **Pristup funkciji Zaključavanje aplikacije**. Ovime se neće izbrisati vaši podaci o licu.
- Izbrišete podatke o licu: dodirnite opciju **Brisanje podataka o licu** i pratite uputstva na ekranu za brisanje podataka o licu.

# **Aplikacije**

### **Omogućavanje funkcije Blizanac aplikacija**

Prijavite se na dva WhatsApp ili Facebook naloga istovremeno da biste razdvojili poslovni od privatnog života.

Samo određene aplikacije podržavaju aplikaciju **Blizanac aplikacija**.

Ako je na telefon dodato više korisnika, aplikacija Blizanac aplikacija je dostupna samo za vlasnika uređaja.

Izaberite opcije **Podešavanja** > **Aplikacije** > **Blizanac aplikacija** i uključite prekidač aplikacije. Blizanac te aplikacije će biti prikazan na početnom ekranu.

### **Prikazivanje ili promena podešavanja aplikacije**

Izaberite opcije **Podešavanja** > **Aplikacije** > **Aplikacije** i dodirnite aplikaciju. Možete da je prinudno zaustavite, deinstalirate, prikažete i promenite dozvole za aplikaciju, postavite režime obaveštavanja i više od toga.

Neke aplikacije ne mogu da se deinstaliraju.

# **Baterija**

# **Upravljanje napajanjem**

Na ekranu opcije **Baterija** možete da proverite procenjeno preostalo vreme baterije i omogućite režim uštede energije da biste produžili trajanje baterije uređaja.

#### **Omogućavanje Režima uštede energije**

Ako je **Režim uštede energije** omogućen na uređaju i ako je nivo baterije viši od 10%, neke funkcije će biti onemogućene, pozadinske aplikacije će biti ograničene i vizuelni efekti će biti oslabljeni radi smanjenja potrošnje energije. Kada je nivo baterije niži od ili jednak 10%, preduzimaju se strože mere uštede energije da bi se omogućilo duže vreme stanja pripravnosti. Preporučuje se da omogućite **Režim uštede energije** kada je nivo baterije niži od ili jednak 20%.

Da biste ovo uradili, izaberite opcije **Podešavanja** > **Baterija** (ili opcije **Menadžer sistema** > **Baterija**) i omogućite opciju **Režim uštede energije** . Na statusnoj traci će se zatim

prikazati ikona .

Možete da dodirnete opciju **Saznajte više** da biste prikazali detalje o merama za uštedu energije.

# **Omogućavanje opcije Režim performansi**

**Režim performansi** prilagođava podešavanja napajanja telefona da bi pružio maksimalne performanse. Ovo će prouzrokovati znatno brže pražnjenje baterije, posebno kada se koriste aplikacije koje intenzivno koriste grafiku.

Kada baterija ima dovoljno energije, izaberite opcije **Podešavanja** > **Baterija** (ili opcije **Menadžer sistema** > **Baterija**) i omogućite **Režim performansi**.

Ikona  $\widehat{G}$  će zatim biti prikazana na statusnoj traci.

**Režim performansi** je dostupan samo na izabranim uređajima. Ako opcija **Režim performansi** nije prikazana u opciji **Baterija** , to pokazuje da vaš uređaj ne podržava funkciju.

# **Omogućavanje funkcije Pametno punjenje**

Funkcija Pametno punjenje uči iz vaših navika punjenja i inteligentno upravlja procesom punjenja. Ova funkcija smanjuje nivo trošenja baterije i produžuje trajanje baterije tako što smanjuje vreme koje uređaj provodi potpuno napunjen. Preporučuje se da ova funkcija bude stalno omogućena.

Na primer, ako ste navikli da uređaje punite preko noći ili u dužem vremenskom periodu, funkcija Pametno punjenje će pauzirati punjenje kada kapacitet baterije dostigne određeni nivo. Pre nego što ustanete ujutru, funkcija Pametno punjenje će nastaviti punjenje dok se uređaj potpuno ne napuni. Time se smanjuje vreme koje uređaj provodi potpuno napunjen kako bi se usporilo trošenje baterije i produžilo trajanje baterije.

Podaci o vašim navikama punjenja biće korišćeni samo na vašem uređaju, neće se praviti njihova rezervna kopija i oni se neće otpremati na cloud.

Da biste omogućili ovu funkciju, izaberite opcije **Podešavanja** > **Baterija** > **Još podešavanja baterije** i omogućite opciju **Pametno punjenje**.

#### **Omogućavanje funkcije Pametan kapacitet baterije**

Funkcija Pametan kapacitet baterije inteligentno podešava maksimalno dostupan kapacitet baterije na osnovu aktuelnog stanja baterije kako bi se usporilo trošenje baterije i produžilo trajanje baterije. Preporučuje se da ova funkcija bude stalno omogućena.

Da biste omogućili ovu funkciju, izaberite opcije **Podešavanja** > **Baterija** > **Još podešavanja baterije** i omogućite opciju **Pametan kapacitet baterije**.

# **Prilagođavanje podešavanja baterije**

Takođe možete da postavite da li da se na statusnoj traci prikaže procenat baterije i da li da se održi veza sa mrežom kada je ekran uređaja isključen.

#### **Prikaz procenta baterije na statusnoj traci**

Idite u meni **Podešavanja** > **Baterija** (ili u meni **Menadžer sistema** > **Baterija**), dodirnite opciju **Procenat baterije** i izaberite da se procenat baterije prikaže bilo unutar ili izvan ikone baterije na statusnoj traci.

#### **Ostanite povezani dok je uređaj u stanju spavanja**

Ako želite da uređaj nastavi da prima poruke ili preuzima podatke dok je u režimu spavanja, postavite opciju da uređaj ostane povezan kada je u stanju spavanja. Imajte na umu da ovo može da poveća potrošnju energije.

Na ekranu opcije **Baterija** dodirnite opciju **Još podešavanja baterije**, zatim omogućite ili onemogućite opciju **Ostani povezan kada je uređaj u stanju spavanja**, prema potrebi.

# **Skladište**

### **Provera korišćenja memorije**

Idite u meni **Podešavanja** > **Memorija** da biste proverili korišćenje memorije i optimizujte je kada smatrate da je to potrebno.

### **Oslobodite skladište telefona**

Opcija **Brisanje** aplikacije **Menadžer sistema** će skenirati skladište u potrazi za suvišnim datotekama i velikim datotekama, kao što su ostaci aplikacija, suvišni instalacioni paketi i podaci koje generiše aplikacija WeChat, i obezbediće predloge za brisanje da bi vam pomogla da oslobodite prostor.

- **1** Izaberite opcije **Menadžer sistema** i dodirnite opciju **Brisanje**.
- **2** Kada se skeniranje završi, dodirnite opciju **Izbriši** ili **Izbriši** iza stavke koju treba izbrisati i pratite uputstva da biste izbrisali suvišne datoteke.

**D** Prevucite nadole sa vrha ekrana i telefon će ponovo skenirati opciju Skladište.

#### **Brisanje dupliranih datoteka**

Aplikacija **Menadžer sistema** može da identifikuje duplirane datoteke na uređaju. Na ekranu opcije **Brisanje** dodirnite opciju **Duplirane datoteke**, zatim izaberite neželjene datoteke da biste ih izbrisali.

# **Bezbednost**

# **Korišćenje funkcije Bezbedno skladište za lozinke za automatsko popunjavanje lozinke**

Funkcija Bezbedno skladište za lozinke čuva i automatski popunjava vaša korisnička imena i lozinke za vas prilikom svakog prijavljivanja na aplikaciju. Ovi podaci su šifrovani na hardverskom nivou i sačuvani samo na vašem uređaju. Kompanija HONOR nema pristup ovim podacima i neće ih otpremati na mrežu ili server.

- Pre korišćenja usluge Bezbedno skladište za lozinke, postavite lozinku zaključanog ekrana za svoj uređaj.
	- Funkcija Bezbedno skladište za lozinke je kompatibilna samo sa određenim aplikacijama.

#### **Automatsko popunjavanje korisničkih imena i lozinki**

- **1** Izaberite **Podešavanja** > **Bezbednost** > **Bezbedno skladište za lozinke** i omogućite opciju **Automatski sačuvaj i popuni korisnička imena i lozinke**.
- **2** Unesite korisnička imena i lozinke kada se po prvi put prijavljujete na aplikaciju. Prilikom prijavljivanja, telefon će vas automatski podsetiti na čuvanje.
	- Ako korisničko ime i lozinku želite da sačuvate samo lokalno, dodirnite opciju **SAČUVAJ SAMO NA UREĐAJU** u iskačućem prozoru.
	- Ako korisničko ime i lozinku želite da sinhronizujete sa drugim uređajima koji su prijavljeni na vaš HONOR ID, izaberite **Podešavanja** > **Bezbednost** > **Bezbedno skladište za lozinke**, dodirnite opciju **Sinhronizuj podatke funkcije Bezbedno skladište za lozinke** ili dodirnite opciju **SINHRONIZUJ NA DRUGE UREĐAJE** u iskačućem prozoru da biste sačuvali lozinku.
- **3** Kada se ponovo prijavite, prođite potvrdu identiteta zaključanog ekrana radi automatskog popunjavanja korisničkog imena i lozinke.

Preko aplikacije **Device Clone**, podaci u Bezbednom skladištu za lozinke mogu da se prenesu na HONORtelefon prilikom prelaska na novi uređaj. Možete brzo da prijavite novi telefon.

#### **Prikaz ili brisanje sačuvanih korisničkih imena i lozinki**

Korisnička imena i lozinke sačuvane u funkciji Bezbedno skladište za lozinke možete da prikažete ili izbrišete u bilo kom trenutku.

Idite u meni **Podešavanja** > **Bezbednost** > **Bezbedno skladište za lozinke** > **NALOZI** da prikažete ili izbrišete sačuvana korisnička imena i lozinke.

#### **Onemogućavanje funkcije Bezbedno skladište za lozinke**

Izaberite **Podešavanja** > **Bezbednost** > **Bezbedno skladište za lozinke** i onemogućite opciju **Automatski sačuvaj i popuni korisnička imena i lozinke**.

# **Upotreba funkcije Zaključavanje aplikacije za zaštitu privatnosti**

Možete da zaključate aplikacije koje sadrže privatne podatke, kao što su aplikacije za ćaskanje i plaćanje, da biste sprečili neovlašćeni pristup.

#### **Omogućavanje funkcije Zaključavanje aplikacije**

Izaberite opcije **Podešavanja** > **Bezbednost** > **Zaključavanje aplikacije** > **Omogući**, zatim pratite uputstva na ekranu za podešavanje lozinke za funkciju Zaključavanje aplikacije i izaberite aplikacije koje želite da zaključate.

Ako ste omogućili otključavanje licem ili otiskom prsta, možete da uvežete funkciju Zaključavanje aplikacije sa ID-jem lica ili ID-jem otiska prsta kada se to od vas zatraži.

Ova funkcija se može razlikovati u zavisnosti od uređaja.

# **Privatnost**

### **Upotreba usluga lokacije**

Neke aplikacije moraju da pribave informacije o vašoj lokaciji da bi pružile bolju uslugu. Po potrebi možete da omogućite ili onemogućite usluge lokacije i da odobrite ili odbijete dozvolu za pristup informacijama o lokaciji za određenu aplikaciju.

#### **Omogućite ili onemogućite usluge lokacije**

Možete da omogućite ili onemogućite usluge lokacije na bilo koji od sledećih načina:

• prevucite nadole od gornjeg desnog dela ekrana da biste otvorili Kontrolni centar i

omogućili ili onemogućili  $\heartsuit$ 

• U suprotnom, idite na**Podešavanja** > **Lokacija**, i omogućite ili onemogućite **Pristupi mojoj lokaciji**.

Nakon što su usluge lokacije onemogućene, vaš telefon će sprečiti sve aplikacije i usluge da prikupljaju i koriste informacije o lokaciji, sa izuzetkom nekih ugrađenih aplikacija. Kada ovim aplikacijama ili uslugama bude potrebno da koriste informacije o lokaciji, vaš telefon će vas podsetiti da ponovo omogućite usluge lokacije.

#### **Dozvola ili zabrana pribavljanja informacija o lokaciji za aplikacije**

Možete da dozvolite ili zabranite da aplikacija pristupa informacijama o lokaciji, uključujući odobravanje jednokratnog ili trajnog pristupa ili odbijanje pristupa informacijama o lokaciji tokom korišćenja aplikacije.

- **1** Idite u meni **Podešavanja** > **Privatnost** > **Menadžer dozvola**, dodirnite opciju **Lokacija** i proverite kojim aplikacijama je odobren pristup informacijama o lokaciji.
- **2** Dodirnite aplikaciju za koju želite da promenite podešavanja i pratite uputstva na ekranu radi odobravanja ili odbijanja dozvola.

# **Pristupačnost**

# **Korišćenje aplikacije Čitač ekrana**

Aplikacije čitači ekrana dizajnirane su tako da pomognu korisnicima sa oštećenjem vida da koriste uređaj.

#### **Omogućavanje korekcije boja radi prilagođavanja boje ekrana**

Korekcija boja pomaže osobama sa slabim vidom da jednostavnije vide sadržaj na ekranu.

- **1** Idite u meni **Podešavanja** > **Funkcije pristupačnosti** > **Pristupačnost** > **Korekcija boja** i omogućite opciju **Korekcija boja**.
- **2** Dodirnite opciju **Režim korekcije** da biste izabrali režim korekcije boja.

#### **Pokreti za uveličavanje**

Možete da uvećate prikaz na ekranu pomoću pokreta za uveličavanje.

Izaberite opcije **Podešavanja** > **Funkcije pristupačnosti** > **Pristupačnost** > **Uvećanje**, uključite prekidač za opciju **Uvećanje**.

Jednim prstom brzo dodirnite ekran 2 puta, zatim:

- Primaknite ili razmaknite 2 ili više prstiju da biste uvećavali ili umanjivali prikaz na ekranu.
- Prevucite 2 ili više prstiju da biste listali preko ekrana.

#### **Omogućavanje inverzije boja**

Inverzija boja se koristi za promenu boja teksta i pozadine na ekranu. Kada je ova opcija omogućena, na telefonu će se prikazivati beli tekst na crnoj pozadini.

Izaberite opcije **Podešavanja** > **Funkcije pristupačnosti** > **Pristupačnost**, uključite prekidač za opciju **Inverzija boja**.

#### **Omogućavanje teksta visokog kontrasta**

Ova funkcija može da produbi boju fonta i poboljša kontrast između teksta i pozadine da bi se pomoglo korisnicima sa oštećenjem vida.

Izaberite opcije **Podešavanja** > **Funkcije pristupačnosti** > **Pristupačnost** i omogućite opciju **Tekst visokog kontrasta**.

#### **Omogućavanje funkcija pristupačnosti pomoću prečice**

Možete da omogućite funkciju pristupačnosti po sopstvenom izboru pomoću tasterske prečice za jačinu zvuka.

- **1** Izaberite opcije **Podešavanja** > **Funkcije pristupačnosti** > **Pristupačnost** > **Prečica za funkciju Pristupačnost**.
- **2** Dodirnite opciju **Izbor funkcija**, izaberite funkciju koju treba omogućiti pomoću prečice.
- **3** Omogućite opciju **Prečica za funkciju Pristupačnost**. Istovremeno dodirnite i držite tastere za povećanje i smanjenje jačine zvuka u trajanju od 3 sekunde da biste omogućili funkciju pristupačnosti.

#### **Podešavanje vremena odziva na dodir**

Ova funkcija vam omogućava da podesite vreme odgovora ekrana kada dodirnete i dugo pritisnite na ekranu.

Izaberite opcije **Podešavanja** > **Funkcije pristupačnosti** > **Pristupačnost** > **Podešavanja dodira** i podesite opcije **Trajanje dodira** i **Trajanje dugog pritiska** prema potrebi.

### **Podesite zakazano uključivanje/isključivanje**

Koristite funkciju **Zakazano uključivanje/isključivanje** za uključivanje i isključivanje uređaja u podešeno vreme radi uštede energije i sprečavanja prekida tokom odmora.

- **1** Idite u meni **Podešavanja** > **Funkcije pristupačnosti** > **Zakazano uključivanje/ isključivanje** i omogućite opciju **Zakazano uključivanje/isključivanje**.
- **2** Postavite vremena uključivanja i isključivanja, kao i ciklus ponavljanja. Uređaj će se automatski uključivati i isključivati u navedenim terminima.

Da biste prestali da koristite ovu funkciju, onemogućite opciju **Zakazano uključivanje/ isključivanje**.

# **Sistem i ažuriranja**

### **Promena jezika i regiona sistema**

- **1** Izaberite opcije **Podešavanja** > **Sistem i ažuriranja** > **Jezik i unos** > **Jezik i region** i izaberite jezik.
- **2** Ako jezik koji želite da koristite nije na listi, dodirnite opciju **Dodajte jezik**, pretražite i dodajte jezik na listu jezika, a zatim izaberite jezik.

• Sistem podržava mnoge jezike, ali ne sve. Možda nećete pronaći jezik koji želite.

• Takođe, možete da prevučete nagore po ekranu do donjeg dela liste jezika i da tu dodirnete opciju **Ažuriraj listu** da biste ažurirali jezike koje sistem podržava.

**3** Dodirnite opciju **Region** da biste izabrali svoju zemlju/svoj region. Interfejs sistema će biti prilagođen kulturnim navikama izabrane zemlje ili regiona.

# **Postavljanje sistemskog datuma i vremena**

Uređaj može da se sinhronizuje sa lokalnim datumom, vremenom i vremenskom zonom preko mobilne mreže. Takođe, možete ručno da podesite datum, vreme i vremensku zonu za uređaj.

Idite u meni **Podešavanja** > **Sistem i ažuriranja** > **Datum i vreme**, zatim postavite opcije u skladu sa potrebama.

#### **Automatsko ili ručno postavljanje datuma i vremena**

- Omogućite opciju **Podesi automatski** i uređaj će se sinhronizovati sa lokalnim datumom i vremenom preko mobilne mreže.
- Da biste ručno postavili datum i vreme, onemogućite opciju **Podesi automatski**.

#### **Promena vremenske zone**

- Omogućite opciju **Podesi automatski** i uređaj će se sinhronizovati sa lokalnom vremenskom zonom preko mobilne mreže.
- Da biste ručno postavili vremensku zonu, onemogućite opciju **Podesi automatski**.

#### **Promena formata vremena**

- Omogućite opciju **24-časovno vreme** i uređaj će prikazivati vreme u formatu 24 sata.
- Omogućite opciju **24-časovno vreme** i uređaj će prikazati vreme u formatu 12 sati.

# **Upotreba aplikacije Device Clone za premeštanje podataka na novi uređaj**

Aplikacija **Device Clone** vam omogućava da brzo i jednostavno premestite sve osnovne podatke (uključujući kontakte, kalendar, slike i video zapise) sa starog telefona na novi telefon.

#### **Migriranje podataka sa Android uređaja**

- **1** Na novom telefonu, otvorite aplikaciju **Device Clone** . Umesto toga, izaberite opcije **Podešavanja** > **Sistem i ažuriranja** > **Device Clone**, dodirnite opciju **Ovo je novi uređaj**, zatim dodirnite opciju **HONOR** ili opciju **Drugi Android**.
- **2** Pratite uputstva na ekranu da biste preuzeli i instalirali aplikaciju **Device Clone** na stari uređaj.
- **3** Na starom uređaju, otvorite aplikaciju **Device Clone** i dodirnite opciju **Ovo je stari uređaj**. Pratite uputstva na ekranu da biste stari uređaj povezali sa novim telefonom skeniranjem koda ili ručnim povezivanjem.
- **4** Na starom uređaju, izaberite podatke koje želite da klonirate, zatim dodirnite opciju **Prenesi** da biste započeli kloniranje.

Aplikacija **Device Clone** je dostupna samo na telefonima sa verzijom Android 7.0 ili novijom verzijom.

# **Vraćanje telefona na podrazumevana podešavanja ili fabrička podešavanja**

#### **Resetovanje mrežnih podešavanja**

Ova operacija će resetovati podešavanja za Wi-Fi, mrežu za prenos podataka i Bluetooth. To neće dovesti do promene bilo kojih drugih podešavanja na uređaju niti brisanja bilo koji podataka.

Idite u meni **Podešavanja** > **Sistem i ažuriranja** > **Resetuj**, dodirnite opciju **Resetovanje podešavanja mreže**, zatim pratite uputstva na ekranu za resetovanje podešavanja mreže.

#### **Obnavljanje svih podešavanja**

Ova operacija će resetovati sva mrežna podešavanja, lozinku zaključanog ekrana i izgled početnog ekrana. Ako uređaj podržava prepoznavanje otiska prsta ili lica, registrovani otisci prstiju i podaci o licu biće takođe izbrisani. Drugi podaci ili datoteke neće biti izbrisani sa uređaja. Ovom operacijom se ne obnavljaju podešavanja opcija Pronađi uređaj, Korisnici i nalozi, Administratori uređaja niti podešavanja aplikacije.

Izaberite opcije **Podešavanja** > **Sistem i ažuriranja** > **Resetuj**, dodirnite opciju **Resetuj sva podešavanja** i pratite uputstva na ekranu radi završavanja operacije.

#### **Vraćanje fabričkih podešavanja**

Ovom operacijom će se obrisati podaci na uređaju, uključujući naloge, podatke aplikacija i podešavanja sistema, instalirane aplikacije, muziku, slike, sve datoteke u internoj memoriji, sadržaj bezbednosnog čipa i lokalno čuvane podatke sistema, aplikacije i lične podatke povezane sa HONOR ID-jevima. Obavezno napravite rezervnu kopiju podataka pre vraćanja uređaja na njegova fabrička podešavanja.

Izaberite opcije **Podešavanja** > **Sistem i ažuriranja** > **Resetuj** > **Resetuj telefon**, dodirnite opciju **Resetuj telefon** i pratite uputstva na ekranu za vraćanje fabričkih podešavanja.

# **Omogućavanje ili napuštanje Jednostavnog režima**

Jednostavan režim usvaja sažetiji raspored za jednostavniju navigaciju, uvećava ikone i fontove na početnom ekranu i maksimizuje jačinu zvuka.

#### **Omogućavanje Jednostavnog režima**

Idite u meni **Podešavanja** > **Sistem i ažuriranja** > **Jednostavan režim** i dodirnite opciju **Omogući**.

Dodirnite i držite bilo koju ikonu da biste je prevukli na željeno mesto ili deinstalirali ako se ne radi o obaveznoj aplikaciji.

#### **Napuštanje Jednostavnog režima**

Otvorite opciju **Podešavanja** i dodirnite opciju **Izađi iz Jednostavnog režima**.

# **Ažuriranje sistema uređaja na mreži**

Kada je ažuriranje dostupno, uređaj će od vas tražiti da preuzmete i instalirate paket za ažuriranje.

- Pre ažuriranja proverite da li je na uređaju instalirana zvanična verzija sistema. Inače, ažuriranje možda neće uspeti i na uređaju mogu da se pojave nepoznati problemi.
	- Pre ažuriranja napravite rezervnu kopiju korisničkih podataka.
	- Nakon ažuriranja, aplikacije treće strane koje nisu kompatibilne sa novom verzijom sistema mogu postati nedostupne. U nekim slučajevima, možda će biti potrebno određeno vreme da se objavi kompatibilna verzija aplikacije.
	- Tokom ažuriranja nemojte da isključujete ili ponovo pokrećete uređaj, da uklanjate memorijsku karticu ili umećete memorijsku karticu.
- **1** Idite u meni **Podešavanja** > **Sistem i ažuriranja** > **Ažuriranje softvera** i dodirnite opciju **POTRAŽI AŽURIRANJA**.
- **2** Kada je ažuriranje dostupno, možete ili da ručno preuzmete i instalirate paket za ažuriranje ili da automatski ažurirate uređaj preko noći.
	- Preuzmite i instalirajte paket za ažuriranje: idite u meni **Nova verzija** > **PREUZMI I INSTALIRAJ**. Da biste izbegli korišćenje podataka, povežite uređaj na Wi-Fi mrežu prilikom preuzimanja paketa za ažuriranje.

Uređaj će se automatski ponovo pokrenuti kada se ažuriranje završi.

• Ažurirajte preko noći: dodirnite opciju i omogućite opciju **Automatski preuzmi preko Wi-Fi veze** i opciju **Ažuriraj preko noći**. Uređaj će se automatski ažurirati i ponovo pokrenuti između 02:00 i 04:00. Da biste osigurali uspešno ažuriranje preko noći, proverite da li je uređaj uključen,

ekran zaključan, da li postoje alarmi koji su postavljeni za ovaj period i da li je nivo baterije stalno iznad 35%. Po potrebi povežite uređaj na punjač.

Da biste onemogućili automatska ažuriranja, dodirnite opciju <a>a</a>a ekranu А**журирање софтвера**, zatim onemogućite opciju **Automatski preuzmi preko Wi-Fi veze**.

# **Više informacija o telefonu**

### **Pravno obaveštenje**

**Autorsko pravo © Honor Device Co., Ltd. 2023. Sva prava zadržana.**

Ovo uputstvo služi samo kao referenca. Stvarni proizvod, uključujući, ali se ne ograničavajući na boju, veličinu i izgled ekrana, može da se razlikuje. Sve izjave, informacije i preporuke u ovom uputstvu ne predstavljaju nikakvu garanciju, izričitu ili podrazumevanu.

Model: LLY\_LX1

MagicOS7.2\_01

# tehnot=ka

Ovaj dokument je originalno proizveden i objavljen od strane proizvođača, brenda Honor, i preuzet je sa njihove zvanične stranice. S obzirom na ovu činjenicu, Tehnoteka ističe da ne preuzima odgovornost za tačnost, celovitost ili pouzdanost informacija, podataka, mišljenja, saveta ili izjava sadržanih u ovom dokumentu.

Napominjemo da Tehnoteka nema ovlašćenje da izvrši bilo kakve izmene ili dopune na ovom dokumentu, stoga nismo odgovorni za eventualne greške, propuste ili netačnosti koje se mogu naći unutar njega. Tehnoteka ne odgovara za štetu nanesenu korisnicima pri upotrebi netačnih podataka. Ukoliko imate dodatna pitanja o proizvodu, ljubazno vas molimo da kontaktirate direktno proizvođača kako biste dobili sve detaljne informacije.

Za najnovije informacije o ceni, dostupnim akcijama i tehničkim karakteristikama proizvoda koji se pominje u ovom dokumentu, molimo posetite našu stranicu klikom na sledeći link:

[https://tehnoteka.rs/p/honor-x8b-8256gb-glamorous-green-akcija-cena/](https://tehnoteka.rs/p/honor-x8b-8256gb-glamorous-green-akcija-cena/?utm_source=tehnoteka&utm_medium=pdf&utm_campaign=click_pdf)